# R,KOM

Internet, TV & Telefon für Ostbayern.

# IPTV Gebrauchsanleitung

# IPTV für FireTV & AndroidTV

JETZT LOSLEGEN!

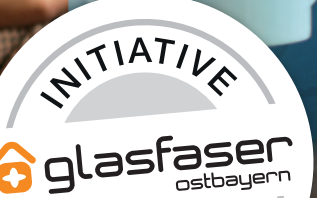

Inhalt bereitgestellt durch Ocilion IPTV Technologies GmbH

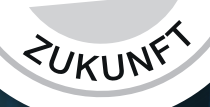

## **TV Fellow für Fire TV V6.2 / Android TV 6.2**

Gebrauchsanleitung Original-Version Deutsch

Version: 7.3 Datum: 26.02.2025

> WICHTIG: Vor Nutzung gründlich lesen. Aufbewahren für späteres Nachschlagen.

### **Inhaltsverzeichnis**

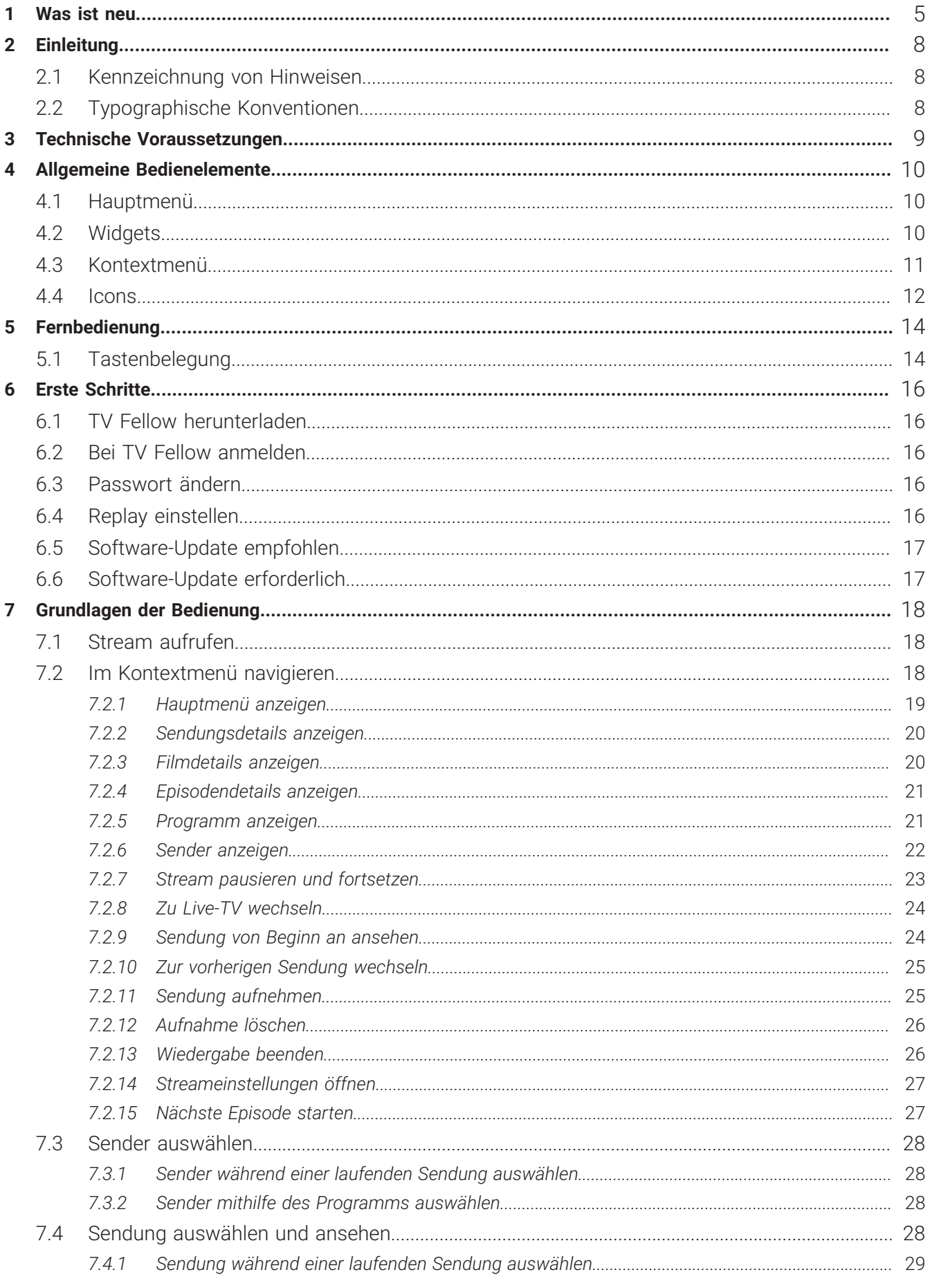

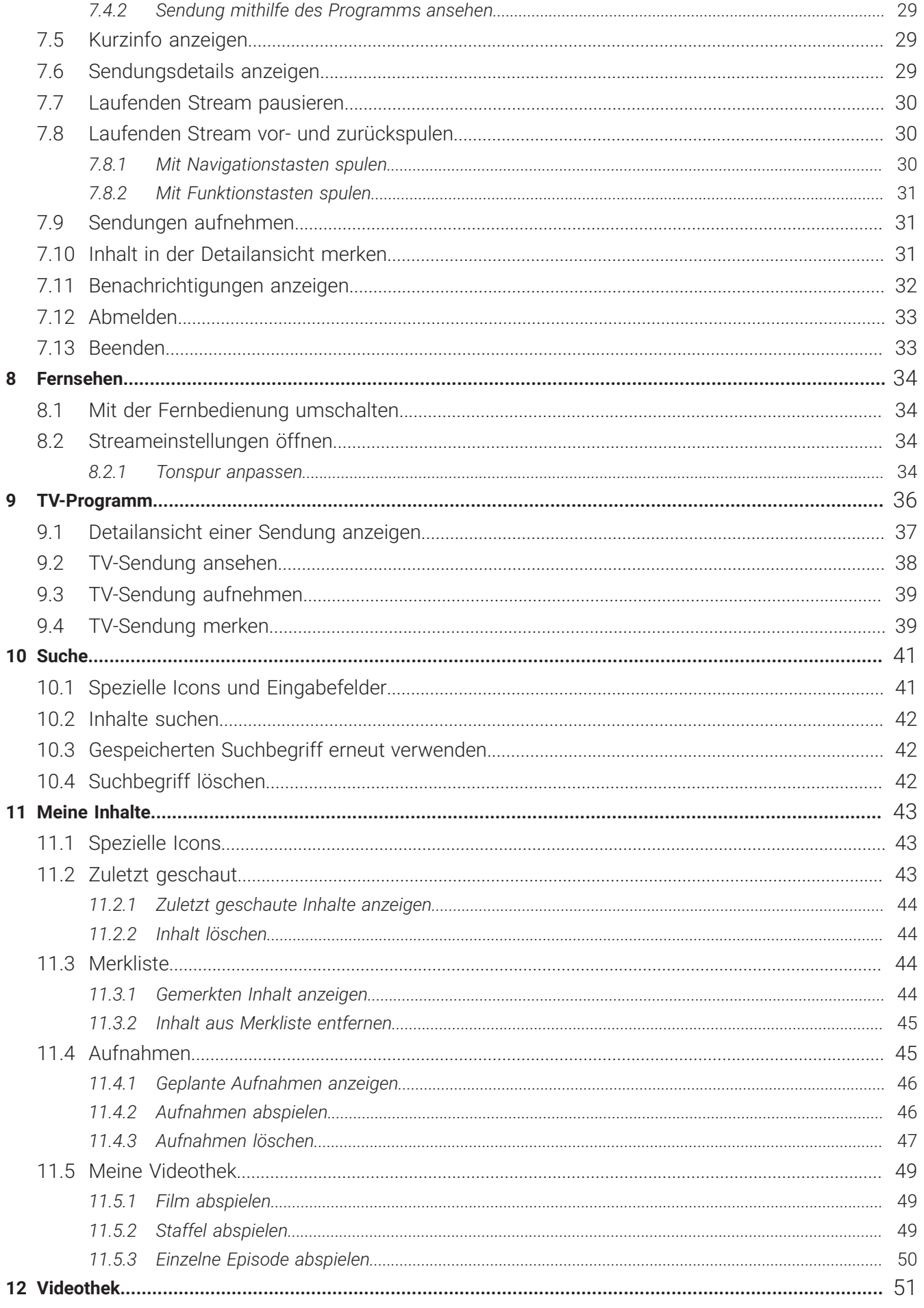

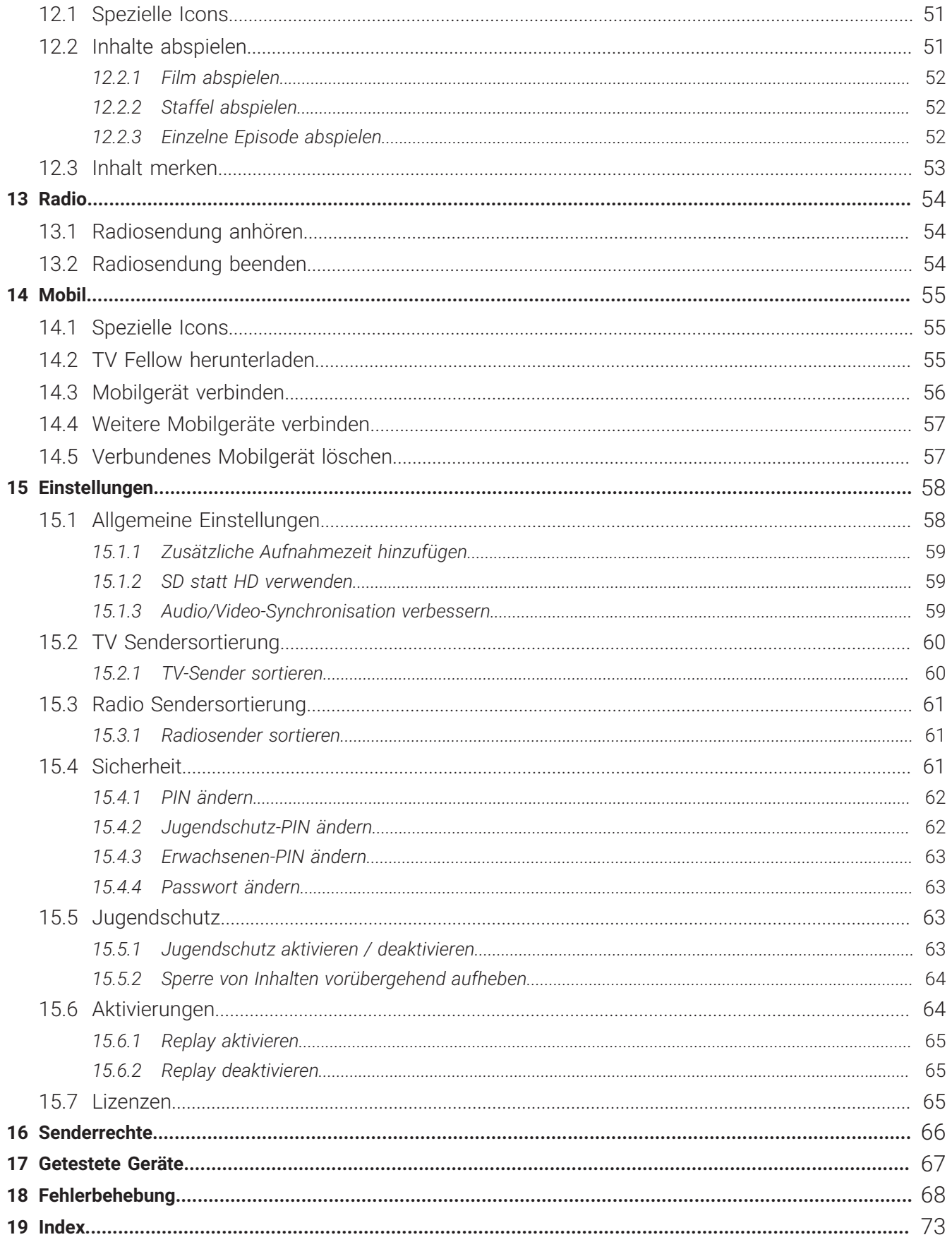

### <span id="page-5-0"></span>**1 Was ist neu**

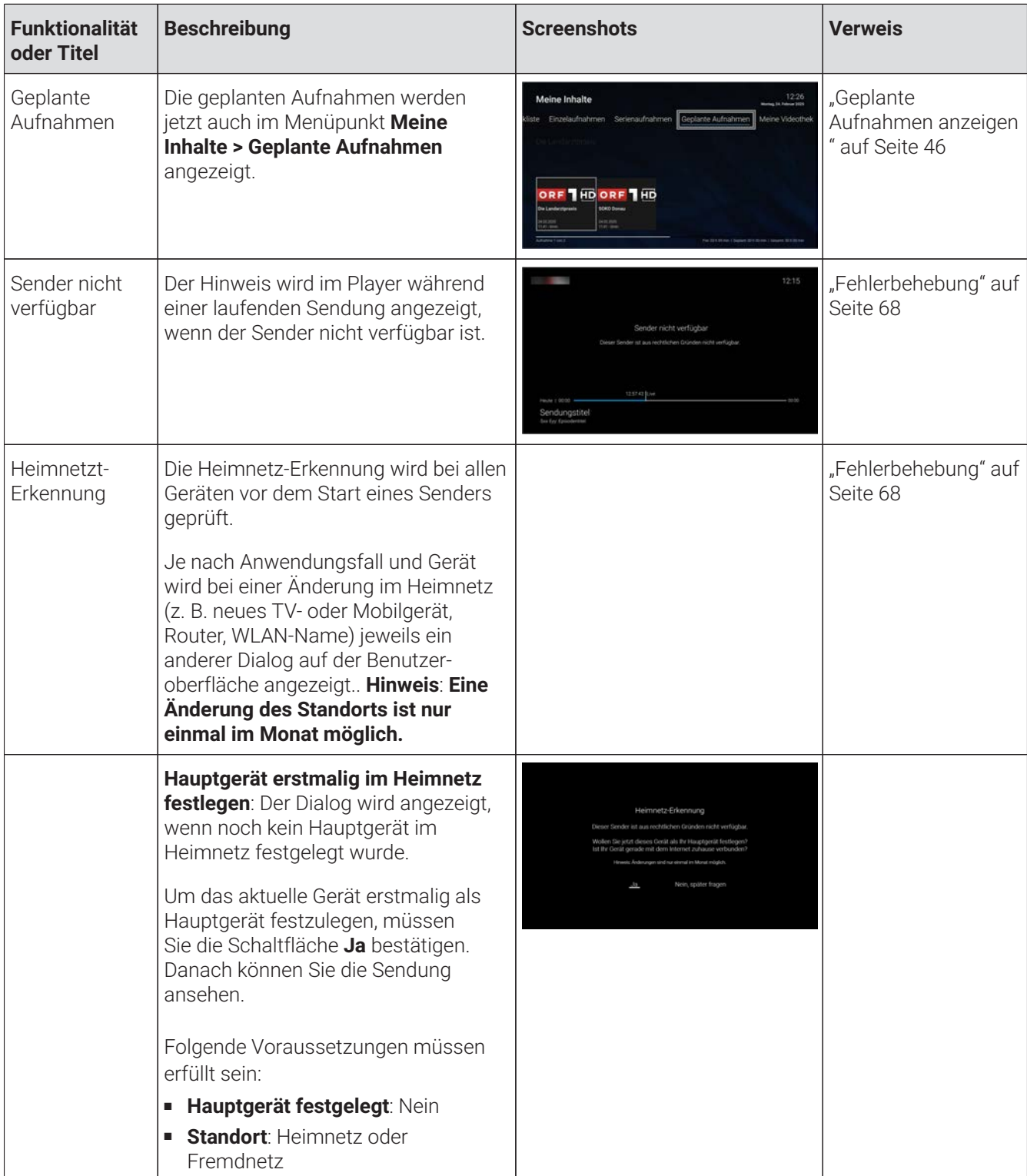

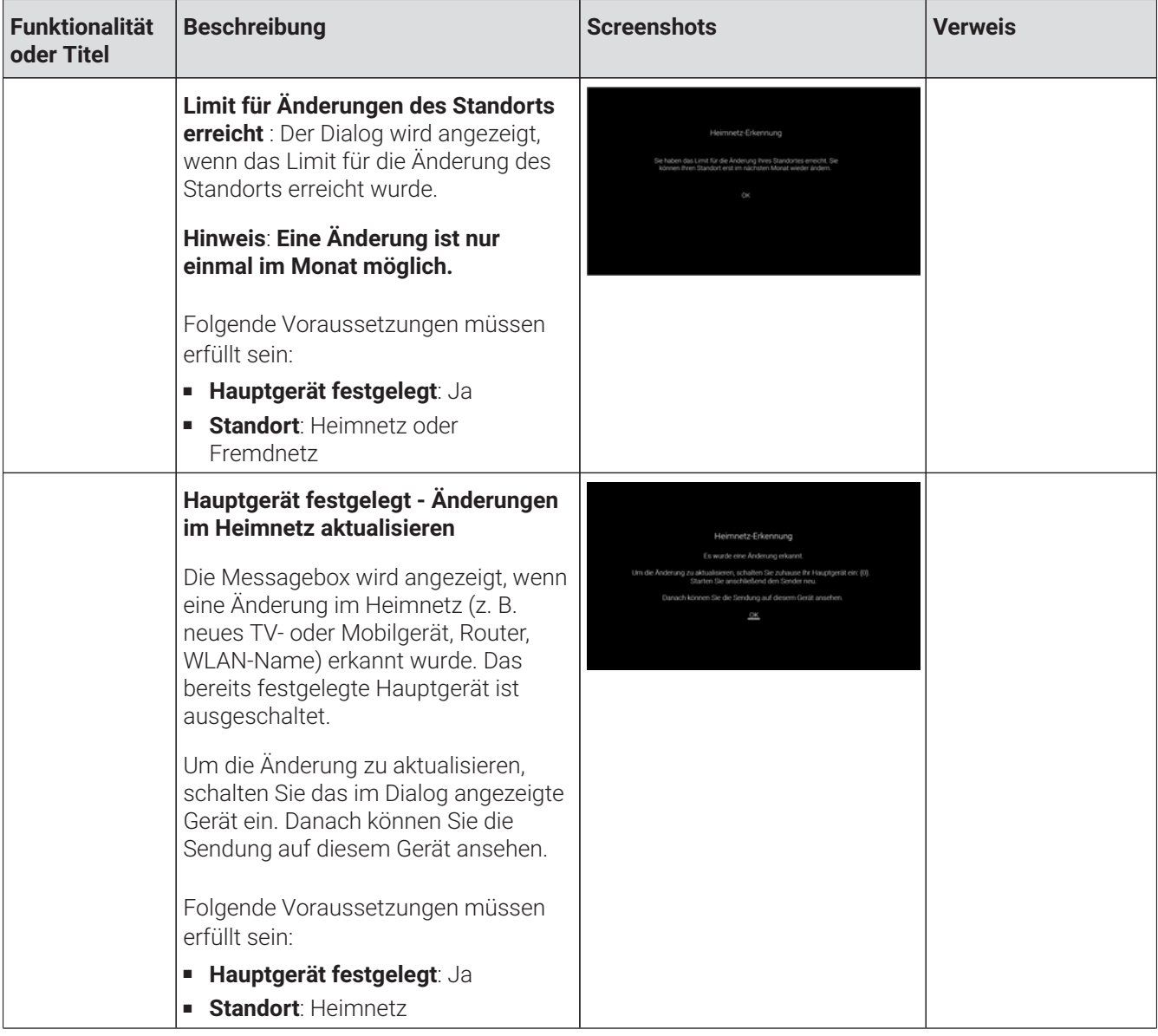

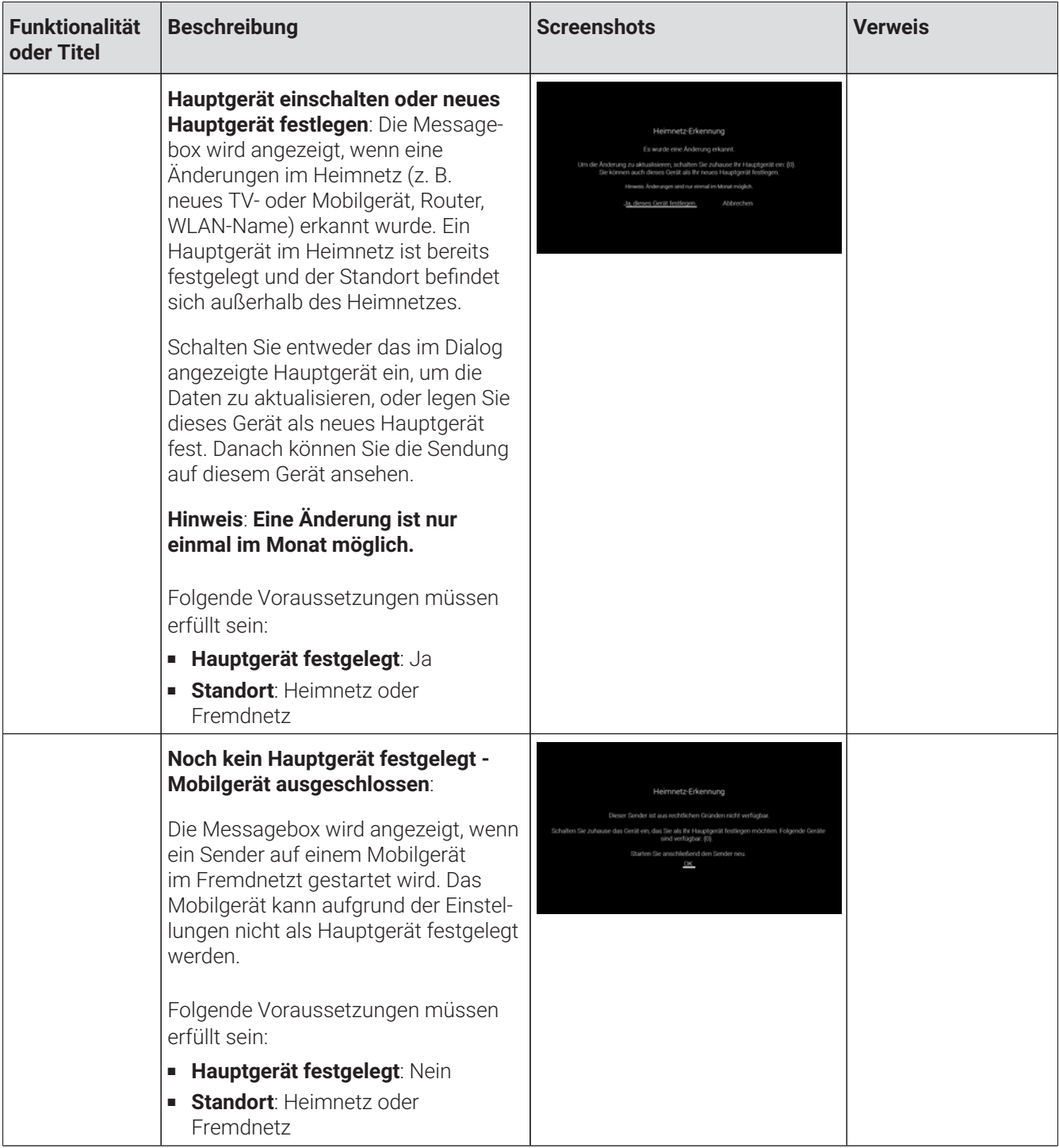

### <span id="page-8-0"></span>**2 Einleitung**

Darstellung und Funktionsumfang der Benutzeroberfläche sind von Ihrem Netzbetreiber und / oder Ihrem abonnierten Produkt abhängig.

Die Benutzeroberfläche dient zur Steuerung des IPTV-Systems von **ocilion**. Über das Hauptmenü, das Kontextmenü und diverse Widgets haben Sie Zugriff auf alle zur Verfügung stehenden Funktionen des IPTV-Systems.

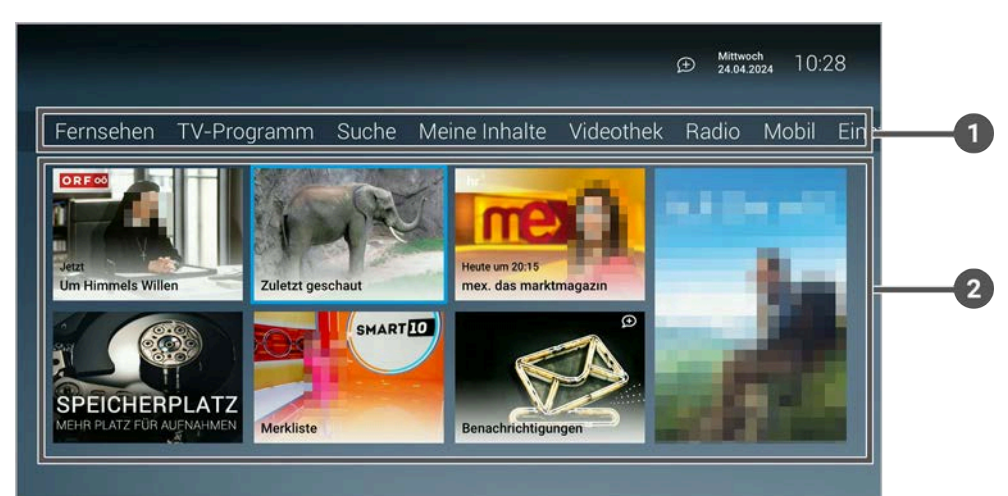

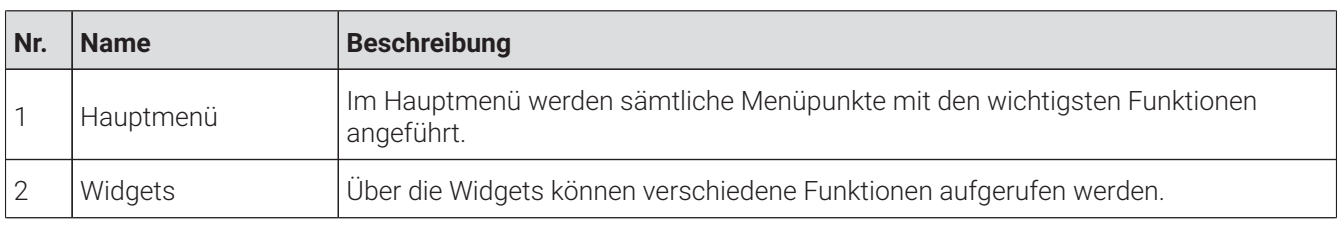

#### <span id="page-8-1"></span>**2.1 Kennzeichnung von Hinweisen**

Zusätzliche Hinweise und Informationen.

#### <span id="page-8-2"></span>**2.2 Typographische Konventionen**

In dieser Anleitung werden bestimmte Wörter oder Wortgruppen speziell formatiert.

In der folgenden Tabelle finden Sie die Beschreibung für die verschiedenen Formatierungen.

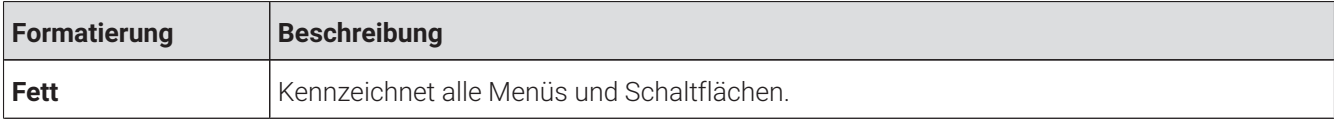

### <span id="page-9-0"></span>**3 Technische Voraussetzungen**

Aus Gründen der Sicherheit kann **TV Fellow** nicht auf gerooteten Geräten betrieben werden.  $(i)$ 

**TV Fellow** und das Betriebssystem des Mobilgeräts müssen regelmäßig upgedatet werden. G)

#### **Fire TV**

- Amazon **Fire TV**-Gerät
- TV-Gerät mit HDMI-Anschluss
- Gültiger Vertrag mit einem Netzbetreiber, welcher **TV Fellow** unterstützt
- Aktuelle Version von **TV Fellow**
- Zugangsdaten zu TV Fellow (diese erhalten Sie bei Ihrem Netzbetreiber)

Schließen Sie das USB-Kabel von **Fire TV** mithilfe des Netzteils an einer Steckdose an. Erfolgt die Stromversorgung über einen USB-Anschluss des TV-Geräts, können Störungen auftreten.

#### **Android TV**

- TV-Gerät, Box oder Stick mit einem **Android TV**-Betriebssystem ab Version 7.0
- TV-Gerät mit HDMI-Anschluss (für Box und Stick)
- Gültiger Vertrag mit einem Netzbetreiber, welcher **TV Fellow** unterstützt
- Aktuelle Version von **TV Fellow**
- Zugangsdaten zu TV Fellow (diese erhalten Sie bei Ihrem Netzbetreiber)

 $\Large{\textbf{(i)}}$  Beachten Sie, dass TV-Geräte, Boxen und Sticks abseits der getesteten Hersteller oft nicht den Anforderungen von **Android TV** entsprechen. Es kann zu Problemen bei der Bedienung von **TV Fellow** kommen.

### <span id="page-10-0"></span>**4 Allgemeine Bedienelemente**

#### <span id="page-10-1"></span>**4.1 Hauptmenü**

#### **Übersicht**

Darstellung und Funktionsumfang der Benutzeroberfläche sind von Ihrem Netzbetreiber und / oder Ihrem abonnierten Produkt abhängig.

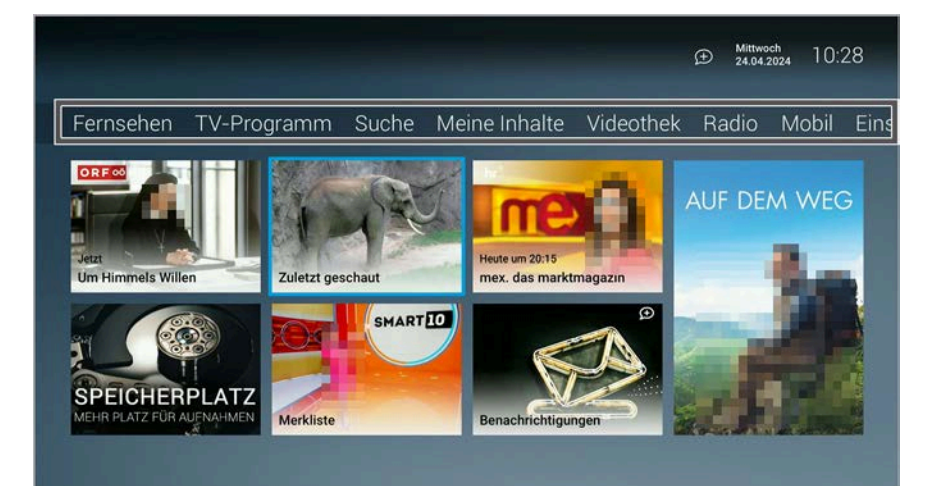

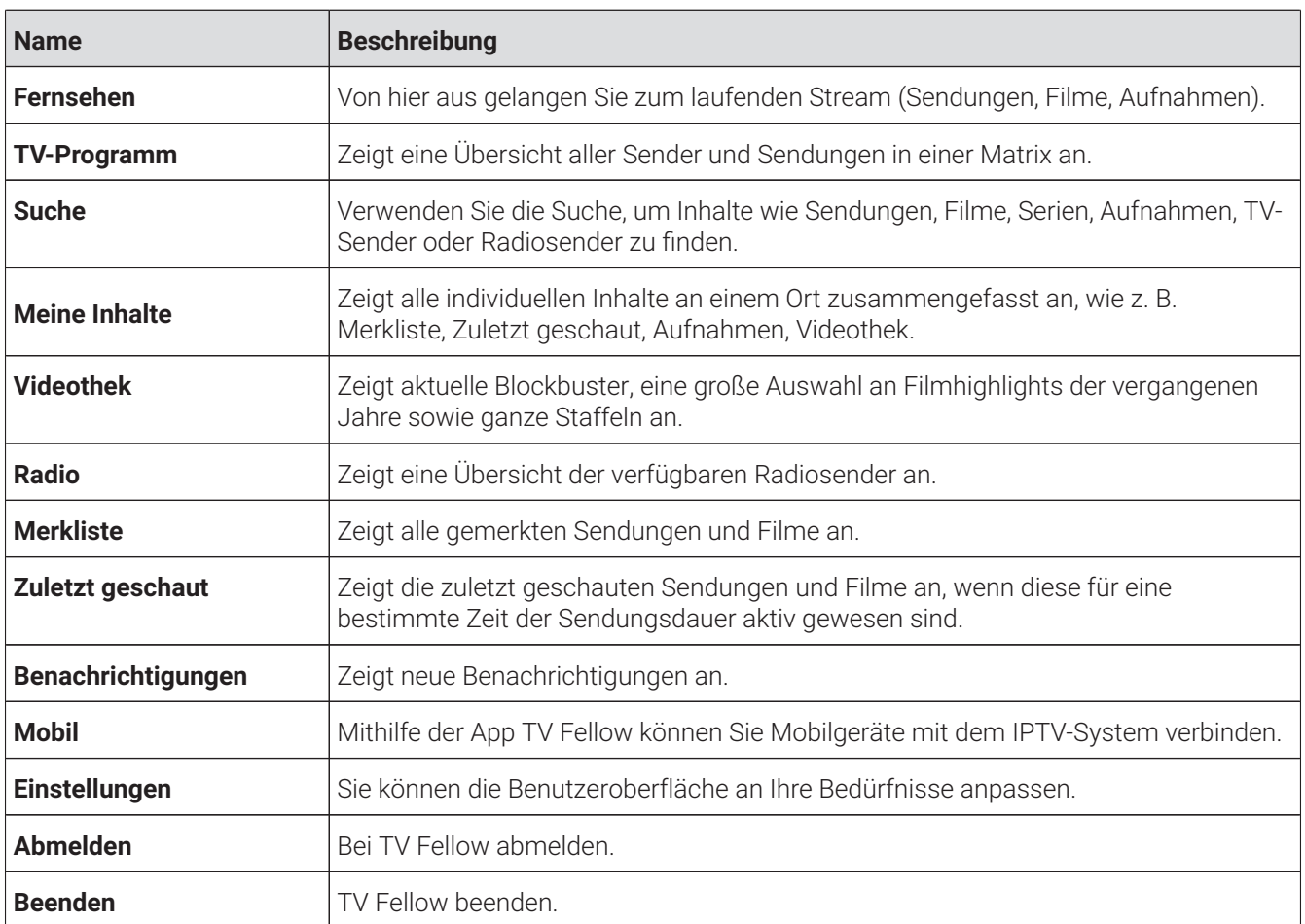

#### <span id="page-10-2"></span>**4.2 Widgets**

#### **Übersicht**

In der Benutzeroberfläche befinden sich unterschiedliche Widgets. Jedes Widget stellt eine eigene Funktion zur Verfügung.

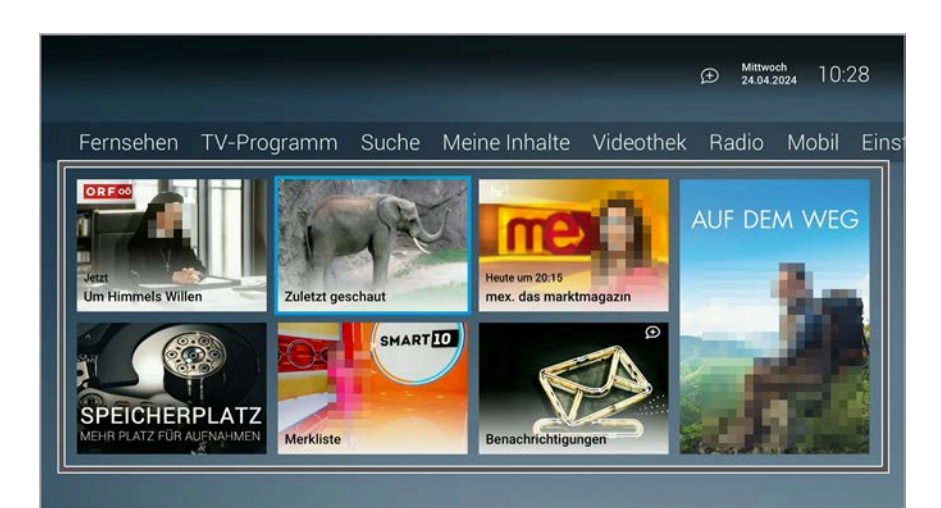

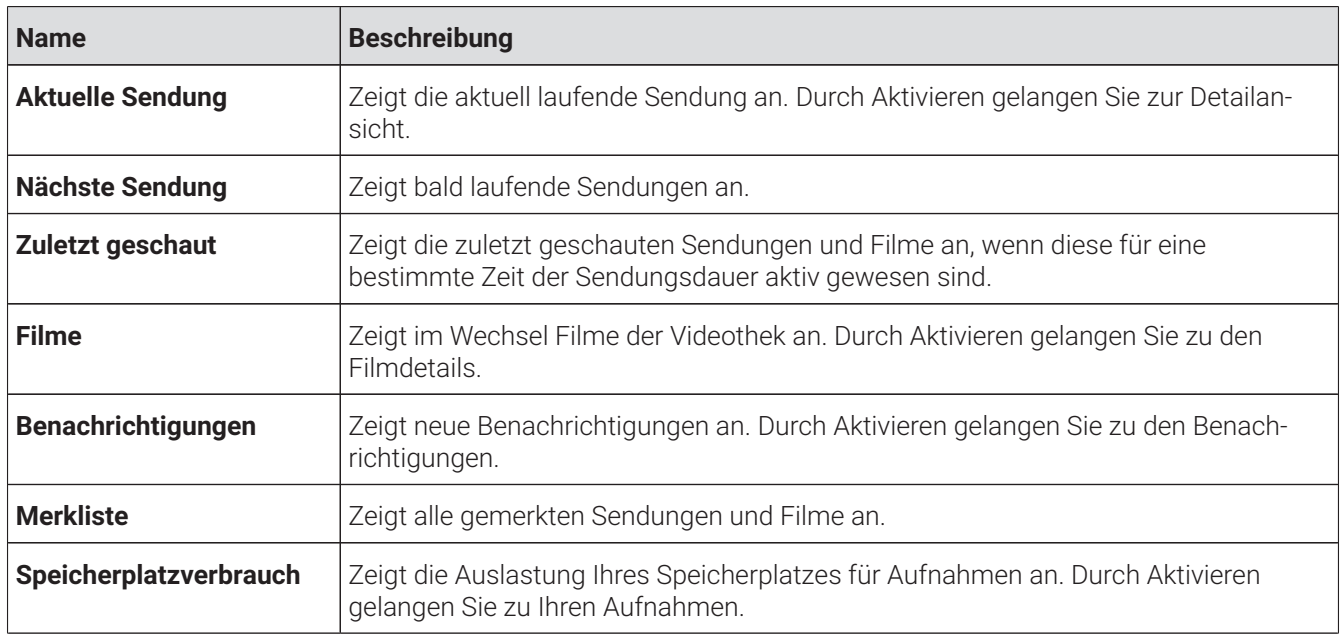

#### <span id="page-11-0"></span>**4.3 Kontextmenü**

#### **Übersicht**

Darstellung und Funktionsumfang der Benutzeroberfläche sind von Ihrem Netzbetreiber und / oder Ihrem abonnierten Produkt abhängig.

Drücken Sie bei laufendem Stream , um das Kontextmenü anzuzeigen.

Die angezeigten Menüpunkte können je nach aktiviertem Modus variieren.

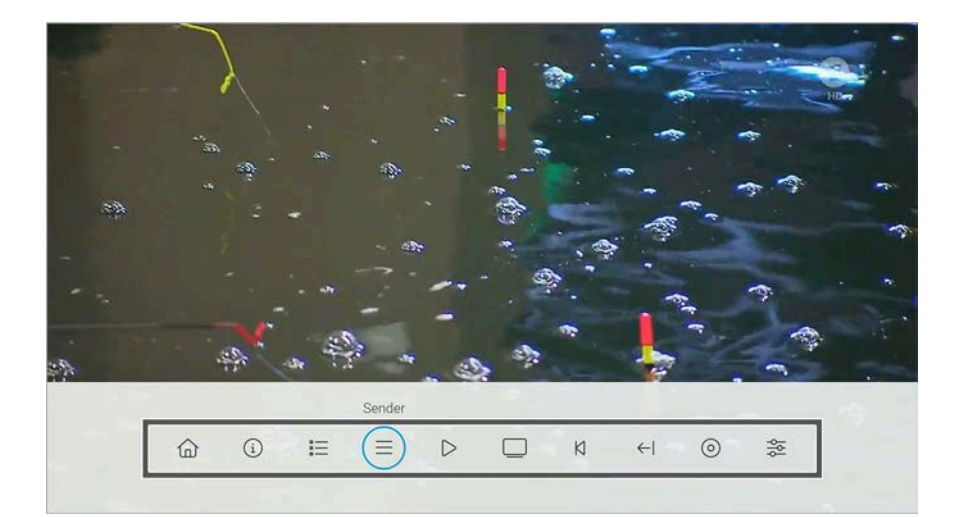

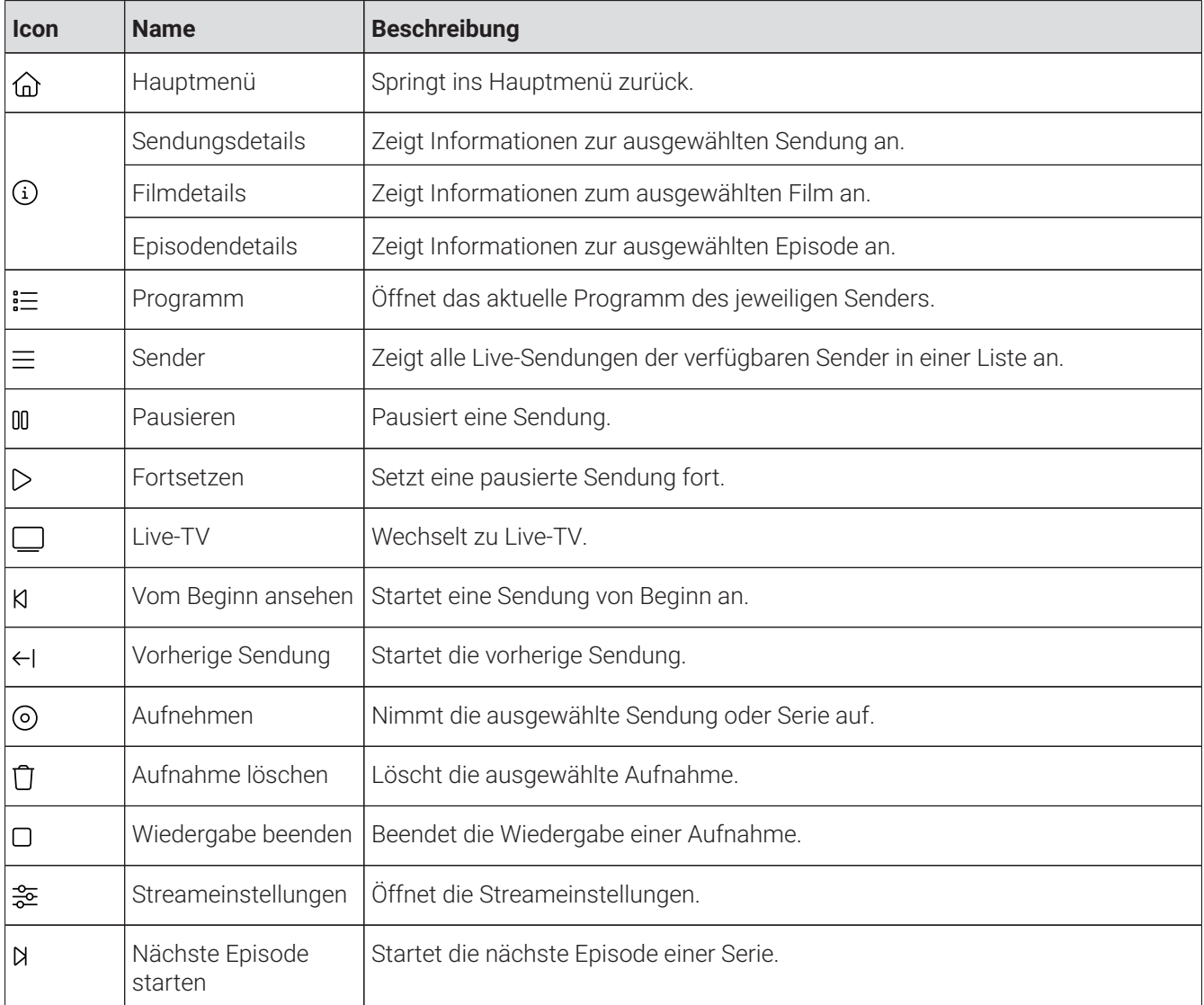

### <span id="page-12-0"></span>**4.4 Icons**

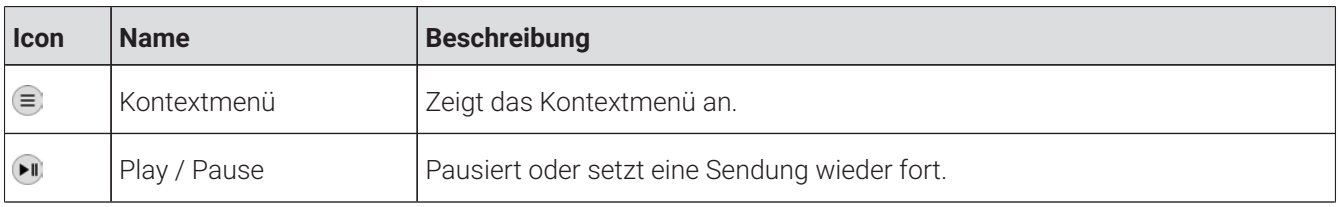

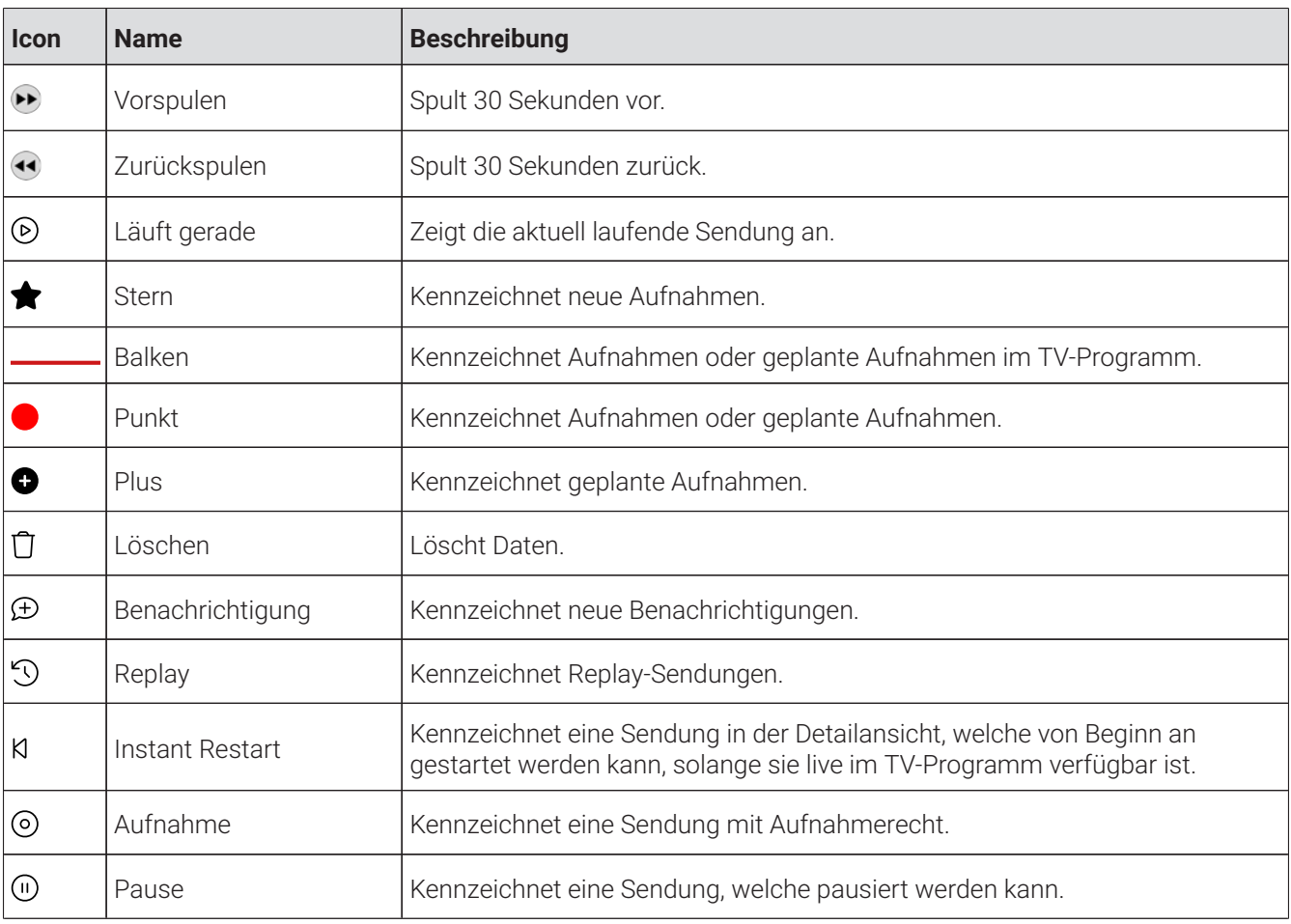

### <span id="page-14-0"></span>**5 Fernbedienung**

Die Bedienung ist abhängig von der verwendeten Fernbedienung. In der Gebrauchsanleitung wird beispielsweise die Fernbedienung von **Fire TV** verwendet. Die Tastenbelegung auf der Fernbedienung kann daher abweichen.

#### <span id="page-14-1"></span>**5.1 Tastenbelegung**

Die Benutzeroberfläche von **TV Fellow** ist an das Design der Benutzeroberfläche für TV-Geräte angelehnt. Die Tasten der Fernbedienung von **Fire TV** sind wie folgt belegt:

Das abgebildete Modell der Fernbedienung ist eine Auswahl aus der Produktpalette von Fire TV. (i)

Für weitere Informationen ziehen Sie bitte die Original-Gebrauchsanleitung der Fernbedienung heran.

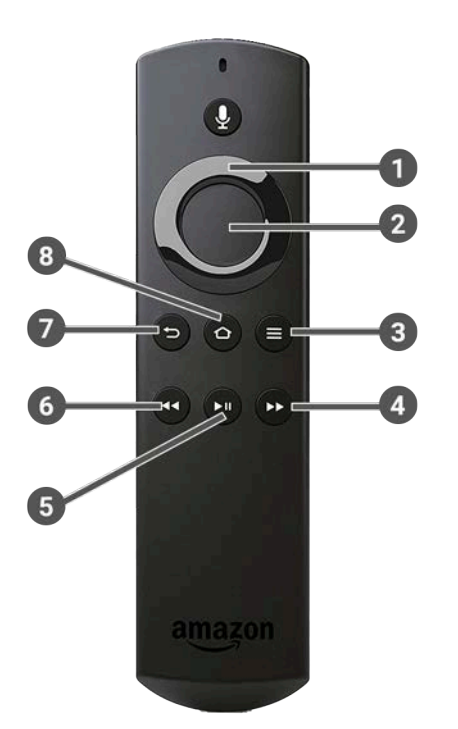

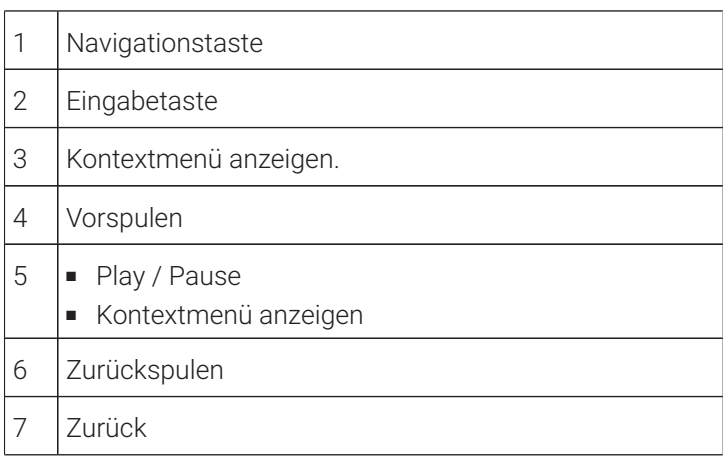

#### 8 Hauptmenü Fire TV

### <span id="page-16-0"></span>**6 Erste Schritte**

Die Zugangsdaten zu **TV Fellow** erhalten Sie bei Ihrem Netzbetreiber.  $(i)$ 

Für die Aktivierung von IPTV benötigen Sie möglicherweise Ihre Kundennummer oder Benutzerkennung und eine PIN.

#### <span id="page-16-1"></span>**6.1 TV Fellow herunterladen**

Suchen Sie in der Suche von **Fire TV** oder im **Google Play Store** nach **TV Fellow** und folgen Sie den Anweisungen am TV-Gerät.

#### <span id="page-16-2"></span>**6.2 Bei TV Fellow anmelden**

 $\bigcap$  Bei der Anmeldung eines Geräts werden die Anmeldedaten gespeichert. Es dürfen maximal 5 Set Top Boxen und 5 Mobilgeräte aktiv sein.

Bevor Sie **TV Fellow** nutzen können, müssen Sie sich mit Ihren Zugangsdaten anmelden:

Gehen Sie wie folgt vor:

- 1. Rufen Sie **TV Fellow** auf.
- 2. Geben Sie Ihre Zugangsdaten ein.
- 3. Aktivieren Sie die Schaltfläche **Speichern**, wenn Sie Ihre Angaben speichern möchten.
	- In diesem Fall müssen Sie Ihre Zugangsdaten bei erneuter Anmeldung nicht noch einmal eingeben.
- 4. Aktivieren Sie die Schaltfläche **Verbinden**.

#### <span id="page-16-3"></span>**6.3 Passwort ändern**

Ihr Netzbetreiber legt fest, ob das Passwort geändert werden kann.  $(i)$ 

Passwortänderungen sind auf allen Geräten wirksam.  $(i)$ 

Nach der ersten Anmeldung in der App werden Sie gegebenenfalls dazu aufgefordert, das Passwort zu ändern. Gehen Sie wie folgt vor:

- 1. Geben Sie das aktuelle Passwort ein.
- 2. Geben Sie das neue Passwort ein.
- 3. Wiederholen Sie das neue Passwort.
- 4. Aktivieren Sie die Schaltfläche **Passwort ändern**.

Das neue Passwort ist gespeichert.

Das Passwort kann auch im Einstellungsmenü im Menüpunkt Sicherheit geändert werden (siehe ["Sicherheit" auf](#page-61-2) [Seite](#page-61-2) 61).

#### <span id="page-16-4"></span>**6.4 Replay einstellen**

Die verfügbaren Replay-Stunden können je nach Netzbetreiber variieren.

Starten Sie die Aufnahme für Replay, um verpasste Sendungen im TV-Programm zu einem späteren Zeitpunkt anzusehen. Replay steht Ihnen für ausgewählte Sender für eine Zeitspanne von bis zu 7 Tagen zur Verfügung.

Bitte beachten Sie, dass Replay erst beginnend nach dem Start der Aufnahme und vollständig erst nach Ablauf der jeweiligen Zeitspanne zur Verfügung steht.

Wenn Sie Replay zu einem späteren Zeitpunkt aktivieren oder wieder deaktivieren möchten, rufen Sie im Einstellungsmenü den Menüpunkt **Aktivierungen** auf (siehe ["Aktivierungen" auf Seite 64\)](#page-64-1).

#### <span id="page-17-0"></span>**6.5 Software-Update empfohlen**

Nach jedem Start-Vorgang überprüft die App, ob ein Software-Update verfügbar ist. Ist ein Software-Update verfügbar, folgen Sie den Anweisungen.

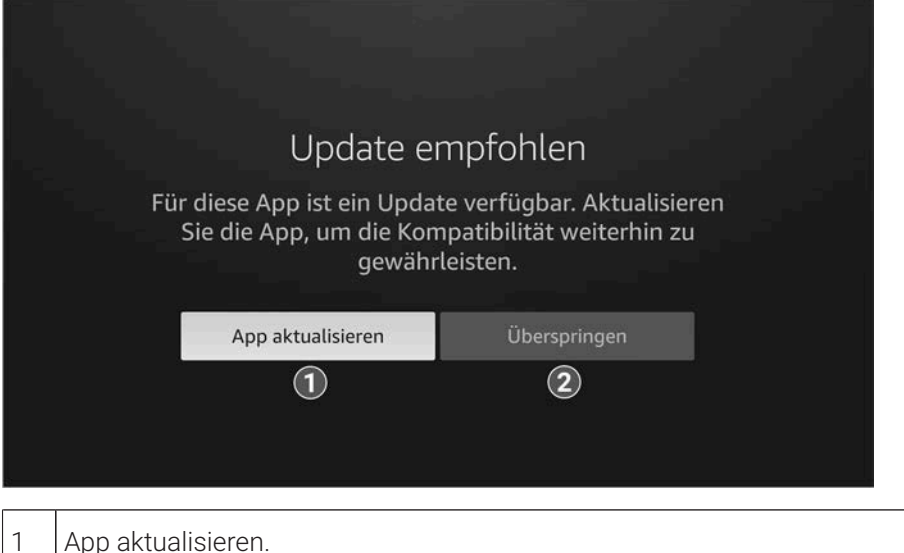

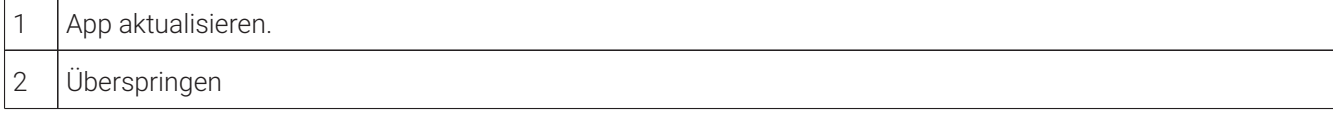

#### <span id="page-17-1"></span>**6.6 Software-Update erforderlich**

Nach jedem Start-Vorgang überprüft die App, ob die Mindestversion der App erfüllt ist. Ist die Mindestversion der App nicht erfüllt, folgen Sie den Anweisungen.

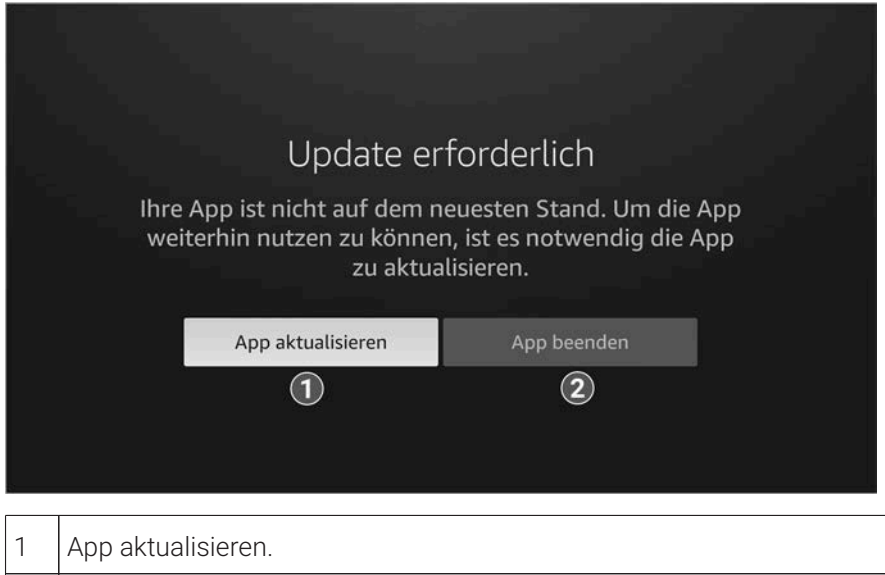

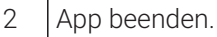

## <span id="page-18-0"></span>**7 Grundlagen der Bedienung**

Im Kapitel **Grundlagen der Bedienung** erhalten Sie wichtige Informationen über die verschiedenen Funktionen auf der Benutzeroberfläche.

Folgende Funktionen sind verfügbar:

- Stream aufrufen (siehe ["Stream aufrufen" auf Seite 18\)](#page-18-1)
- Im Kontextmenü navigieren (siehe ["Im Kontextmenü navigieren" auf Seite 18](#page-18-2))
- Sender auswählen (siehe ["Sender auswählen" auf Seite 28](#page-28-0))
- Sendung auswählen und ansehen (siehe ["Sendung auswählen und ansehen" auf Seite 28](#page-28-3))
- Kurzinfo anzeigen (siehe ["Kurzinfo anzeigen" auf Seite 29](#page-29-2))
- Sendungsdetails anzeigen (siehe ["Sendungsdetails anzeigen" auf Seite 29](#page-29-3))
- Laufenden Stream pausieren (siehe ["Laufenden Stream pausieren" auf Seite 30\)](#page-30-0)
- Laufenden Stream vor- und zurückspulen (siehe ["Laufenden Stream vor- und zurückspulen" auf Seite 30\)](#page-30-1)
- Sendung aufnehmen (siehe ["Sendungen aufnehmen" auf Seite 31](#page-31-1))
- Benachrichtigungen anzeigen (siehe ["Benachrichtigungen anzeigen" auf Seite 32](#page-32-0))
- Abmelden (siehe ["Abmelden" auf Seite 33](#page-33-0))
- Beenden (siehe ["Beenden" auf Seite 33](#page-33-1))

### <span id="page-18-1"></span>**7.1 Stream aufrufen**

Als laufender Stream wird eine gerade abgespielte Sendung (Live und Replay), Aufnahme oder Inhalt aus der Videothek bezeichnet.

Drücken Sie bei laufendem Stream die Taste , um das Kontextmenü anzuzeigen.

Im Kontextmenü können Sie in den Menüpunkten **Programm** und **Sender** einen Stream direkt aufrufen. Über den Menüpunkt **Hauptmenü** gelangen Sie ins Hauptmenü.

Im Hauptmenü können Sie in folgenden Menüpunkten einen Stream starten:

- Fernsehen
- TV-Programm
- Suche
- Meine Inhalte
- Videothek
- Radio

#### <span id="page-18-2"></span>**7.2 Im Kontextmenü navigieren**

Drücken Sie bei laufendem Stream die Taste <sup>■</sup>, um das Kontextmenü anzuzeigen. Die angezeigten Menüpunkte können je nach aktiviertem Modus variieren.

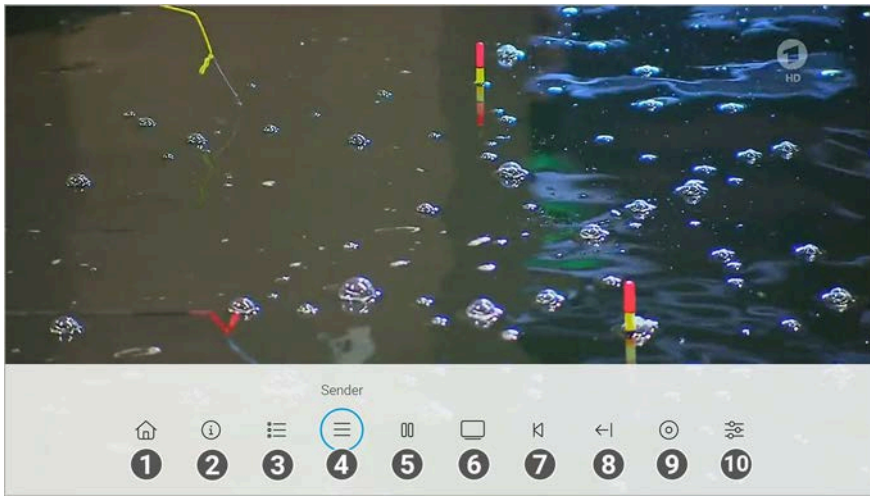

**Abbildung 1:** Kontextmenü Fernsehen

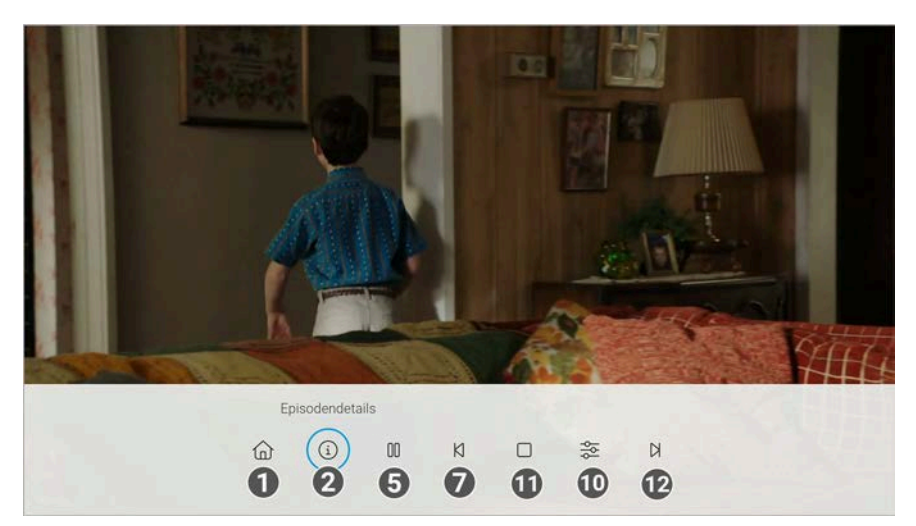

**Abbildung 2:** Kontextmenü Serie

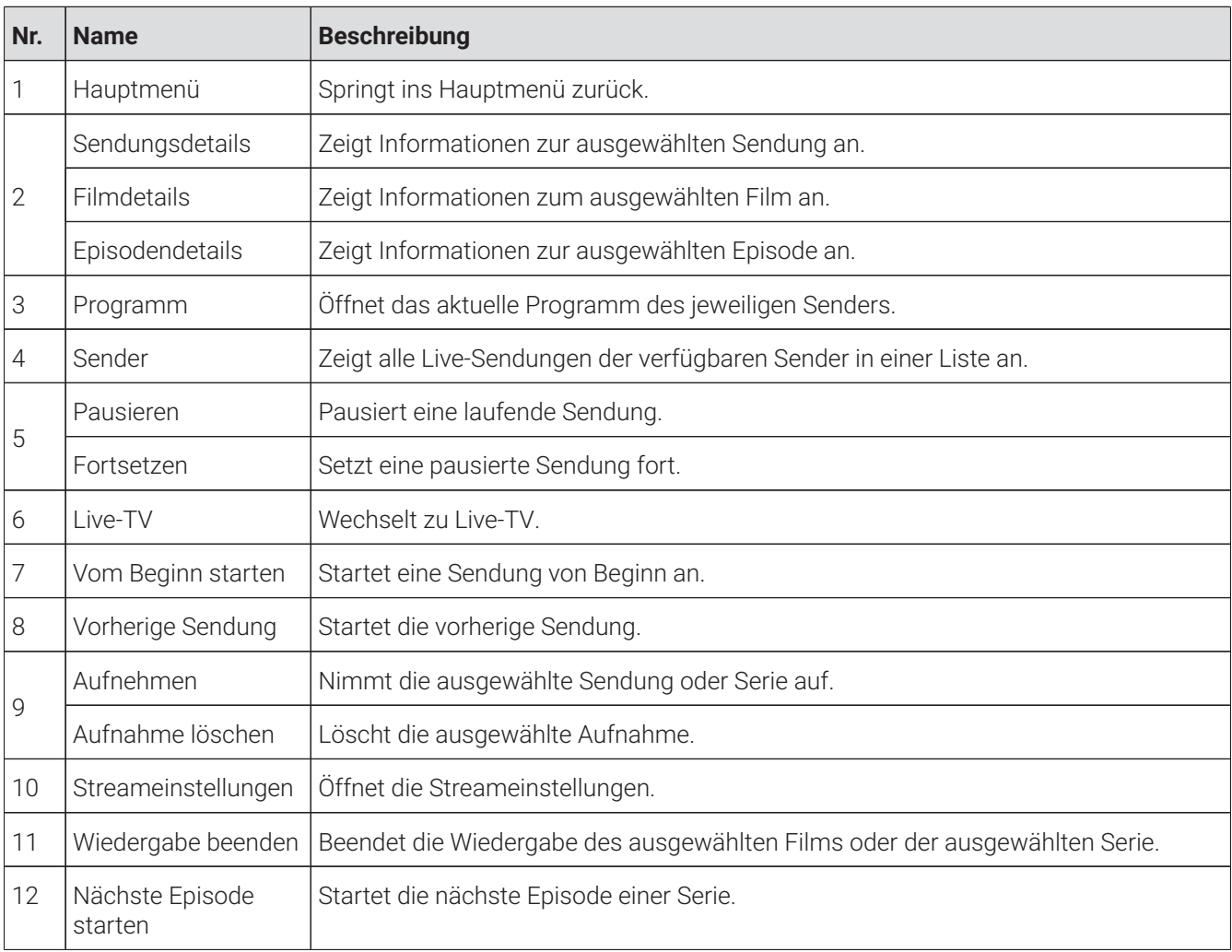

#### <span id="page-19-0"></span>**7.2.1 Hauptmenü anzeigen**

Darstellung und Funktionsumfang der Benutzeroberfläche sind von Ihrem Netzbetreiber und / oder Ihrem abonnierten Produkt abhängig.

Gehen Sie wie folgt vor:

1. Öffnen Sie bei laufendem Stream das Kontextmenü.

- 2. Navigieren Sie zum Menüpunkt Hauptmenü wund bestätigen Sie die Auswahl.
	- Das Hauptmenü wird angezeigt.

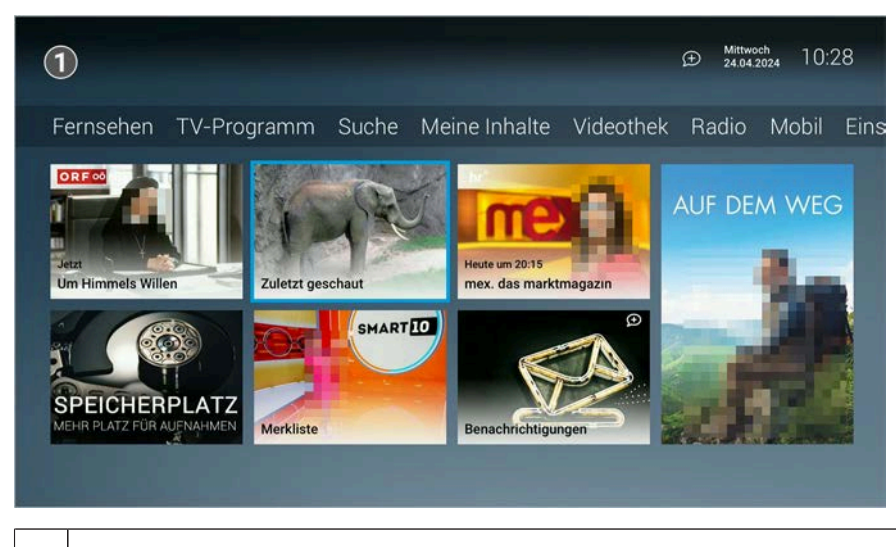

1 Hauptmenü

#### <span id="page-20-0"></span>**7.2.2 Sendungsdetails anzeigen**

In den Sendungsdetails finden Sie Zusatzinformationen zur ausgewählten Sendung.

Gehen Sie wie folgt vor:

- 1. Öffnen Sie bei laufendem Stream das Kontextmenü.
- 2. Navigieren Sie zum Menüpunkt **Sendungsdetails** <sup>1</sup> und bestätigen Sie die Auswahl.

Die Sendungsdetails zur ausgewählten Sendung werden angezeigt.

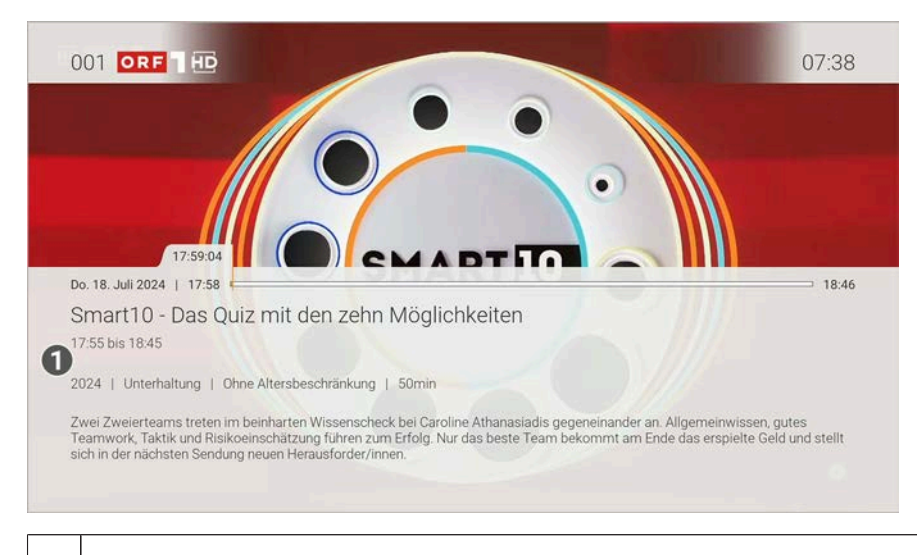

1 | Sendungsdetails

#### <span id="page-20-1"></span>**7.2.3 Filmdetails anzeigen**

In den Filmdetails finden Sie Zusatzinformationen zum ausgewählten Film.

- 1. Öffnen Sie bei laufendem Stream das Kontextmenü.
- 2. Navigieren Sie zum Menüpunkt **Filmdetails**  $\Omega$  und bestätigen Sie die Auswahl.
	- Die Filmdetails zum ausgewählten Film werden angezeigt.

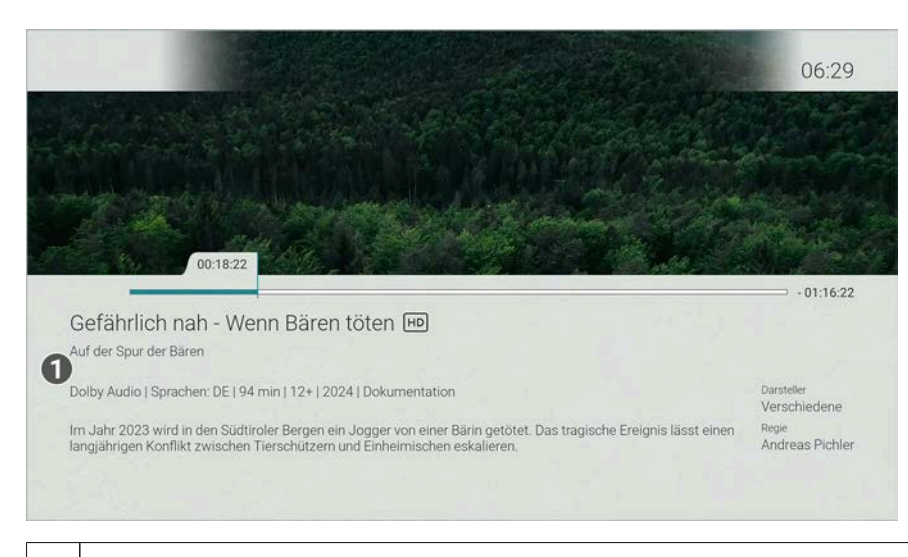

1 Filmdetails

#### <span id="page-21-0"></span>**7.2.4 Episodendetails anzeigen**

In den Episodendetails finden Sie Zusatzinformationen zur ausgewählten Episode.

Gehen Sie wie folgt vor:

- 1. Öffnen Sie bei laufendem Stream das Kontextmenü.
- 2. Navigieren Sie zum Menüpunkt **Episodendetails** <sup>1</sup> und bestätigen Sie die Auswahl.

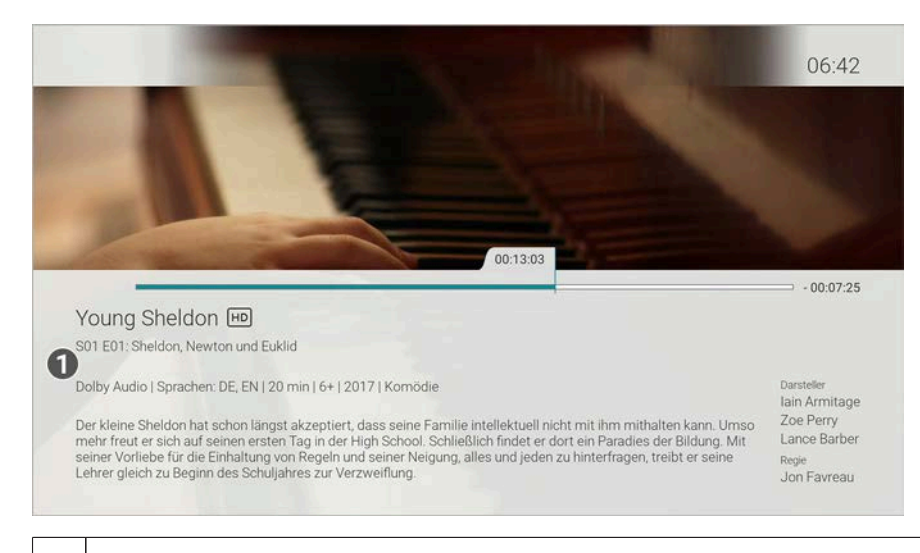

Die Episodendetails zur ausgewählten Episode werden angezeigt.

## <span id="page-21-1"></span>**7.2.5 Programm anzeigen**

1 | Episodendetails

Im Menüpunkt **Programm** finden Sie das aktuelle Programm des jeweiligen Senders.

Wenn der Sender über Replay verfügt, können Sie zu vergangenen Sendungen navigieren und diese direkt starten.

Folgende Funktionen sind verfügbar:

- Sendung ansehen
- Zum Sender springen
- Sendung oder Serie aufnehmen
- Detailansicht anzeigen

Gehen Sie wie folgt vor:

- 1. Öffnen Sie bei laufendem Stream das Kontextmenü.
- 2. Navigieren Sie zum Menüpunkt Programm<sup>E</sup> und bestätigen Sie die Auswahl.
- 3. Navigieren Sie nach links oder nach rechts, um das Programm des vorherigen oder nächsten Senders anzuzeigen.
- 4. Navigieren Sie zur gewünschten Sendung und bestätigen Sie die Auswahl.
- 5. Wählen Sie eine Aktion aus und bestätigen Sie die Auswahl.

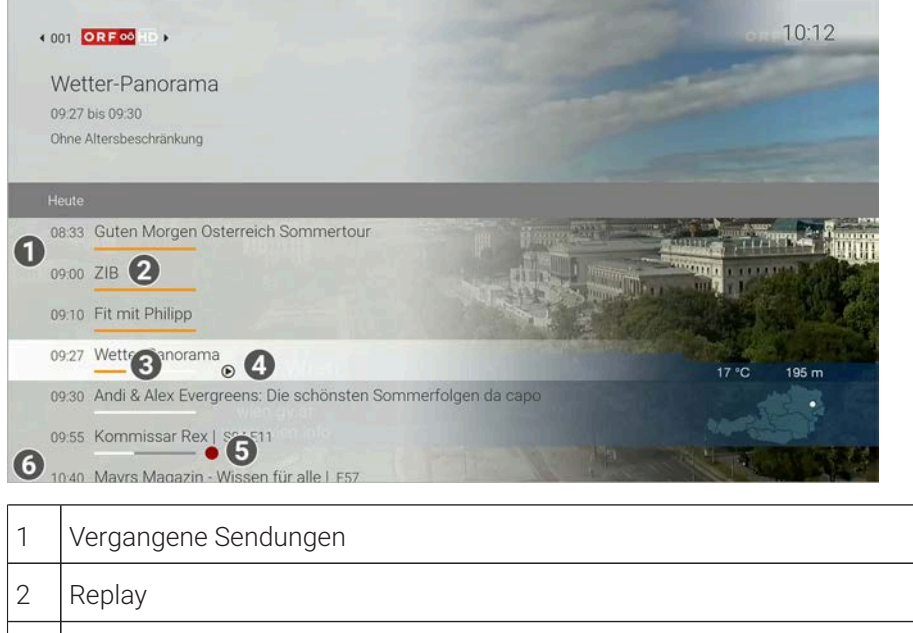

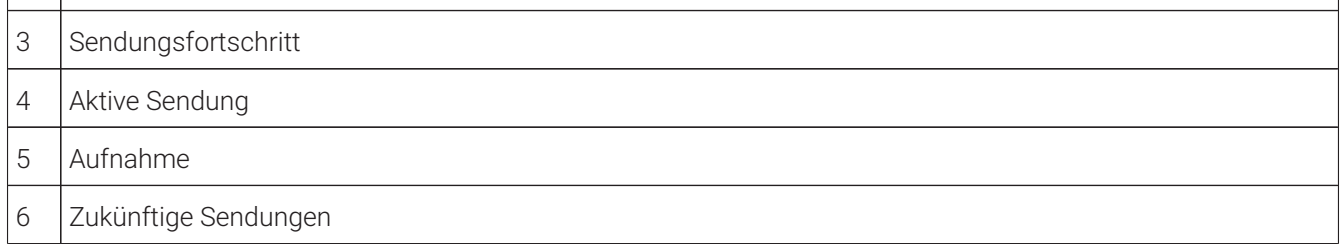

#### <span id="page-22-0"></span>**7.2.6 Sender anzeigen**

- 1. Öffnen Sie bei laufendem Stream das Kontextmenü.
- 2. Bestätigen Sie die Auswahl, um den Menüpunkt **Sender**  $\equiv$  zu öffnen.
	- Die verfügbaren Sender werden in einer Liste angezeigt.

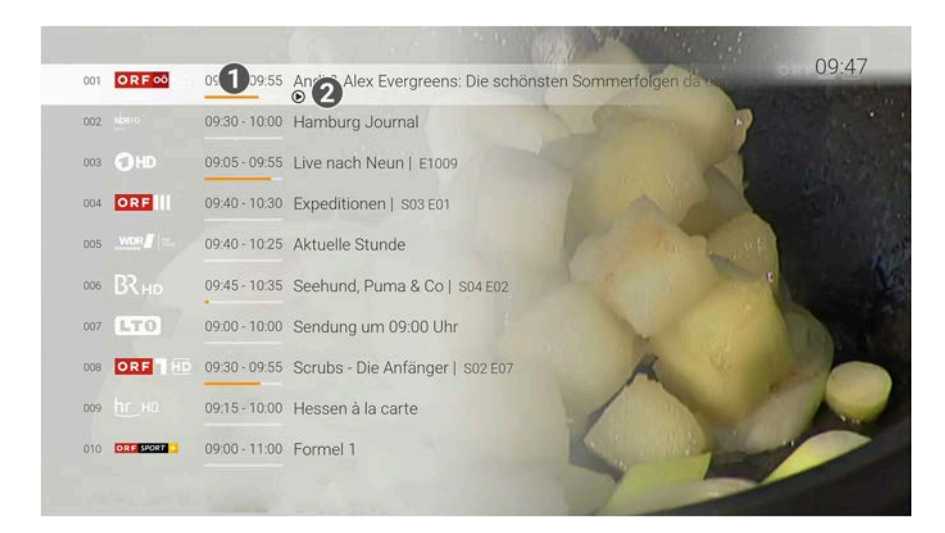

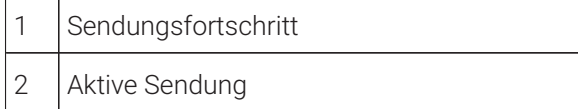

#### <span id="page-23-0"></span>**7.2.7 Stream pausieren und fortsetzen**

Um einen Stream zu pausieren, gehen Sie wie folgt vor:

- 1. Öffnen Sie bei laufendem Stream das Kontextmenü.
- 2. Navigieren Sie zum Menüpunkt Pausieren <sup>00</sup> und bestätigen Sie die Auswahl.
	- $\checkmark$  Der Stream ist pausiert.

Um einen pausierten Stream fortzusetzen, gehen Sie wie folgt vor:

- 1. Öffnen Sie bei laufendem Stream das Kontextmenü.
- 2. Navigieren Sie zum Menüpunkt Fortsetzen D und bestätigen Sie die Auswahl.
	- Der Stream wird fortgesetzt.

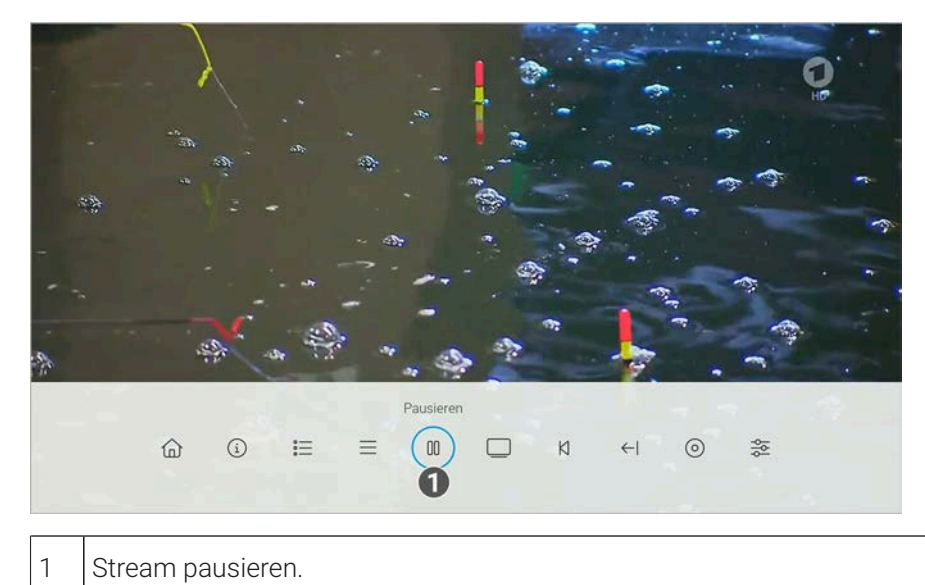

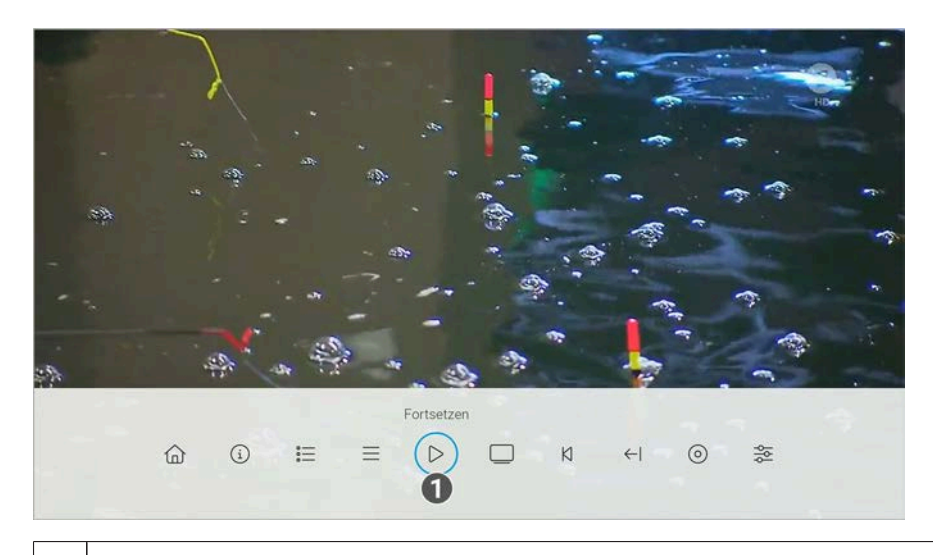

1 Stream fortsetzen.

#### <span id="page-24-0"></span>**7.2.8 Zu Live-TV wechseln**

Gehen Sie wie folgt vor:

- 1. Öffnen Sie bei laufendem Stream das Kontextmenü.
- 2. Navigieren Sie zum Menüpunkt Live-TV Iund bestätigen Sie die Auswahl.
	- $\checkmark$  Live-TV wird gestartet.

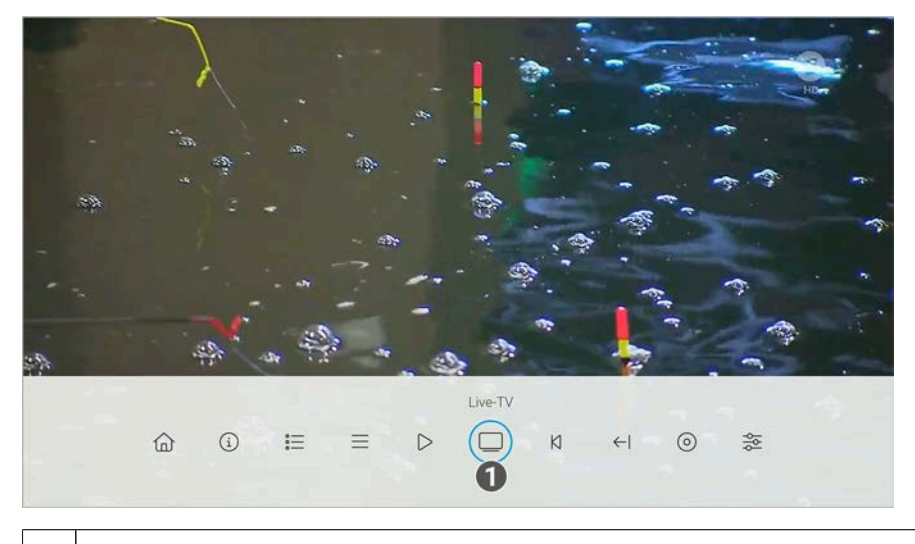

1 | Zu Live-TV wechseln.

#### <span id="page-24-1"></span>**7.2.9 Sendung von Beginn an ansehen**

- 1. Öffnen Sie bei laufendem Stream das Kontextmenü.
- 2. Navigieren Sie zum Menüpunkt **Vom Beginn ansehen** K und bestätigen Sie die Auswahl.
	- Die Sendung wird von Beginn an gestartet.

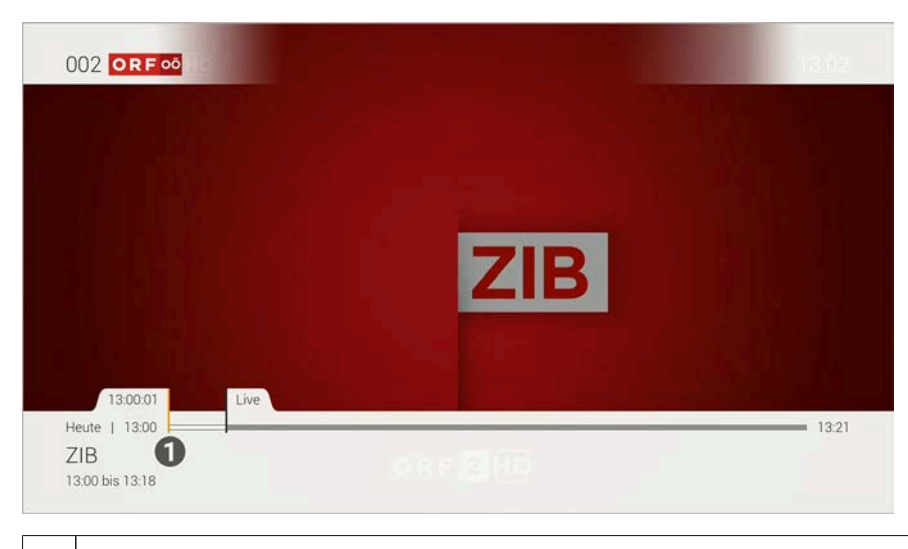

1 Vom Beginn ansehen.

#### <span id="page-25-0"></span>**7.2.10 Zur vorherigen Sendung wechseln**

Gehen Sie wie folgt vor:

- 1. Öffnen Sie bei laufendem Stream das Kontextmenü.
- 2. Navigieren Sie zum Menüpunkt **Vorherige Sendung** <sup>E</sup>l und bestätigen Sie die Auswahl.
	- Die vorherige Sendung wird gestartet.

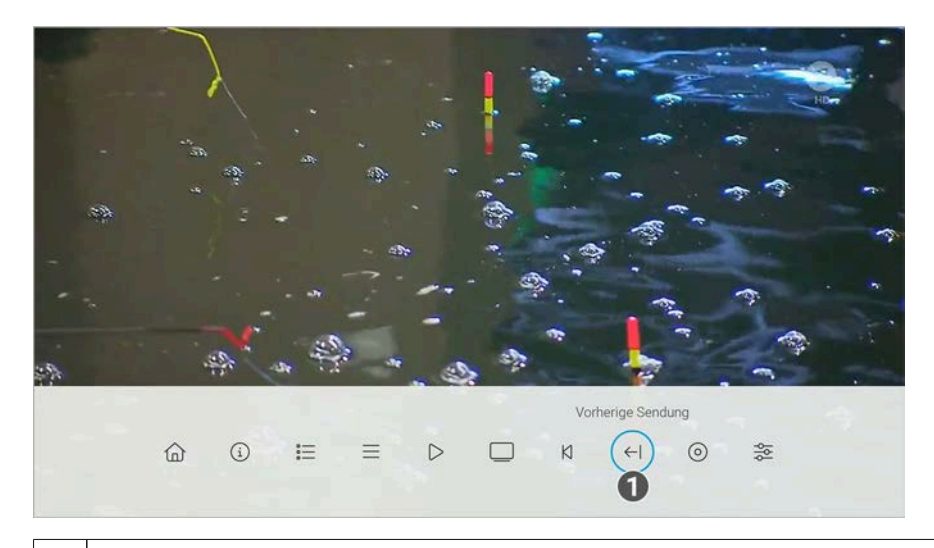

#### 1 | Vorherige Sendung

#### <span id="page-25-1"></span>**7.2.11 Sendung aufnehmen**

- 1. Öffnen Sie bei laufendem Stream das Kontextmenü.
- 2. Navigieren Sie zum Menüpunkt **Aufnehmen** <sup>O</sup> und bestätigen Sie die Auswahl.
- 3. Gegebenenfalls wählen Sie im folgenden Dialog die Schaltfläche **Einzeln** oder **Serie** aus.
- 4. Bestätigen Sie den folgenden Dialog oder wählend Sie die gewünschte Option aus.
	- Die Sendung oder Serie wird aufgenommen.

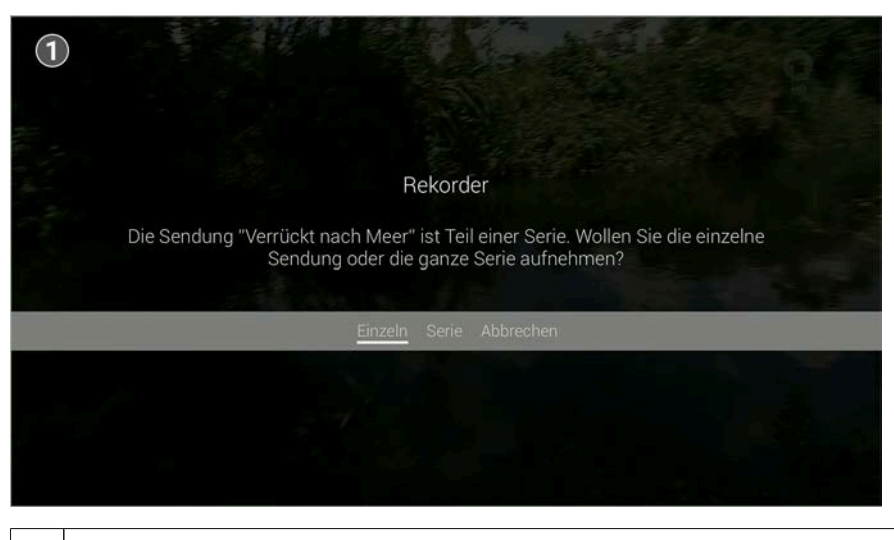

1 Sendung oder Serie aufnehmen.

#### <span id="page-26-0"></span>**7.2.12 Aufnahme löschen**

Gehen Sie wie folgt vor:

- 1. Öffnen Sie bei laufendem Stream das Kontextmenü.
- 2. Navigieren Sie zum Menüpunkt **Aufnahme löschen**  $\overline{U}$  und bestätigen Sie die Auswahl.
- 3. Bestätigen Sie die folgenden Dialoge mit **Ja** und **OK**.
	- Die Aufnahme ist gelöscht.

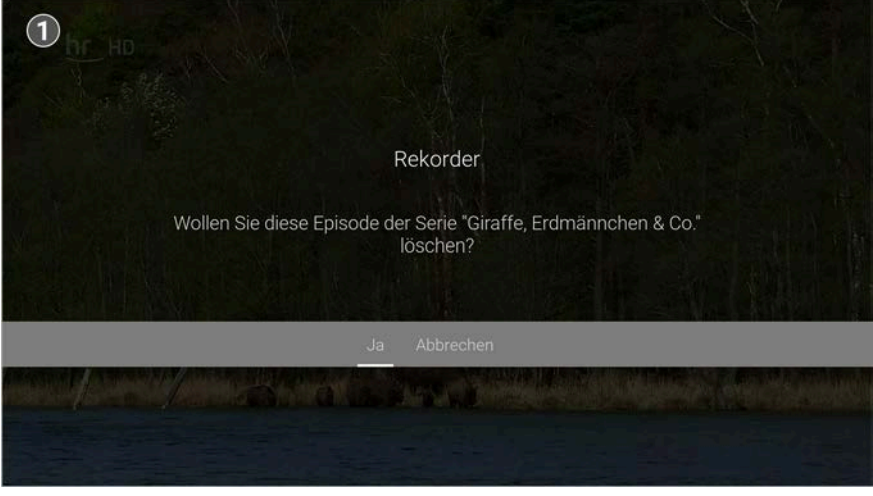

1 Aufnahme löschen.

#### <span id="page-26-1"></span>**7.2.13 Wiedergabe beenden**

- 1. Öffnen Sie bei laufendem Stream das Kontextmenü.
- 2. Navigieren Sie zum Menüpunkt **Wiedergabe beenden** Dund bestätigen Sie die Auswahl.
	- Die Wiedergabe der Aufnahme wird beendet.

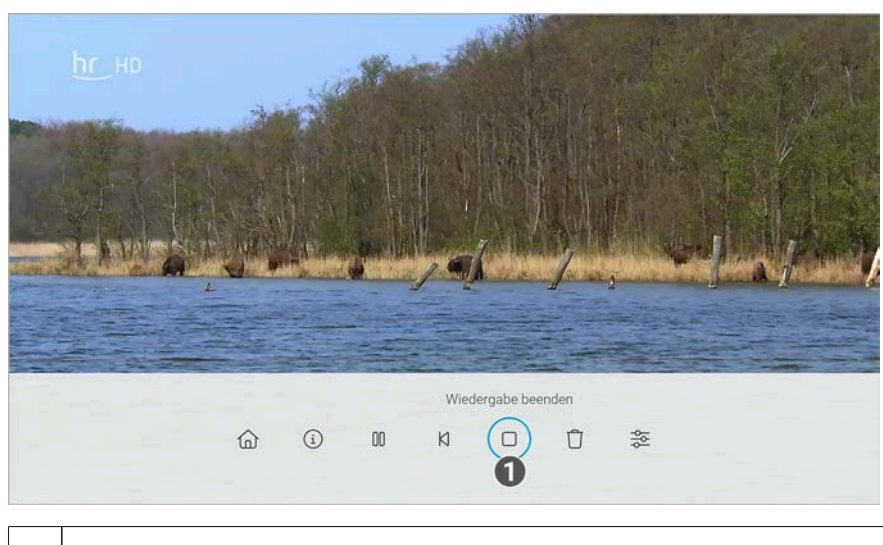

1 | Wiedergabe beenden.

#### <span id="page-27-0"></span>**7.2.14 Streameinstellungen öffnen**

Wenn für eine Sendung mehrere Tonspuren verfügbar sind (z. B. weitere Sprachen, akustische Bildbeschreibung), können Sie diese in den Streameinstellungen auswählen.

Gehen Sie wie folgt vor:

- 1. Öffnen Sie bei laufendem Stream das Kontextmenü.
- 2. Navigieren Sie zum Menüpunkt **Streameinstellungen**  $\frac{25}{2}$  und bestätigen Sie die Auswahl.
	- Die Streameinstellungen werden angezeigt.

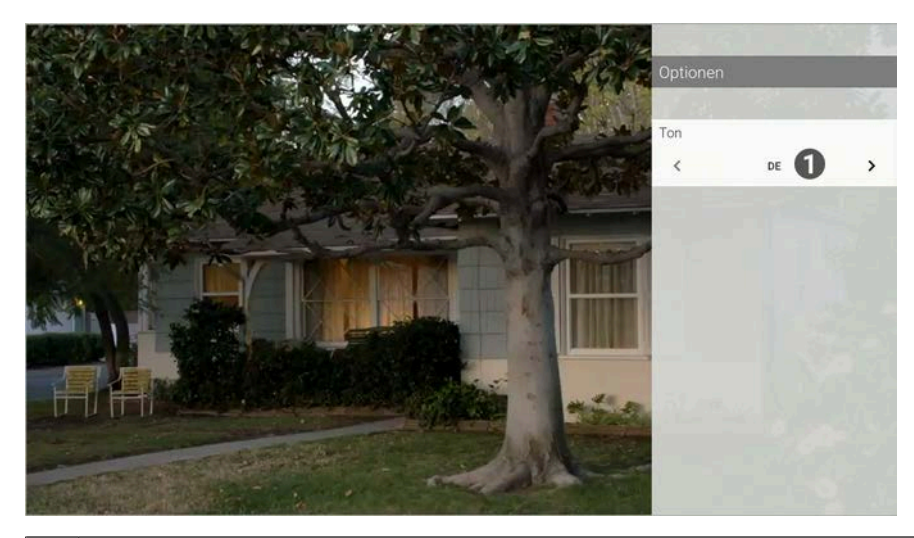

1 Sprache anpassen.

#### <span id="page-27-1"></span>**7.2.15 Nächste Episode starten**

- 1. Öffnen Sie bei laufendem Stream das Kontextmenü.
- 2. Navigieren Sie zum Menüpunkt **Nächste Episode starten** N und bestätigen Sie die Auswahl.
	- Die nächste Episode der Serie wird gestartet.

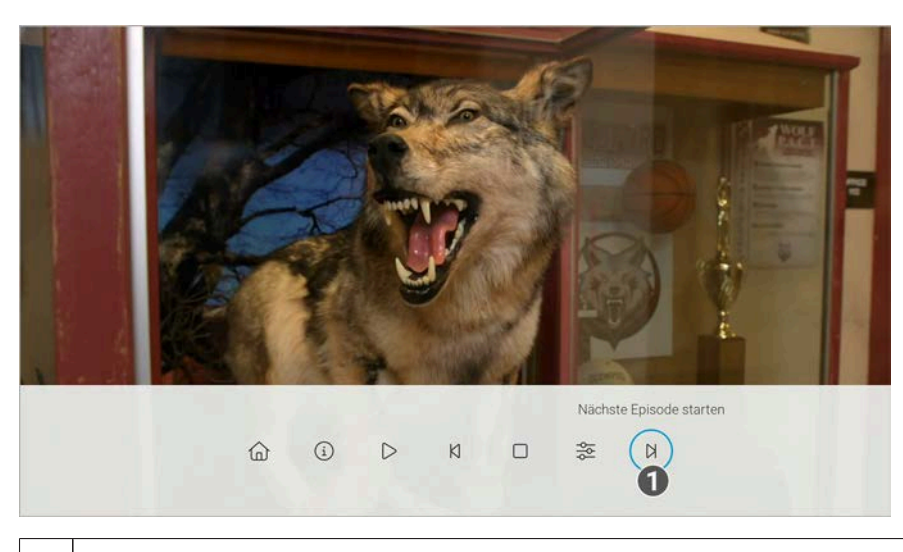

1 | Nächste Episode starten.

#### <span id="page-28-0"></span>**7.3 Sender auswählen**

Sie können auf folgende Arten einen Sender auswählen:

- Menüpunkt **Sender** (siehe ["Sender während einer laufenden Sendung auswählen" auf Seite 28](#page-28-1))
- Menüpunkt **Programm** (siehe ["Sender mithilfe des Programms auswählen" auf Seite 28\)](#page-28-2)

#### <span id="page-28-1"></span>**7.3.1 Sender während einer laufenden Sendung auswählen**

Gehen Sie wie folgt vor:

- 1. Navigieren Sie über das Kontextmenü zum Menüpunkt Sender<sup>=</sup>.
- 2. Navigieren Sie zum gewünschten Sender.
- 3. Bestätigen Sie die Auswahl.

#### <span id="page-28-2"></span>**7.3.2 Sender mithilfe des Programms auswählen**

Gehen Sie wie folgt vor:

- 1. Navigieren Sie über das Kontextmenü zum Menüpunkt **Programm** .
- 2. Navigieren Sie nach links oder rechts um das Programm des vorherigen oder nächsten Senders anzuzeigen.
- 3. Navigieren Sie zur gewünschten Sendung.
- 4. Bestätigen Sie die Auswahl.
- 5. Wählen Sie im folgenden Dialog **Zum Sender**.

#### <span id="page-28-3"></span>**7.4 Sendung auswählen und ansehen**

 $\bigcap$  Mit Replay können Sie Sendungen starten, welche bereits in der Vergangenheit liegen.

Sie können in folgenden Menüpunkten eine Sendung auswählen und starten:

- Sender (siehe ["Sendung während einer laufenden Sendung auswählen" auf Seite 29](#page-29-0))
- Programm (siehe ["Sendung mithilfe des Programms ansehen" auf Seite 29](#page-29-1))
- TV-Programm / Detailansicht einer Sendung (siehe ["Detailansicht einer Sendung anzeigen" auf Seite 37](#page-37-0))
- Suche (siehe ["Inhalte suchen" auf Seite 42\)](#page-42-0)

#### <span id="page-29-0"></span>**7.4.1 Sendung während einer laufenden Sendung auswählen**

Gehen Sie wie folgt vor:

- 1. Navigieren Sie über das Kontextmenü zum Menüpunkt Sender  $\equiv$ .
- 2. Navigieren Sie zur gewünschten Sendung.
- 3. Bestätigen Sie die Auswahl.
	- $\checkmark$  Die Sendung wird gestartet.

#### <span id="page-29-1"></span>**7.4.2 Sendung mithilfe des Programms ansehen**

Gehen Sie wie folgt vor:

- 1. Navigieren Sie über das Kontextmenü zum Menüpunkt Programm<sup>2</sup>.
- 2. Navigieren Sie nach links oder rechts um das Programm des vorherigen oder nächsten Senders anzuzeigen.
- 3. Navigieren Sie zur gewünschten Sendung.
- 4. Bestätigen Sie die Auswahl.
- 5. Wählen Sie im folgenden Dialog **Ansehen** aus (gilt nur für Sender mit Replay).

 $\checkmark$  Die Sendung wird gestartet.

#### <span id="page-29-2"></span>**7.5 Kurzinfo anzeigen**

Die Kurzinfo zeigt Informationen zur aktuellen Sendung. Sie wird am unteren Bildschirmrand eingeblendet. Wird eine Sendung im Replay-Modus wiedergegeben, zeigt die Replay-Zeit die Original-Sendezeit an.

Drücken Sie die Eingabetaste, um die Kurzinfo einzublenden. Die Kurzinfo wird nach Ablauf von ca. 5 Sekunden automatisch wieder ausgeblendet.

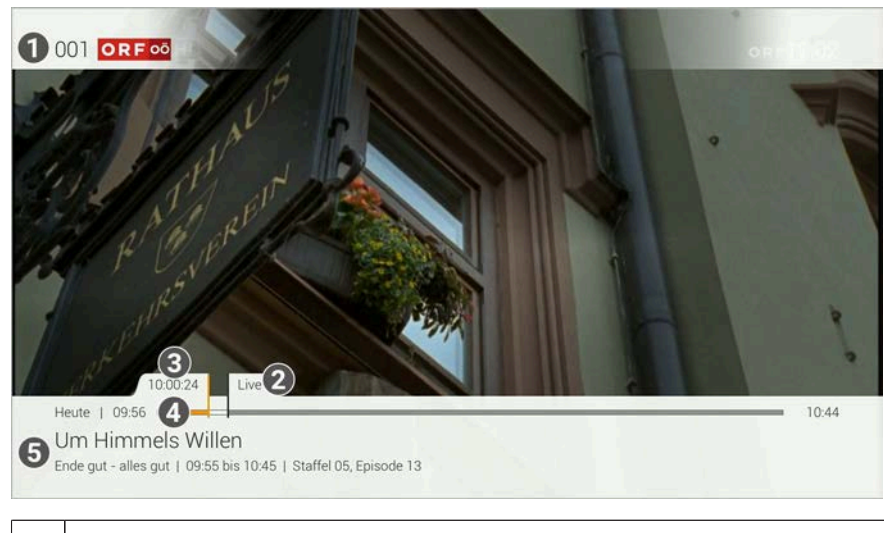

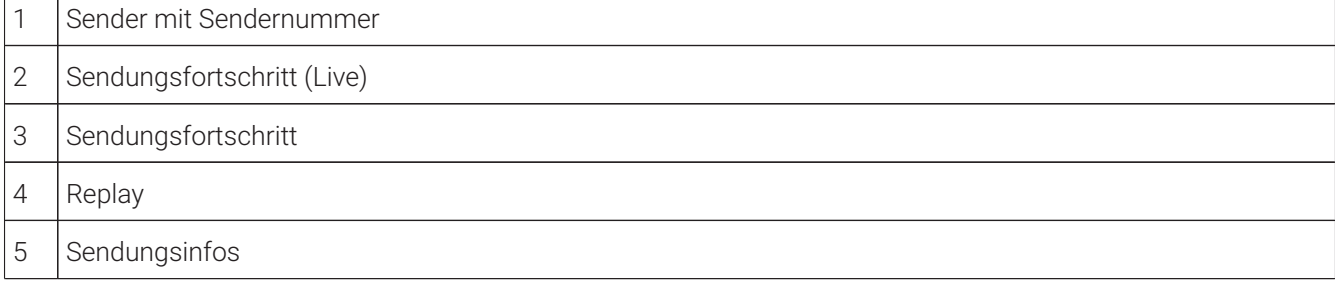

#### <span id="page-29-3"></span>**7.6 Sendungsdetails anzeigen**

Navigieren Sie während einer laufenden Sendung über das Kontextmenü zum Menüpunkt Sendungsdetails <sup>(1</sup>), um die Sendungsdetails anzuzeigen.

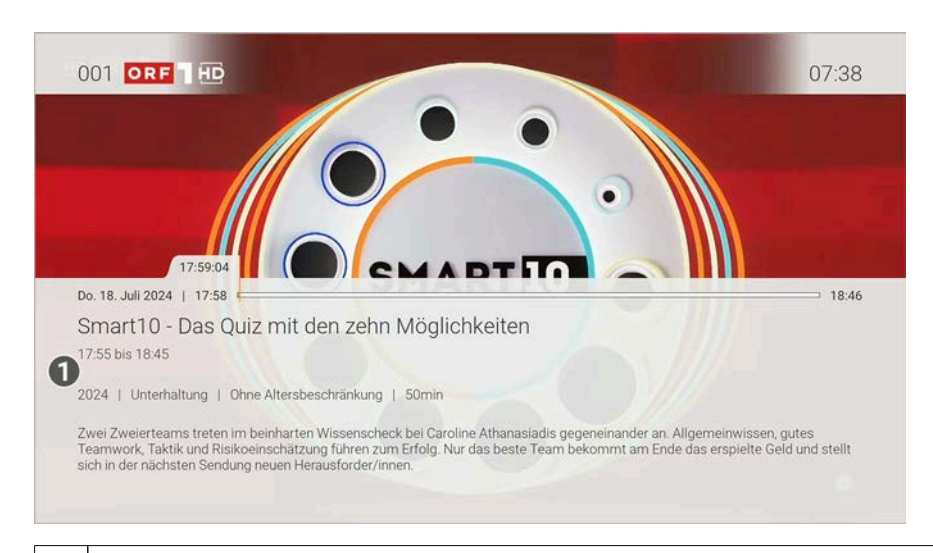

#### 1 | Sendungsdetails

#### <span id="page-30-0"></span>**7.7 Laufenden Stream pausieren**

 $\bigcap$  Diese Funktion ist möglicherweise nicht oder nicht bei allen Sendern verfügbar.

Während einem laufenden Stream können Sie die Wiedergabe pausieren und zu einem späteren Zeitpunkt fortsetzen.

Gehen Sie wie folgt vor:

- 1. Taste III drücken: Stream pausieren
- 2. Taste · erneut drücken: Stream fortsetzen

Ebenso kann ein laufender Stream über das Kontextmenü pausiert und fortgesetzt werden (siehe ["Stream](#page-23-0) [pausieren und fortsetzen" auf Seite 23](#page-23-0))

#### <span id="page-30-1"></span>**7.8 Laufenden Stream vor- und zurückspulen**

Für diese Funktion benötigt der Sender Replay.  $(i)$ 

Aus rechtlichen Gründen ist die Vorspulfunktion möglicherweise nicht verfügbar. Die Einschränkungen sind von Ihrem Netzbetreiber und / oder Ihrem abonnierten Produkt abhängig.

Während einem laufenden Stream können Sie vor- oder zurückspulen. Während des Vor- oder Zurückspulens können Sie anhand der Anzeige des Sendungsfortschritts erkennen, an welcher Stelle in der Sendung Sie sich gerade befinden.

Verwenden Sie die Navigationstasten oder die entsprechenden Tasten auf der Fernbedienung, um den aktuellen Stream vor- oder zurückzuspulen.

#### <span id="page-30-2"></span>**7.8.1 Mit Navigationstasten spulen**

Das Spulintervall wird vom Netzbetreiber festgelegt.  $(i)$ 

- Links drücken: 15 Sekunden zurückspulen
- Rechts drücken: 15 Sekunden vorspulen

#### <span id="page-31-0"></span>**7.8.2 Mit Funktionstasten spulen**

Halten Sie die Funktionstaste gedrückt, um schnell zu spulen. Für langsames Spulen drücken Sie kurz auf die Funktionstaste der Fernbedienung.

- 15 Sekunden zurückspulen.
- **15 Sekunden vorspulen.**

#### <span id="page-31-1"></span>**7.9 Sendungen aufnehmen**

Diese Funktion ist möglicherweise nicht oder nicht bei allen Sendern verfügbar.  $\mathbf{ii}$ 

 $\binom{1}{1}$  Sie können mehrere Sendungen gleichzeitig aufnehmen, unabhängig davon, ob diese zur gleichen Zeit oder auf unterschiedlichen Sendern ausgestrahlt werden.

 $\Large{\textbf{(i)}}$  Die Anzahl der Aufnahmen, die Sie gleichzeitig auf mehreren Geräten (Set Top Box und Mobilgeräte) starten können, ist von Ihrem Netzbetreiber und / oder Ihrem abonnierten Produkt abhängig. Dasselbe gilt für die erlaubte Aufnahmezeit. Wird diese überschritten, werden die Sendungen aufgenommen, können aber nicht gestreamt werden. Fehlgeschlagene Aufnahmen sind ausgegraut und mit dem Icon  $\Delta$  gekennzeichnet.

Sie können Sendungen in unterschiedlichen Ansichten aufnehmen:

- In der Detailansicht einer Sendung in den Menüpunkten **TV-Programm** und **Suche** (siehe ["Detailansicht einer](#page-37-0) [Sendung anzeigen" auf Seite 37](#page-37-0))
- Im Menüpunkt **Programm** im Kontextmenü (siehe ["Programm anzeigen" auf Seite 21](#page-21-1))
- Im Menüpunkt **Aufnehmen** im Kontextmenü (siehe ["Sendung aufnehmen" auf Seite 25](#page-25-1))

#### Gehen Sie wie folgt vor:

- 1. Navigieren Sie zu einer der oben genannten Ansichten.
- 2. Wählen Sie die Sendung aus, welche Sie aufnehmen möchten.
- 3. Aktivieren Sie die Schaltfläche **Aufnehmen** oder **Serie aufnehmen**.
- 4. Bei einzelnen Sendungen wird ein Bestätigungsdialog angezeigt. Bestätigen Sie diesen.
- 5. Bei einer Serienaufnahme können Sie auswählen zwischen:
	- **Einzeln:** Es wird nur die ausgewählte Episode aufgenommen.
	- **Serie:** Es wird ein weiterer Dialog angezeigt, in welchem Sie auswählen können, ab welcher Episode die Serienaufnahme erfolgen soll (die Auswahl kann variieren).

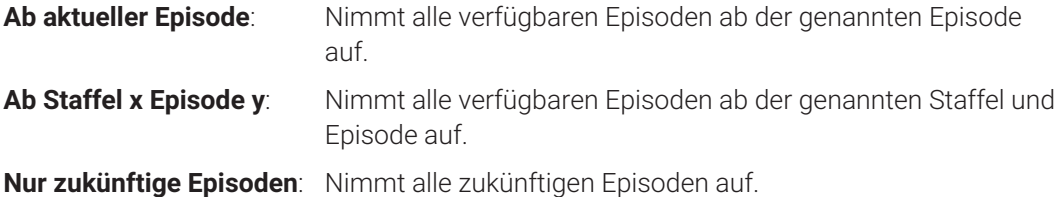

- 6. Bestätigen Sie den folgenden Dialog.
	- Die Sendung wurde zu Ihren Aufnahmen hinzugefügt und kann über den Menüpunkt **Meine Inhalte** abgerufen werden.

#### <span id="page-31-2"></span>**7.10 Inhalt in der Detailansicht merken**

Gehen Sie wie folgt vor:

1. Navigieren Sie zur Detailansicht des gewünschten Inhalts.

- 2. Aktivieren Sie in der Detailansicht die Schaltfläche **Merken**.
	- Der Inhalt ist in der Merkliste gespeichert.

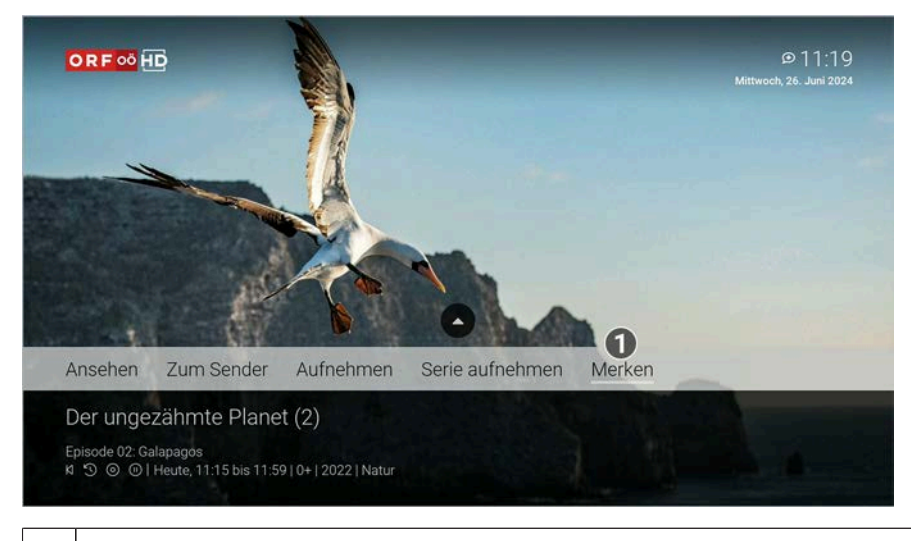

1 Inhalt merken.

#### <span id="page-32-0"></span>**7.11 Benachrichtigungen anzeigen**

Ihr Netzbetreiber kann Ihnen Benachrichtigungen senden.

Neue Benachrichtigungen erkennen Sie an dem Icon  $\mathfrak D$  rechts oben neben der Uhrzeit.  $(i)$ 

Ihr Netzbetreiber legt fest, wie lange Sie Ihre Benachrichtigungen abrufen können.

- 1. Aktivieren Sie im Hauptmenü das Widget **Benachrichtigungen**.
- 2. Navigieren Sie zur gewünschten Benachrichtigung und bestätigen Sie die Auswahl.
	- $\checkmark$  Die Benachrichtigung wird angezeigt.
- 3. Bestätigen Sie den folgenden Dialog mit **OK**.

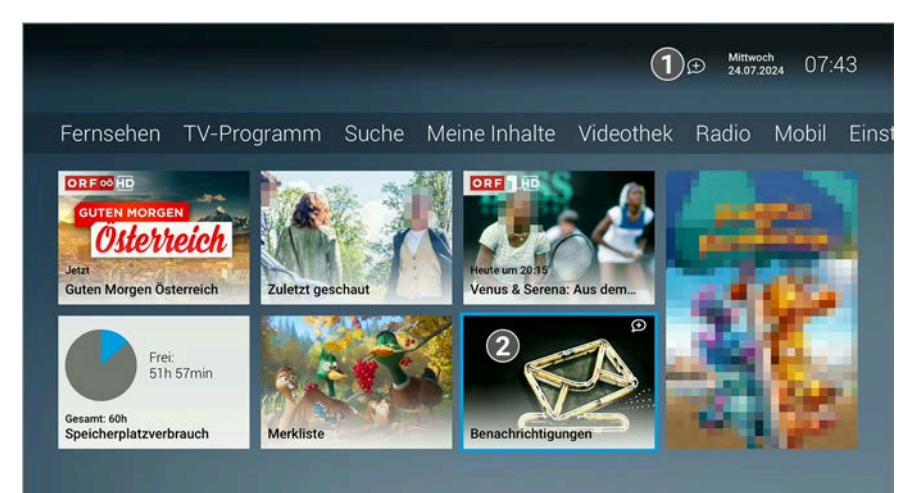

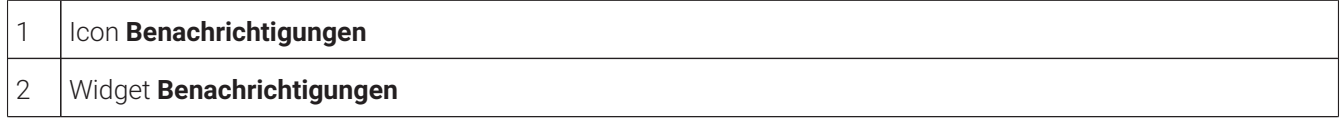

### <span id="page-33-0"></span>**7.12 Abmelden**

Wenn Sie sich erneut bei **TV Fellow** anmelden, müssen Sie gegebenenfalls die Zugangsdaten ein weiteres Mal eingeben.

Gehen Sie wie folgt vor:

- 1. Navigieren Sie zum Menüpunkt **Abmelden**.
- 2. Bestätigen Sie den folgenden Dialog mit **Ja**.

#### <span id="page-33-1"></span>**7.13 Beenden**

Navigieren Sie zum Menüpunkt **Beenden** um **TV Fellow** zu beenden.

### <span id="page-34-0"></span>**8 Fernsehen**

#### **Übersicht**

 $\bigcap$  Für einige der hier beschriebenen Funktionen benötigen Sie Replay. Replay ist möglicherweise nicht in Ihrem Produkt enthalten oder nur für einzelne Sender oder Sendungen verfügbar.

Im Menüpunkt **Fernsehen** können Sie immer den aktiven Stream von TV-Sendungen und Aufnahmen anzeigen. Weitere Informationen zu den verschiedenen Funktionen auf der Benutzeroberfläche finden Sie unter ["Grundlagen](#page-18-0) [der Bedienung" auf](#page-18-0) Seite 18.

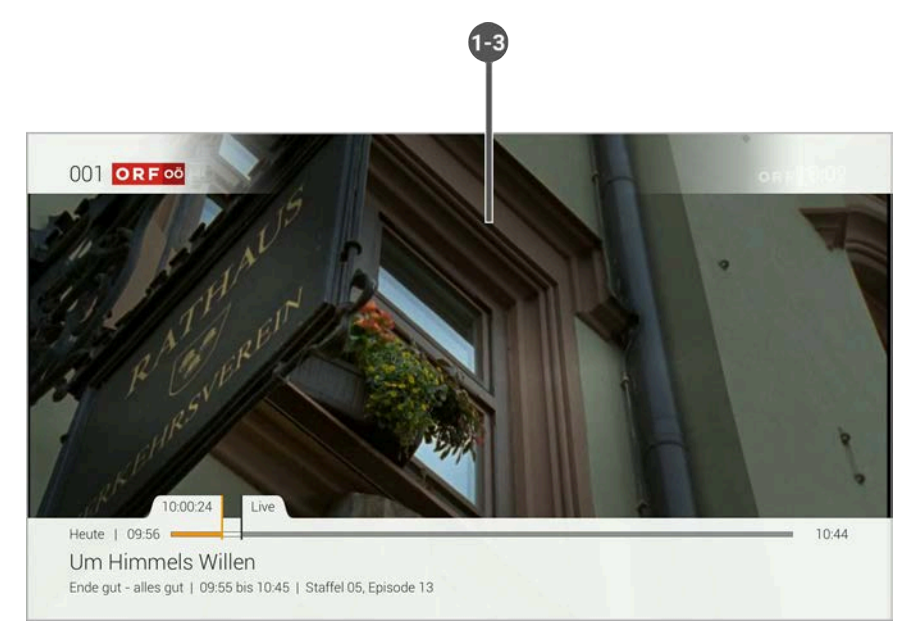

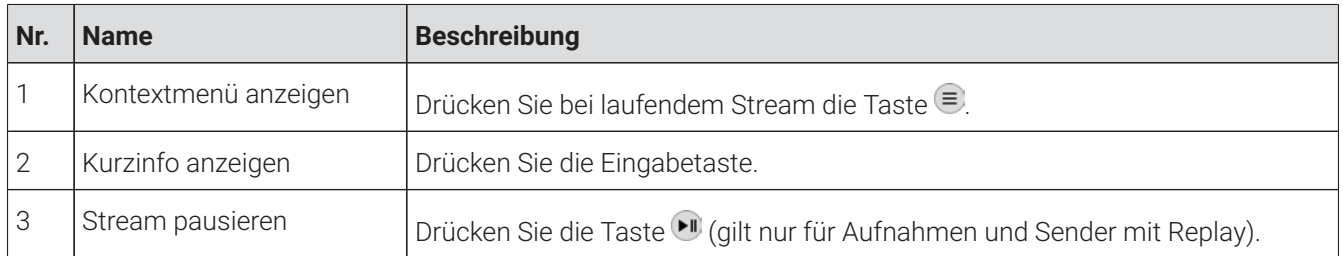

#### <span id="page-34-1"></span>**8.1 Mit der Fernbedienung umschalten**

 $\Large{\textbf{(i)}}$  Wenn Sie eine Sendung im Replay-Modus anschauen und den Sender wechseln, können Sie im angezeigten Dialog entscheiden, ob Sie die **Wiedergabe beenden** und zu **Live-TV wechseln** möchten.

Verwenden Sie die Navigationstasten, um zum vorherigen oder zum nächsten Sender umzuschalten.

- Oben drücken: Nächster Sender
- Unten drücken: Vorheriger Sender

#### <span id="page-34-2"></span>**8.2 Streameinstellungen öffnen**

In den Streameinstellungen können folgende Funktionen ausgewählt werden:

■ Tonspur (siehe ["Tonspur anpassen" auf Seite 34\)](#page-34-3)

#### <span id="page-34-3"></span>**8.2.1 Tonspur anpassen**

 $\bigcap$  Unterschiedliche Tonspuren sind nicht bei allen Sendern oder Sendungen verfügbar.

Manche Sendungen werden mit mehreren Tonspuren ausgestrahlt wie z. B. eine andere Tonspur oder akustische Bildbeschreibung.

- 1. Navigieren Sie über das Kontextmenü zum Menüpunkt **Streameinstellungen**  $\frac{35}{2}$ .
- 2. Wählen Sie die gewünschte Tonspur aus.
- 3. Bestätigen Sie die Auswahl.
	- $\checkmark$  Die Tonspur ist angepasst.
## **9 TV-Programm**

## **Übersicht**

Aus rechtlichen Gründen können Sendungen möglicherweise nicht verfügbar sein. Die jeweiligen Sendungen sind dann ausgegraut. Die Einschränkungen sind von Ihrem Netzbetreiber und / oder Ihrem abonnierten Produkt abhängig (Replay, Instant Restart, Aufnahmen, Mobilgeräte).

Folgende Funktionen sind verfügbar:

- Detailansicht einer Sendung anzeigen (siehe ["Detailansicht einer Sendung anzeigen" auf Seite 37](#page-37-0))
- TV-Sendung ansehen (siehe ["TV-Sendung ansehen" auf Seite 38](#page-38-0))
- TV-Sendung aufnehmen (siehe ["TV-Sendung aufnehmen" auf Seite 39](#page-39-0))
- TV-Sendung merken (siehe ["TV-Sendung merken" auf Seite 39](#page-39-1))

Mithilfe der Fernbedienung können Sie bequem im TV-Programm navigieren.

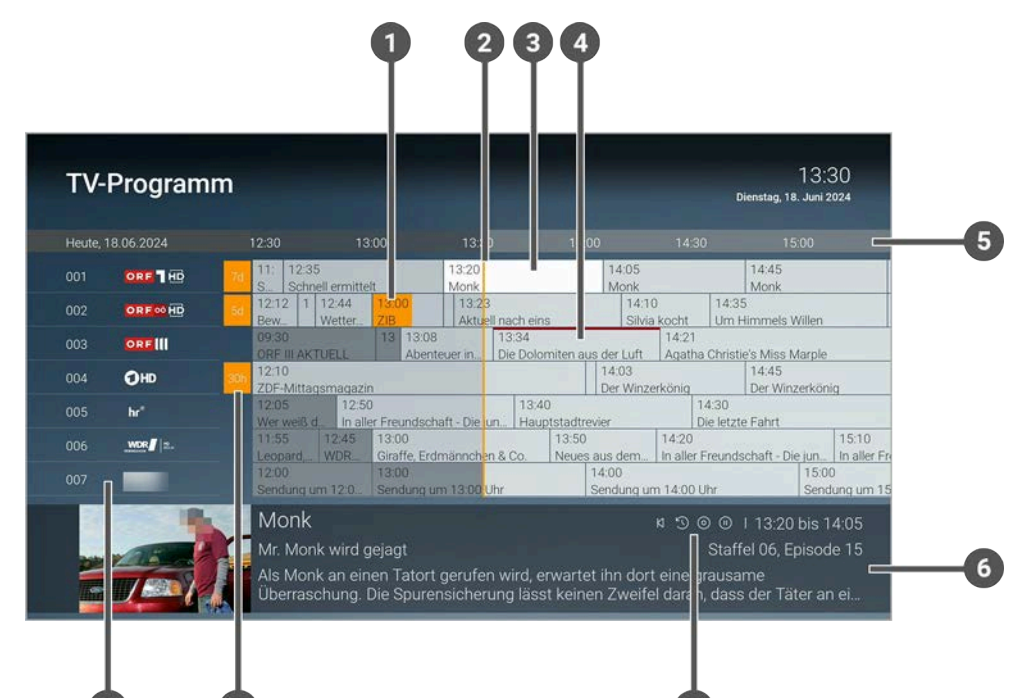

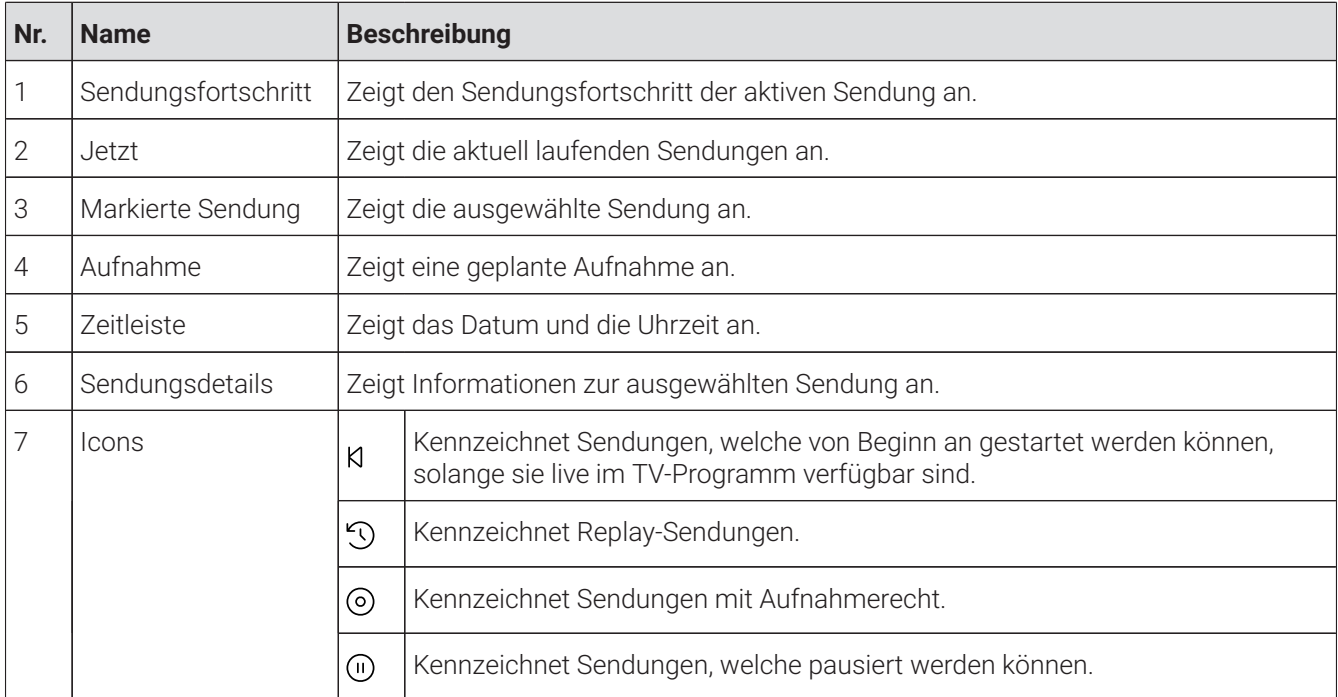

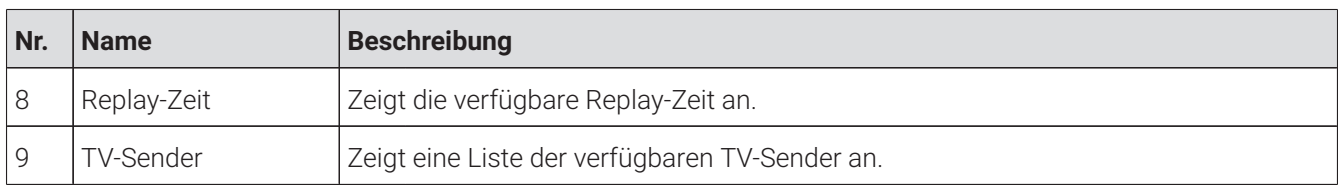

## <span id="page-37-0"></span>**9.1 Detailansicht einer Sendung anzeigen**

Zur Detailansicht gelangen Sie auch über die **Suche** (siehe ["Suche" auf Seite 41\)](#page-41-0).

In der Detailansicht finden Sie Zusatzinformationen zur ausgewählten Sendung.

Folgende Funktionen sind verfügbar:

- Sendung ansehen (siehe ["TV-Sendung ansehen" auf Seite 38](#page-38-0))
- Sendung fortsetzen
- Zum Sender umschalten
- Sendung oder Serie aufnehmen (siehe ["Sendungen aufnehmen" auf Seite 31](#page-31-0))
- Sendung merken (siehe ["Inhalt in der Detailansicht merken" auf Seite 31](#page-31-1))

Gehen Sie wie folgt vor:

- 1. Navigieren Sie zum Menüpunkt **TV-Programm**.
- 2. Navigieren Sie zur gewünschten Sendung und bestätigen Sie die Auswahl.
	- Die Detailansicht mit den Kurzinfos zur ausgewählen Sendung wird angezeigt.
- 3. Drücken Sie die Navigationstaste nach oben.
	- Die Detailansicht mit den Sendungsdetails zur ausgewählten Sendung wird angezeigt.

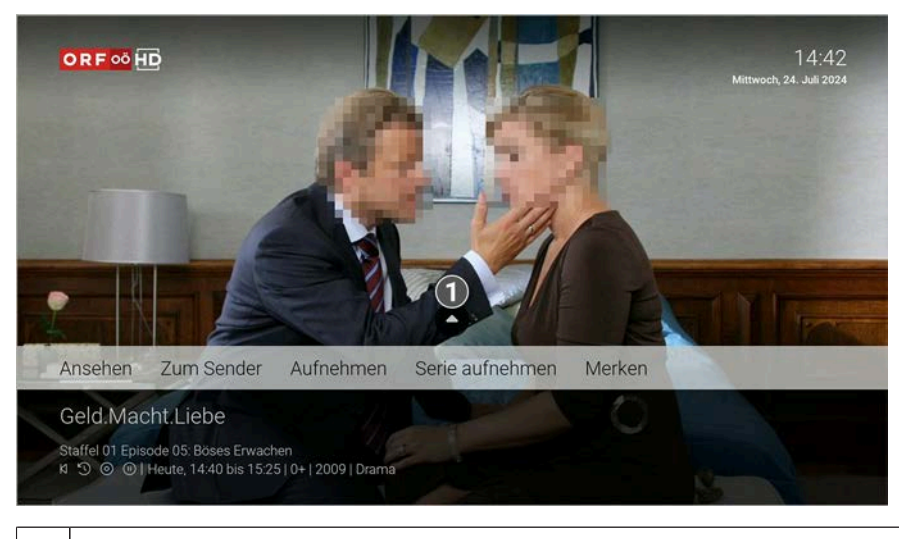

1 Sendungsdetails anzeigen.

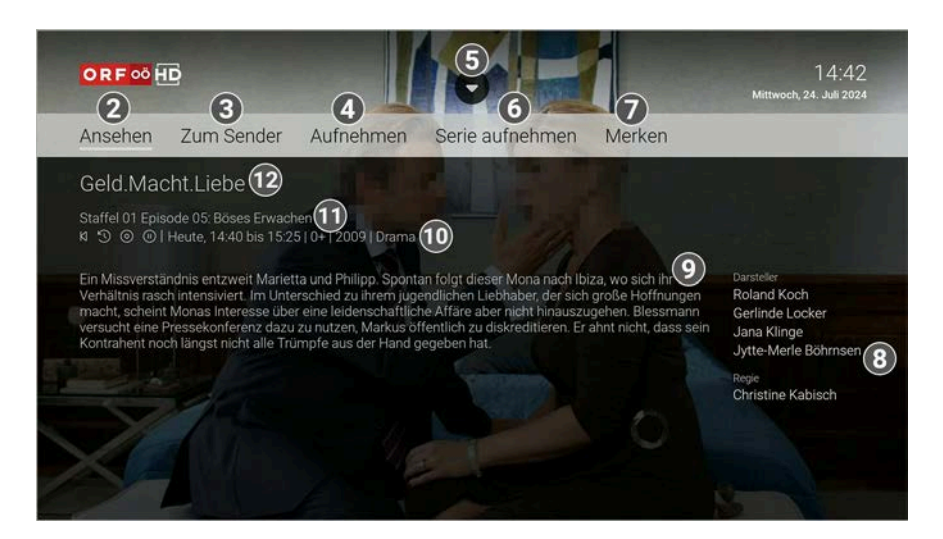

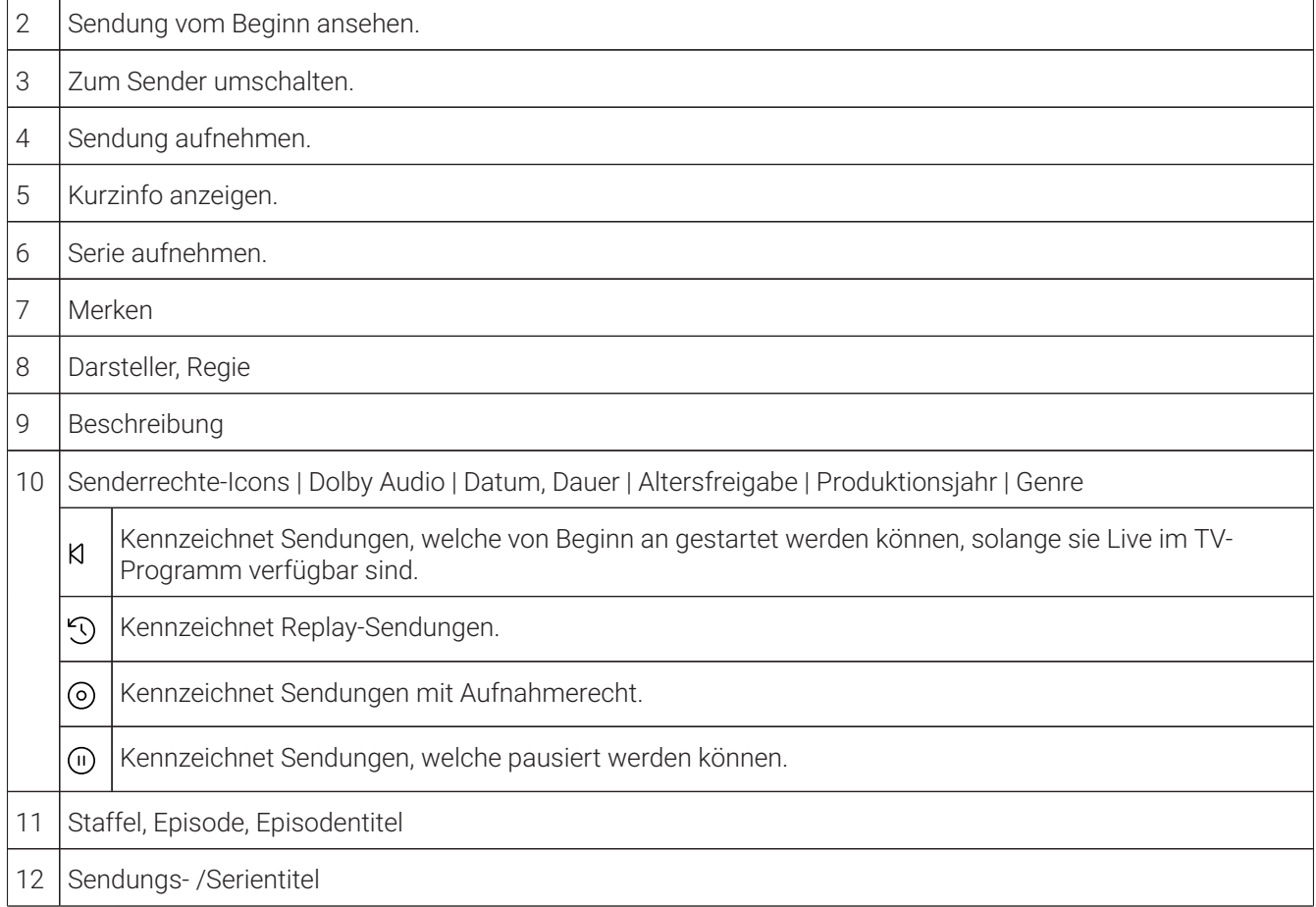

## <span id="page-38-0"></span>**9.2 TV-Sendung ansehen**

Aus rechtlichen Gründen können Sendungen möglicherweise nicht verfügbar sein. Die jeweiligen Sendungen sind dann ausgegraut. Die Einschränkungen sind von Ihrem Netzbetreiber und / oder Ihrem abonnierten Produkt abhängig (Replay, Instant Restart, Aufnahmen, Mobilgeräte).

Gehen Sie wie folgt vor:

- 1. Navigieren Sie zum Menüpunkt **TV-Programm**.
- 2. Navigieren Sie zur gewünschten Sendung und bestätigen Sie die Auswahl.

Die Detailansicht mit den Kurzinfos zur ausgewählen Sendung wird angezeigt.

- 3. Aktivieren Sie die Schaltfläche **Ansehen**, um die Sendung zu starten.
	- $\checkmark$  Die Sendung wird gestartet.

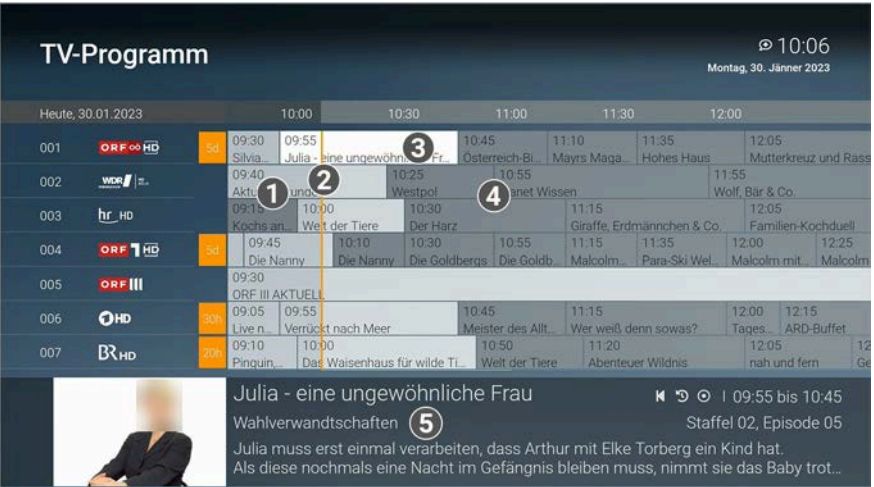

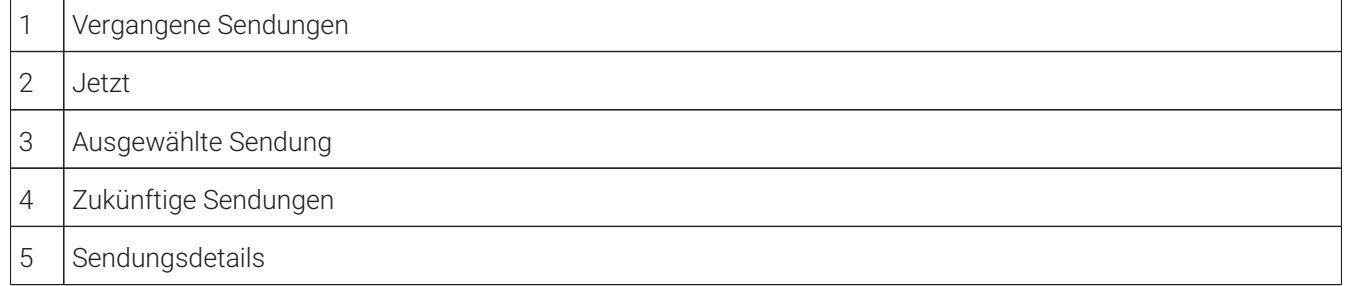

## <span id="page-39-0"></span>**9.3 TV-Sendung aufnehmen**

 $\Omega$  Im TV-Programm sind Aufnahmen mit einem roten Balken  $\blacksquare$ 

Gehen Sie wie folgt vor:

- 1. Navigieren Sie zum Menüpunkt **TV-Programm**.
- 2. Navigieren Sie zur gewünschten Sendung und bestätigen Sie die Auswahl.
	- Die Detailansicht mit den Kurzinfos zur ausgewählen Sendung wird angezeigt.
- 3. Aktivieren Sie die Schaltfläche **Aufnehmen** oder **Serie aufnehmen**.
	- Die Sendung oder Serie wird aufgenommen.

## <span id="page-39-1"></span>**9.4 TV-Sendung merken**

- 1. Navigieren Sie zum Menüpunkt **TV-Programm**.
- 2. Navigieren Sie im **TV-Programm** zur gewünschten Sendung und bestätigen Sie die Auswahl.
	- Die Detailansicht mit den Kurzinfos zur ausgewählten Sendung wird angezeigt.
- 3. Aktivieren Sie die Schaltfläche **Merken**.
	- Der Inhalt ist in der Merkliste gespeichert.

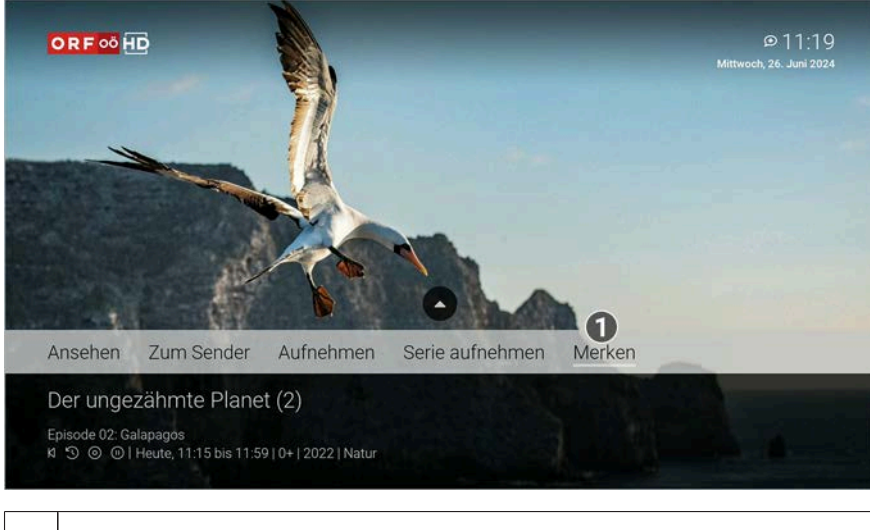

1 | TV-Sendung merken.

## <span id="page-41-0"></span>**10 Suche**

## **Übersicht**

Im Menüpunkt **Suche** können Sie Inhalte wie Sendungen, Filme, Serien, Aufnahmen, TV- oder Radiosender suchen. Die Suchbegriffe werden auf folgende Inhalte angewendet:

- Titel
- Subtitel
- Darsteller
- Beschreibungstext
- Sendernamen

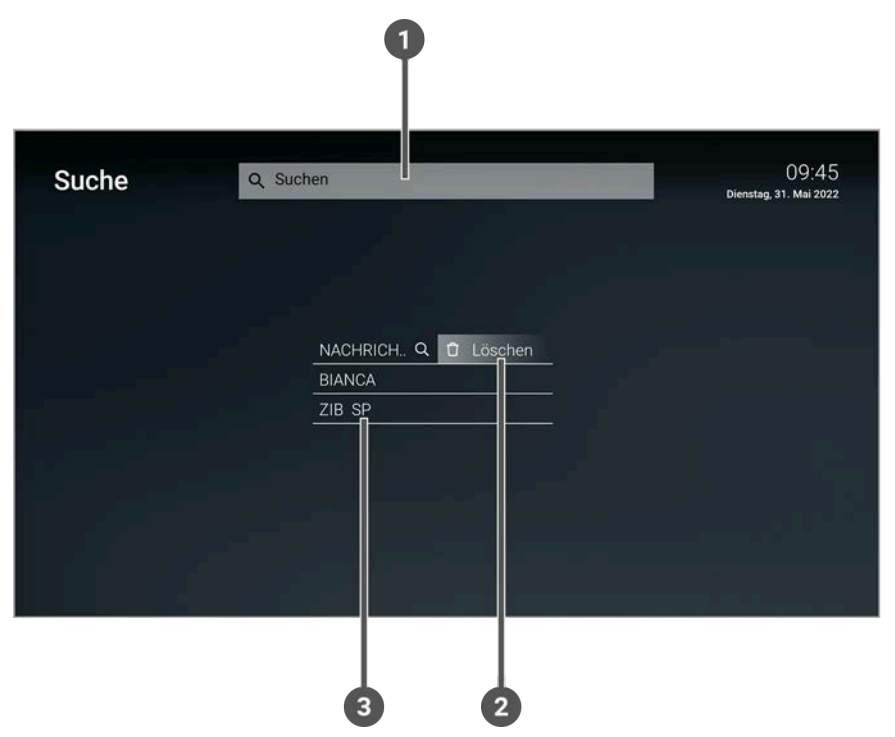

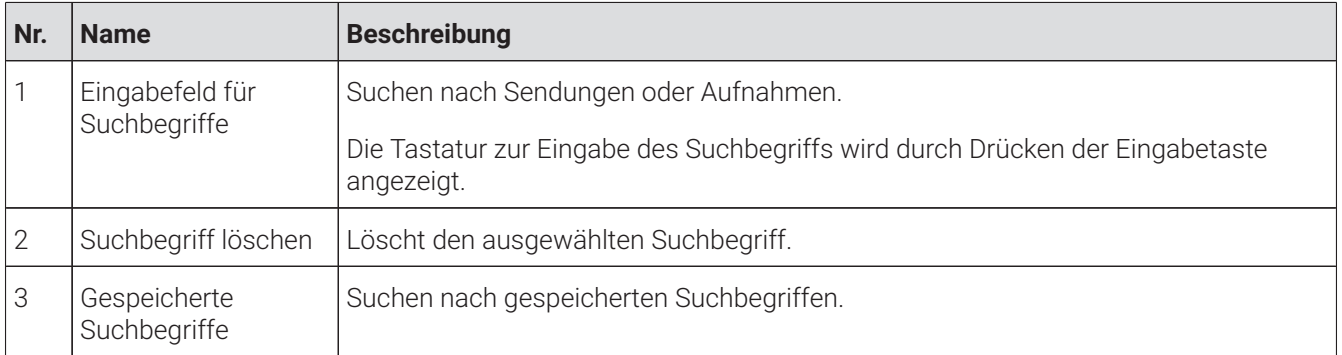

## **10.1 Spezielle Icons und Eingabefelder**

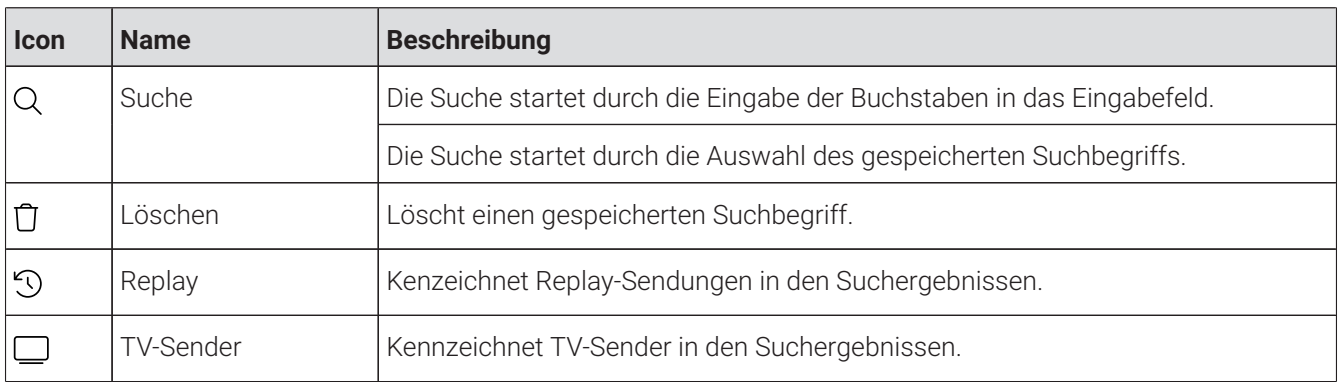

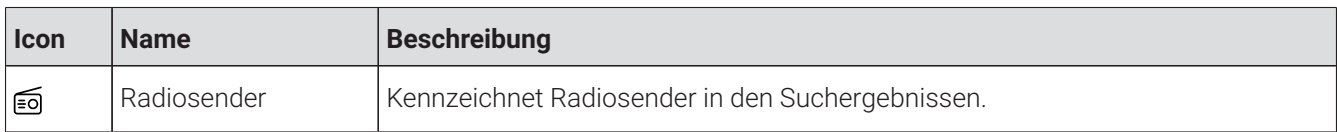

## **10.2 Inhalte suchen**

Verwenden Sie die Suche, um nach bestimmten Inhalten zu suchen. Geben Sie Ihren Suchbegriff mithilfe der angezeigten Tastatur ein.

Gehen Sie wie folgt vor:

- 1. Navigieren Sie zum Menüpunkt **Suche**.
- 2. Drücken Sie die Eingabetaste, um die Tastatur anzuzeigen.
- 3. Geben Sie mithilfe der Buchstaben den gewünschten Suchbegriff ein.
- 4. Drücken Sie die Play / Pause Taste oder navigieren Sie zur Schaltfläche **Weiter**.
- 5. Navigieren Sie innerhalb der Suchergebnisse und rufen Sie die Detailansicht durch Drücken der Eingabetaste auf.
- 6. Wählen Sie eine der genannten Aktionen aus (die Auswahl kann variieren):
	- ° **Ansehen**: Ausgewählten Inhalt starten.
	- ° **Fortsetzen**: Inhalt beim zuletzt geschauten Zeitpunkt fortsetzen.
	- ° **Zum Sender**: Zum Sender der ausgewählten Sendung wechseln.
	- ° **Aufnehmen**: Ausgewählte Sendung aufnehmen.
	- ° **Serie aufnehmen**: Serienaufnahme der ausgewählten Sendung erstellen (wird nur angezeigt, wenn die ausgewählte Sendung als Teil einer Serie erkannt wird).
- 7. Bestätigen Sie die Auswahl.

## **10.3 Gespeicherten Suchbegriff erneut verwenden**

 $\binom{1}{1}$  Suchbegriffe werden erst ab einer Länge von vier Zeichen gespeichert.

Gehen Sie wie folgt vor:

- 1. Navigieren Sie zum Menüpunkt **Suche**.
- 2. Navigieren Sie zum gewünschten Suchbegriff.
- 3. Bestätigen Sie die Auswahl.

### **10.4 Suchbegriff löschen**

- 1. Navigieren Sie zum Menüpunkt **Suche**.
- 2. Navigieren Sie innerhalb der gespeicherten Suchbegriffe zum gewünschten Suchbegriff.
- 3. Um den Suchbegriff zu löschen, navigieren Sie zum Icon  $\overline{U}$  und bestätigen Sie die Auswahl.
	- Der Suchbegriff ist gelöscht.

## **11 Meine Inhalte**

## **Übersicht**

Darstellung und Funktionsumfang der Benutzeroberfläche sind von Ihrem Netzbetreiber und / oder Ihrem abonnierten Produkt abhängig.

Im Menüpunkt **Meine Inhalte** finden Sie alle Ihre individuellen Inhalte an einem Ort zusammengefasst.

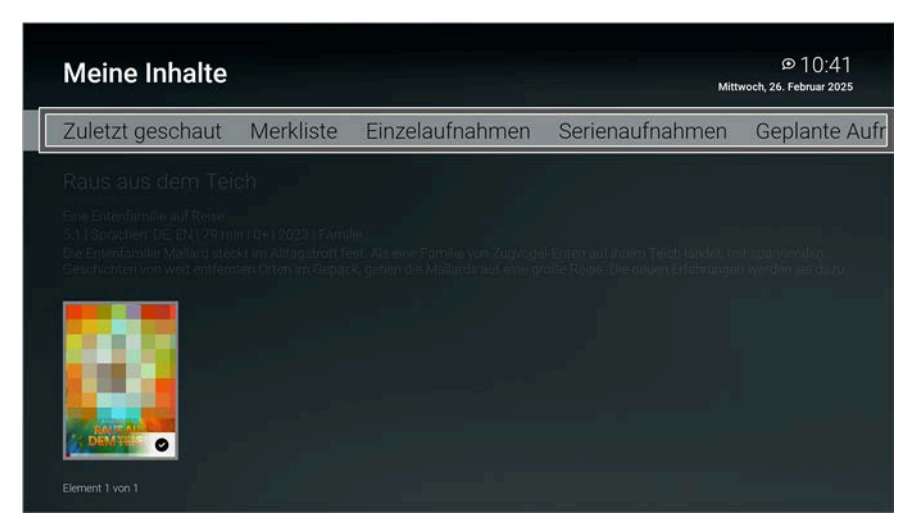

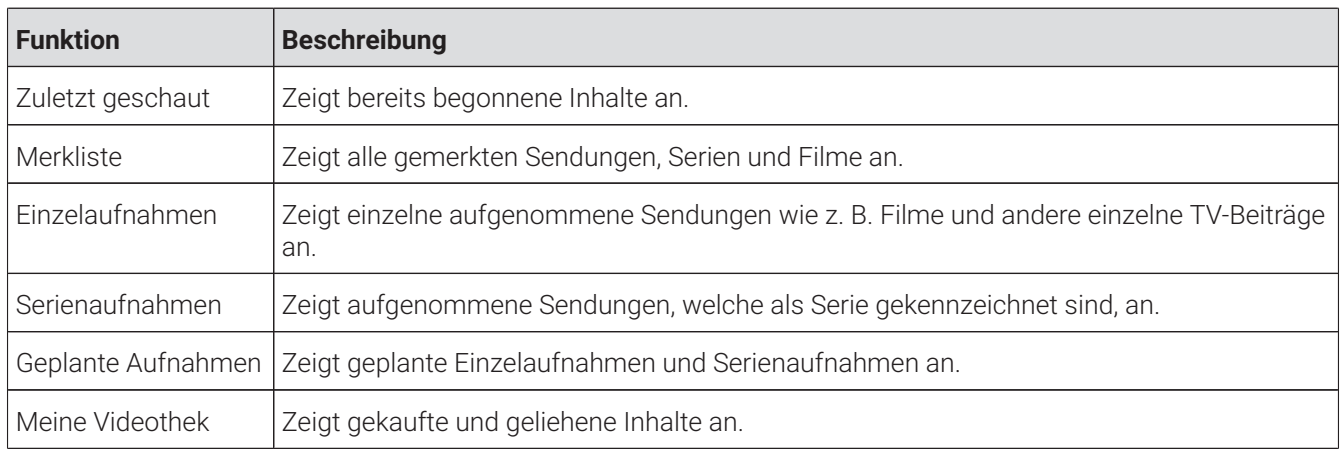

## **11.1 Spezielle Icons**

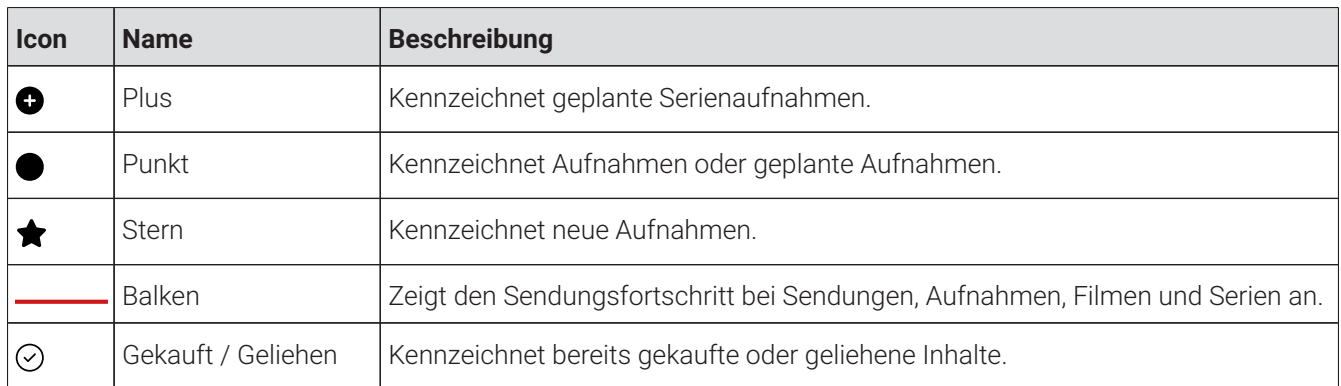

## **11.2 Zuletzt geschaut**

Im Menüpunkt **Zuletzt geschaut** können Sie zuletzt geschaute Sendungen und Filme fortsetzen, wenn diese für eine bestimmte Zeit der Sendungsdauer aktiv gewesen sind.

Folgende Funktionen sind verfügbar:

- Zuletzt geschaute Inhalte anzeigen (siehe ["Zuletzt geschaute Inhalte anzeigen" auf Seite 44](#page-44-0))
- Inhalt löschen (siehe ["Inhalt löschen" auf Seite 44\)](#page-44-1)

## <span id="page-44-0"></span>**11.2.1 Zuletzt geschaute Inhalte anzeigen**

Gehen Sie wie folgt vor:

- 1. Navigieren Sie zum Menüpunkt **Meine Inhalte > Zuletzt geschaut**.
	- $\checkmark$  Die zuletzt geschauten Inhalte werden angezeigt.

### <span id="page-44-1"></span>**11.2.2 Inhalt löschen**

Gehen Sie wie folgt vor:

- 1. Navigieren Sie zum Menüpunkt **Meine Inhalte > Zuletzt geschaut**.
- 2. Navigieren Sie zum gewünschten Inhalt.
- 3. Navigieren Sie zur gewünschten Aufnahme und drücken Sie die Navigationstaste nach unten.

 $\vee$  Das Icon  $\overline{U}$  wird angezeigt.

- 4. Um den ausgewählten Inhalt zu löschen, bestätigen Sie die Auswahl.
- 5. Bestätigen Sie die folgenden Dialoge mit **Ja** und **OK**.

Der Inhalt ist gelöscht.

## **11.3 Merkliste**

In folgenden Ansichten können Sie Inhalte merken:

- In der Detailansicht einer Sendung oder eines Films
- **Im TV-Programm** (siehe ["TV-Sendung merken" auf Seite 39\)](#page-39-1)
- In der **Videothek** (siehe ["Inhalt in der Detailansicht merken" auf Seite 31\)](#page-31-1)

## **11.3.1 Gemerkten Inhalt anzeigen**

Das Widget **Merkliste** wird erst im Hauptmenü angezeigt, wenn eine Sendung gemerkt wurde.  $(i)$ 

Die gemerkten Inhalte finden Sie im Hauptmenü entweder unter dem Menüpunkt / Widget **Merkliste** oder **Meine Inhalte > Merkliste**.

- 1. Navigieren Sie im Hauptmenü zum Menüpunkt **Merkliste** oder zum Widget **Merkliste**.
- 2. Bestätigen Sie die Auswahl.
	- $\checkmark$  Die gemerkten Inhalte werden als Covers angezeigt.

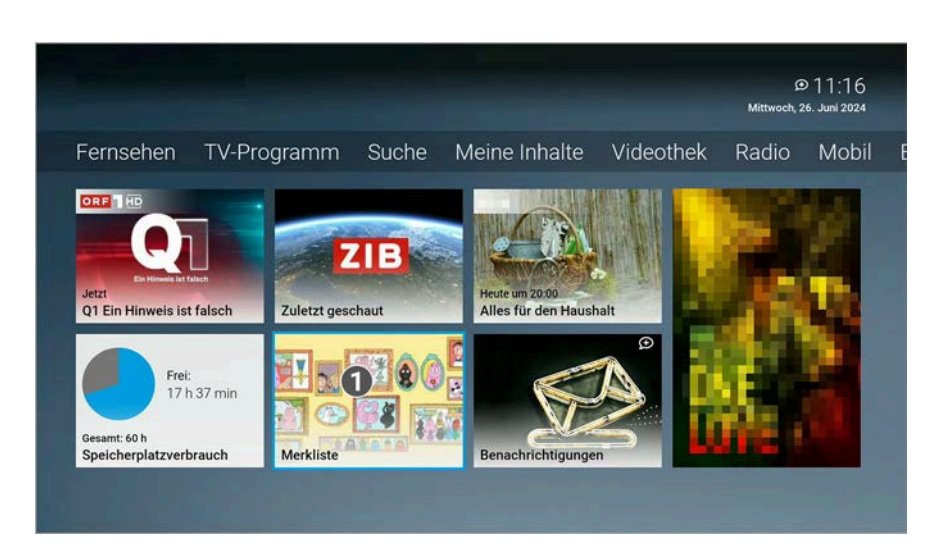

## 1 Widget **Merkliste**

## **11.3.2 Inhalt aus Merkliste entfernen**

Gehen Sie wie folgt vor:

- 1. Navigieren Sie im Hauptmenü zum Menüpunkt **Merkliste** oder zum Widget **Merkliste**, um Ihre gemerkten Inhalte anzuzeigen.
- 2. Navigieren Sie zum gewünschten Inhalt und bestätigen Sie die Auswahl.
- 3. Aktivieren Sie in der Detailansicht die Schaltfläche **Aus Merkliste entfernen**.
	- Der Inhalt wurde aus der Merkliste entfernt.

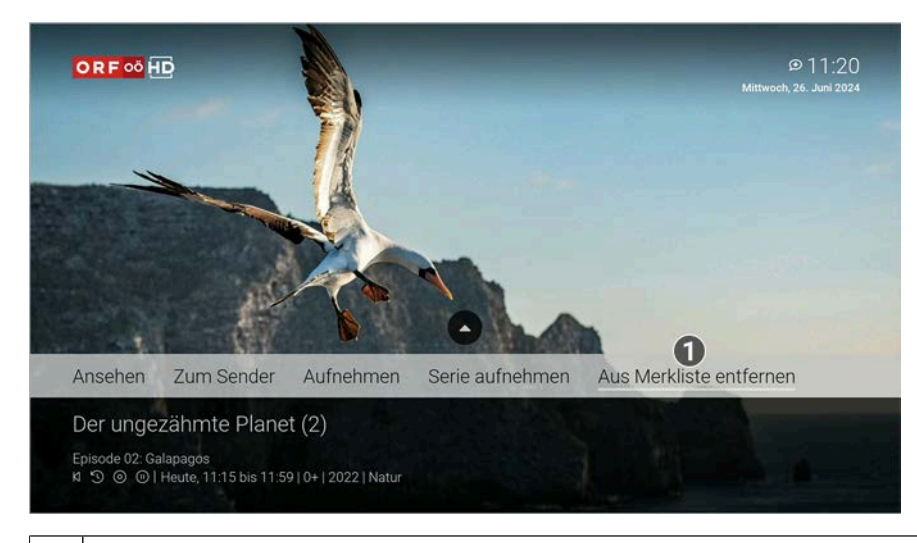

1 Inhalt aus Merkliste entfernen.

## **11.4 Aufnahmen**

### **Übersicht**

Im Menüpunkt **Meine Inhalte > Einzelaufnahmen / Serienaufnahmen** können Sie alle Aufnahmen abrufen, welche bereits abgeschlossen sind. Im Menüpunkt **Geplante Aufnahmen** finden Sie alle geplanten Aufnahmen.

Folgende Funktionen sind verfügbar:

- Geplante Aufnahmen anzeigen (siehe ["Geplante Aufnahmen anzeigen" auf Seite 46\)](#page-46-0)
- Aufnahmen abspielen (siehe ["Aufnahmen abspielen" auf Seite 46\)](#page-46-1)
- Aufnahmen löschen (siehe ["Aufnahmen löschen" auf Seite 47\)](#page-47-0)

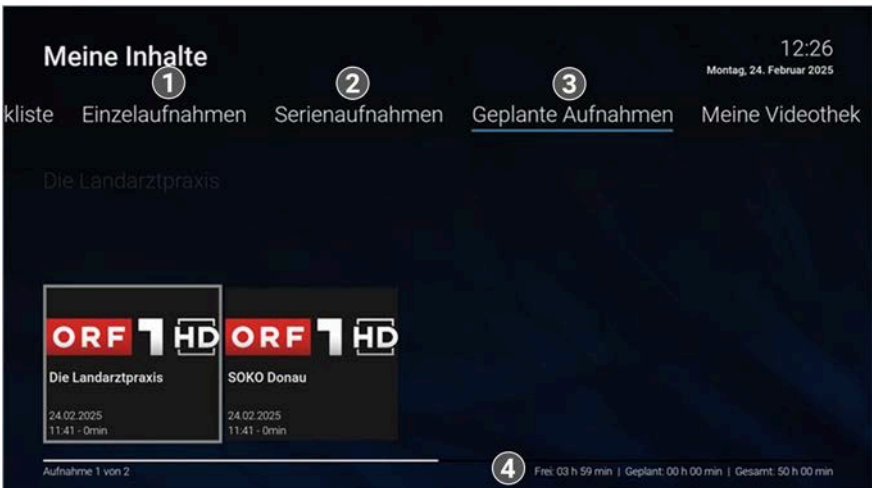

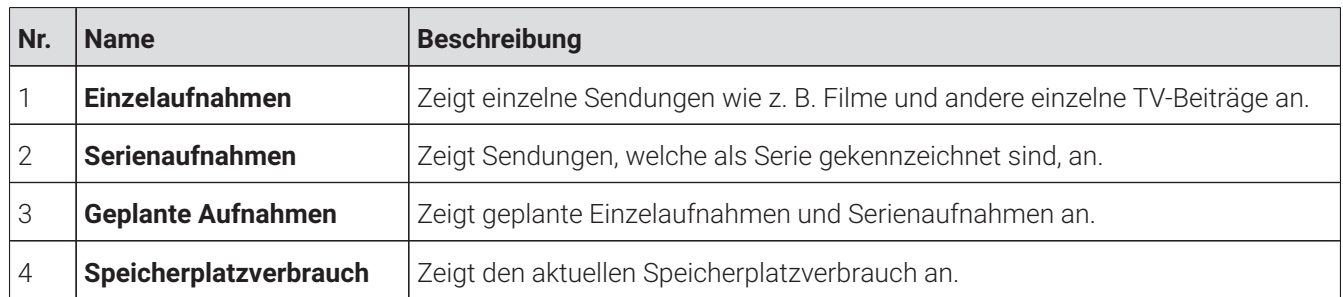

## <span id="page-46-0"></span>**11.4.1 Geplante Aufnahmen anzeigen**

Geplante Aufnahmen sind mit dem Icon  $\bigodot$  gekennzeichnet.  $\mathbf{i}$ )

 $\bigcap$  Die Anzahl der Aufnahmen, die Sie gleichzeitig auf mehreren Geräten (Set Top Box und Mobilgeräte) starten können, ist von Ihrem Netzbetreiber und / oder Ihrem abonnierten Produkt abhängig. Dasselbe gilt für die erlaubte Aufnahmezeit. Wird diese überschritten, werden die Sendungen aufgenommen, können aber nicht gestreamt werden. Fehlgeschlagene Aufnahmen sind ausgegraut und mit dem Icon  $\Delta$  gekennzeichnet.

Im Menüpunkt **Meine Inhalte > Geplante Aufnahmen** werden alle geplanten Einzelaufnahmen und Serienaufnahmen angezeigt.

Gehen Sie wie folgt vor:

- 1. Navigieren Sie zum Menüpunkt **Meine Inhalte > Geplante Aufnahmen**.
- 2. Navigieren Sie zur gewünschten Aufnahme.
- 3. Bestätigen Sie die Auswahl.

Die geplanten Aufnahmen werden angezeigt.

### <span id="page-46-1"></span>**11.4.2 Aufnahmen abspielen**

Neue Aufnahmen sind mit einem ★ gekennzeichnet.  $(i)$ 

 $\binom{1}{1}$  Mit der Taste PII auf der Fernbedienung können Sie die Wiedergabe abbrechen und im Menüpunkt **Meine Inhalte** (Einzelaufnahmen, Serienaufnahmen) zu einem späteren Zeitpunkt fortsetzen.

 $\Large{\bf{(i)}}$  Die Anzahl der Aufnahmen, die Sie gleichzeitig auf mehreren Geräten (Set Top Box und Mobilgeräte) starten können, ist von Ihrem Netzbetreiber und / oder Ihrem abonnierten Produkt abhängig. Dasselbe gilt für die erlaubte Aufnahmezeit. Wird diese überschritten, werden die Sendungen aufgenommen, können aber nicht gestreamt werden. Fehlgeschlagene Aufnahmen sind ausgegraut und mit dem Icon  $\Delta$  gekennzeichnet.

Je nachdem, ob es sich um eine Einzelaufnahme oder eine Serienaufnahme handelt, befinden sich Ihre Aufnahmen unter dem jeweiligen Menüpunkt.

## 11.4.2.1 Einzelaufnahme abspielen

Gehen Sie wie folgt vor:

- 1. Navigieren Sie zum Menüpunkt **Meine Inhalte > Einzelaufnahmen**.
- 2. Navigieren Sie zur gewünschten Aufnahme und bestätigen Sie die Auswahl.
- 3. Navigieren Sie zur Schaltfläche **Ansehen** oder **Fortsetzen** und bestätigen Sie die Auswahl.
	- $\checkmark$  Die Aufnahme wird gestartet oder fortgesetzt.

## 11.4.2.2 Einzelne Episode abspielen

Gehen Sie wie folgt vor:

- 1. Navigieren Sie zum Menüpunkt **Meine Inhalte > Serienaufnahmen**.
- 2. Navigieren Sie zur gewünschten Serie und bestätigen Sie die Auswahl.
- 3. Navigieren Sie zur gewünschten Episode und bestätigen Sie die Auswahl.
- 4. Navigieren Sie zur Schaltfläche **Ansehen** oder **Fortsetzen** und bestätigen Sie die Auswahl.
	- Die Aufnahme wird gestartet oder fortgesetzt.

### <span id="page-47-0"></span>**11.4.3 Aufnahmen löschen**

Gelöschte Aufnahmen können nicht wiederhergestellt werden.

Aufnahmen werden nach einer gewissen Zeit automatisch gelöscht, wenn diese die erlaubte Aufnahmezeit (Set Top Box und Mobilgeräte) überschreiten. Die Zeitdauer wann Aufnahmen gelöscht werden, ist von Ihrem Netzbetreiber und / oder Ihrem abonnierten Produkt abhängig.

Löschen Sie Aufnahmen oder geplante Aufnahmen, wenn Sie diese nicht mehr benötigen oder um Speicherplatz für neue Aufnahmen freizugeben.

Folgende Funktionen sind verfügbar:

- Einzelaufnahme löschen (siehe ["Einzelaufnahme löschen" auf Seite 47](#page-47-1))
- Geplante Aufnahme löschen (siehe ["Geplante Aufnahme löschen" auf Seite 48\)](#page-48-0)
- Einzelne Episode einer Serienaufnahme löschen (siehe ["Einzelne Episoden löschen" auf Seite 48\)](#page-48-1)
- Alle Episoden einer Serienaufnahme löschen (siehe ["Alle Episoden einer Serienaufnahme löschen" auf Seite](#page-48-2) [48\)](#page-48-2)
- Serienaufnahme beenden (siehe ["Serienaufnahme beenden" auf Seite 49](#page-49-0))

### <span id="page-47-1"></span>11.4.3.1 Einzelaufnahme löschen

 $\bigcap$  Gelöschte Aufnahmen können nicht wiederhergestellt werden.

Gehen Sie wie folgt vor:

1. Navigieren Sie zum Menüpunkt **Meine Inhalte > Einzelaufnahmen**.

- 2. Navigieren Sie zur gewünschten Aufnahme und drücken Sie die Navigationstaste nach unten.
	- $\vee$  Das Icon  $\overline{U}$  wird angezeigt.
- 3. Um die ausgewählte Aufnahme zu löschen, bestätigen Sie die Auswahl.
- 4. Bestätigen Sie die folgenden Dialoge mit **Ja** und **OK**.
	- Die Einzelaufnahme ist gelöscht.

## <span id="page-48-0"></span>11.4.3.2 Geplante Aufnahme löschen

Gehen Sie wie folgt vor:

- 1. Navigieren Sie zum Menüpunkt **Meine Inhalte > Geplante Aufnahmen**.
- 2. Navigieren Sie zur gewünschten Aufnahme und drücken Sie die Navigationstaste nach unten.
	- $\vee$  Das Icon  $\overline{U}$  wird angezeigt.
- 3. Um die ausgewählte Aufnahme zu löschen, bestätigen Sie die Auswahl.
- 4. Bestätigen Sie die folgenden Dialoge mit **Ja** und **OK**.
	- Die geplante Aufnahme ist gelöscht.
	- Bereits aufgenommene Episoden werden nicht gelöscht.

## <span id="page-48-1"></span>11.4.3.3 Einzelne Episoden löschen

Gelöschte Aufnahmen können nicht wiederhergestellt werden.

Gehen Sie wie folgt vor:

- 1. Navigieren Sie zum Menüpunkt **Meine Inhalte > Serienaufnahmen**.
- 2. Navigieren Sie zur gewünschten Aufnahme und bestätigen Sie die Auswahl.
- 3. Navigieren Sie zur gewünschten Staffel und bestätigen Sie die Auswahl.
- 4. Navigieren Sie zur gewünschten Episode und drücken Sie die Navigationstaste nach unten.
	- $\checkmark$  Das Icon  $\hat{\Box}$  wird angezeigt.
- 5. Um die ausgewählte Episode zu löschen, bestätigen Sie die Auswahl.
- 6. Bestätigen Sie die folgenden Dialoge mit **Ja** und **OK**.
	- Die Episode der Serienaufnahme ist gelöscht.

## <span id="page-48-2"></span>11.4.3.4 Alle Episoden einer Serienaufnahme löschen

Gelöschte Aufnahmen können nicht wiederhergestellt werden.  $(i)$ 

- 1. Navigieren Sie zum Menüpunkt **Meine Inhalte > Serienaufnahmen**.
- 2. Navigieren Sie zur gewünschten Serienaufnahme und drücken Sie die Navigationstaste nach unten.
	- $\vee$  Das Icon  $\overline{U}$  wird angezeigt.
- 3. Um alle Episoden einer Serienaufnahme zu löschen, bestätigen Sie die Auswahl.
- 4. Bestätigen Sie die folgenden Dialoge mit **Ja** und **OK**.
	- Alle Episoden der Serienaufnahme sind gelöscht.

## <span id="page-49-0"></span>11.4.3.5 Serienaufnahme beenden

Wenn Sie eine Serienaufnahme beenden, werden keine weiteren Episoden aufgenommen.

Gehen Sie wie folgt vor:

- 1. Navigieren Sie zum Menüpunkt **Meine Inhalte > Geplante Aufnahmen**.
- 2. Navigieren Sie zur gewünschten Aufnahme und bestätigen Sie die Auswahl.
- 3. Navigieren Sie zur Schaltfläche **Geplante Aufnahme löschen** und bestätigen Sie die Auswahl.
- 4. Bestätigen Sie die folgenden Dialoge mit **Ja** und **OK**.
	- $\checkmark$  Die Serienaufnahme ist beendet.
	- Bereits aufgenommene Episoden werden nicht gelöscht.

## **11.5 Meine Videothek**

 $\bigcap$  Filme und Serien können nur über die Set Top Box oder die Web-App geliehen oder gekauft werden.

Nach dem Start eines Films beträgt die Leihdauer 48 Stunden. Wurde der Film noch nicht gestartet, steht  $\mathbf{i}$ Ihnen der Inhalt 30 Tage zur Verfügung.

1) Nach einer Kündigung haben Sie 30 Tage Zeit, die gekauften Inhalte in der Mobile-App herunterzuladen. Die Mobile-App muss innerhalb der 30 Tage einmal gestartet werden, ansonsten haben Sie keinen Zugriff mehr auf Ihre Inhalte.

 $\Large{\textbf{(i)}}$  Sie bekommen eine Benachrichtigung, wenn ein Inhalt vom Produktionsstudio zurückgezogen wird. Der Inhalt steht Ihnen für einen Zeitraum von 30 Tagen zum Download über die Mobile-App zur Verfügung. Sie haben keinen Zugriff mehr, wenn der Inhalt nicht heruntergeladen wird.

Im Menüpunkt **Meine Inhalte > Meine Videothek** können Sie ausgeliehene oder gekaufte Inhalte wie z. B. Filme, Serien, Staffeln oder Episoden abspielen.

Folgende Funktionen sind verfügbar:

- Film abspielen (siehe ["Film abspielen" auf Seite 49](#page-49-1))
- Staffel abspielen (siehe ["Staffel abspielen" auf Seite 49\)](#page-49-2)
- Einzelne Episode abspielen (siehe ["Einzelne Episode abspielen" auf Seite 50](#page-50-0))

## <span id="page-49-1"></span>**11.5.1 Film abspielen**

Gehen Sie wie folgt vor:

- 1. Navigieren Sie zum Menüpunkt **Meine Inhalte > Meine Videothek**.
- 2. Navigieren Sie zum gewünschten Film.

Die Detailansicht zum ausgewählten Film wird angezeigt.

3. Navigieren Sie zur Schaltfläche **Ansehen** oder **Fortsetzen** und bestätigen Sie die Auswahl.

 $\checkmark$  Der Film wird gestartet.

## <span id="page-49-2"></span>**11.5.2 Staffel abspielen**

Sie können bei einer Staffel, die Sie gekauft haben, zwischen zwei Zeitpunkten wählen, ab wann Sie weiterschauen möchten.

Gehen Sie wie folgt vor:

1. Navigieren Sie zum Menüpunkt **Meine Inhalte > Meine Videothek**.

- 2. Navigieren Sie zur gewünschten Serie und bestätigen Sie die Auswahl.
- 3. Wählen Sie eine der genannten Aktionen aus:
	- ° **Ansehen**: Erste Episode der ausgewählten Staffel vom Beginn ansehen.
	- ° **Fortsetzen**: Staffel bei der zuletzt geschauten Episode fortsetzen.
	- ° **Details**: Zusatzinformationen zur ausgewählten Staffel anzeigen.
	- ° **Merken**: Serie in der Merkliste speichern.
- 4. Navigieren Sie zur jeweiligen Schaltfläche und bestätigen Sie die Auswahl.

## <span id="page-50-0"></span>**11.5.3 Einzelne Episode abspielen**

 $\Omega$  Sie können bei einer Staffel, die Sie gekauft haben, zwischen zwei Zeitpunkten wählen, ab wann Sie weiterschauen möchten.

- 1. Navigieren Sie zum Menüpunkt **Meine Inhalte > Meine Videothek**.
- 2. Navigieren Sie zur gewünschten Serie und bestätigen Sie die Auswahl.
- 3. Navigieren Sie zur gewünschten Staffel und bestätigen Sie die Auswahl.
- 4. Navigieren Sie zur gewünschten Episode und bestätigen Sie die Auswahl.
- 5. Navigieren Sie zur Schaltfläche **Ansehen** oder **Fortsetzen** und bestätigen Sie die Auswahl.
	- Die Episode wird gestartet oder fortgesetzt.

## **12 Videothek**

## **Übersicht**

 $\bigcap$  Darstellung und Funktionsumfang der Benutzeroberfläche sind von Ihrem Netzbetreiber und / oder Ihrem abonnierten Produkt abhängig.

Manche Inhalte der Videothek können durch Jugendschutz-Einstellungen blockiert sein. Informationen zum  $(i)$ Anpassen der Jugendschutz-Einstellungen (FSK-Level) finden Sie unter ["Jugendschutz aktivieren / deakti](#page-63-0)[vieren" auf](#page-63-0) Seite 63.

Im Menüpunkt **Videothek** finden Sie aktuelle Blockbuster, eine große Auswahl an Filmhighlights der vergangenen Jahre sowie ganze Staffeln und einzelne Episoden zum Ansehen oder Merken. Filme und Serien können nur über die Set Top Box oder die Web-App geliehen oder gekauft werden. Nach dem Leihen haben Sie 30 Tage Zeit, den Inhalt erstmals zu starten. Sobald der Inhalt gestartet wurde, haben Sie 48 Stunden Zeit, den Inhalt beliebig oft anzusehen.

Folgende Funktionen sind verfügbar:

■ Inhalte abrufen (siehe ["Inhalte abspielen" auf Seite 51](#page-51-0))

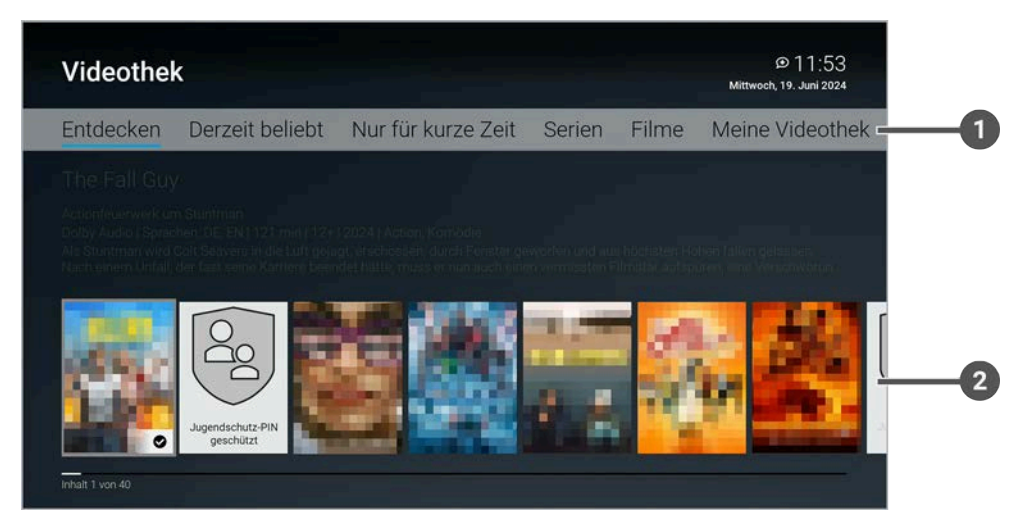

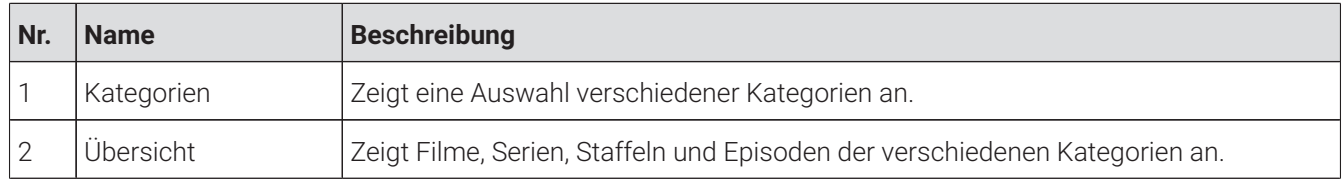

## **12.1 Spezielle Icons**

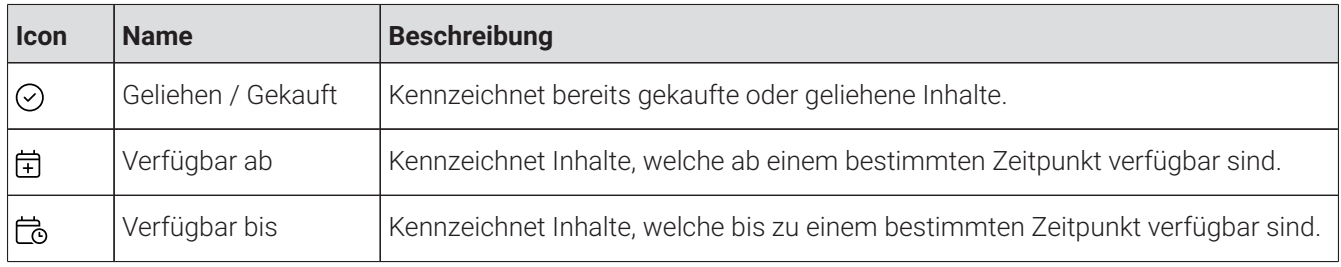

## <span id="page-51-0"></span>**12.2 Inhalte abspielen**

Filme und Serien können nur über die Set Top Box oder die Web-App geliehen oder gekauft werden.  $(i)$ 

 $\bigcap$  Nach dem Start eines Films beträgt die Leihdauer 48 Stunden. Wurde der Film noch nicht gestartet, steht Ihnen der Inhalt 30 Tage zur Verfügung.

n Nach einer Kündigung haben Sie 30 Tage Zeit, die gekauften Inhalte in der Mobile-App herunterzuladen. Die Mobile-App muss innerhalb der 30 Tage einmal gestartet werden, ansonsten haben Sie keinen Zugriff mehr auf Ihre Inhalte.

 $\bigcap$  Sie erhalten eine Benachrichtigung, wenn ein Inhalt vom Produktionsstudio zurückgezogen wird. Der Inhalt steht Ihnen für einen Zeitraum von 30 Tagen zum Download über die Mobile-App zur Verfügung. Sie haben keinen Zugriff mehr, wenn der Inhalt nicht heruntergeladen wird.

Im Menüpunkt **Videothek** können Sie ausgeliehene oder gekaufte Inhalte wie z. B. Filme, Serien, Staffeln oder Episoden abspielen.

Folgende Funktionen sind verfügbar:

- Film abspielen (siehe ["Film abspielen" auf Seite 52](#page-52-0))
- Staffel abspielen (siehe ["Staffel abspielen" auf Seite 52\)](#page-52-1)
- Einzelne Episode abspielen (siehe ["Einzelne Episode abspielen" auf Seite 52](#page-52-2))

#### <span id="page-52-0"></span>**12.2.1 Film abspielen**

Gehen Sie wie folgt vor:

- 1. Navigieren Sie zum Menüpunkt **Videothek > Meine Videothek**.
- 2. Navigieren Sie zum gewünschten Film und bestätigen Sie die Auswahl.
- 3. Navigieren Sie zur Schaltfläche **Ansehen** oder **Fortsetzen** und bestätigen Sie die Auswahl.

Der Film wird gestartet oder fortgesetzt.

#### <span id="page-52-1"></span>**12.2.2 Staffel abspielen**

Sie können bei einer Staffel, die Sie gekauft haben, zwischen zwei Zeitpunkten wählen, ab wann Sie weiterschauen möchten.

Gehen Sie wie folgt vor:

- 1. Navigieren Sie zum Menüpunkt **Videothek > Meine Videothek**.
- 2. Navigieren Sie zur gewünschten Serie und bestätigen Sie die Auswahl.
- 3. Navigieren Sie zur gewünschten Staffel.
- 4. Navigieren Sie zur Schaltfläche **Ansehen** oder **Fortsetzen** und bestätigen Sie die Auswahl.
	- $\checkmark$  Sie Staffel wird gestartet oder fortgesetzt.

### <span id="page-52-2"></span>**12.2.3 Einzelne Episode abspielen**

Sie können bei einer Staffel, die Sie gekauft haben, zwischen zwei Zeitpunkten wählen, ab wann Sie weiterschauen möchten.

- 1. Navigieren Sie zum Menüpunkt **Videothek > Meine Videothek > Meine Filme und Serien**.
- 2. Navigieren Sie zur gewünschten Serie und bestätigen Sie die Auswahl.
- 3. Navigieren Sie zur gewünschten Staffel und bestätigen Sie die Auswahl.
- 4. Navigieren Sie zur gewünschten Episode und bestätigen Sie die Auswahl.
- 5. Navigieren Sie zur Schaltfläche **Ansehen** oder **Fortsetzen** und bestätigen Sie die Auswahl.
	- Die Episode wird gestartet oder fortgesetzt.

## **12.3 Inhalt merken**

- 1. Navigieren Sie zur Detailansicht des gewünschten Inhalts.
- 2. Navigieren Sie in der Detailansicht zur Schaltfläche **Merken** und bestätigen Sie die Auswahl.
	- $\checkmark$  Der Inhalt ist in der Merkliste gespeichert.

## **13 Radio**

## **Übersicht**

Im Menüpunkt **Radio** werden die verfügbaren Radiosender angezeigt.

Folgende Funktionen sind verfügbar:

- Radiosendung anhören (siehe ["Radiosendung anhören" auf Seite 54](#page-54-0))
- Radiosendung beenden (siehe ["Radiosendung beenden" auf Seite 54](#page-54-1))

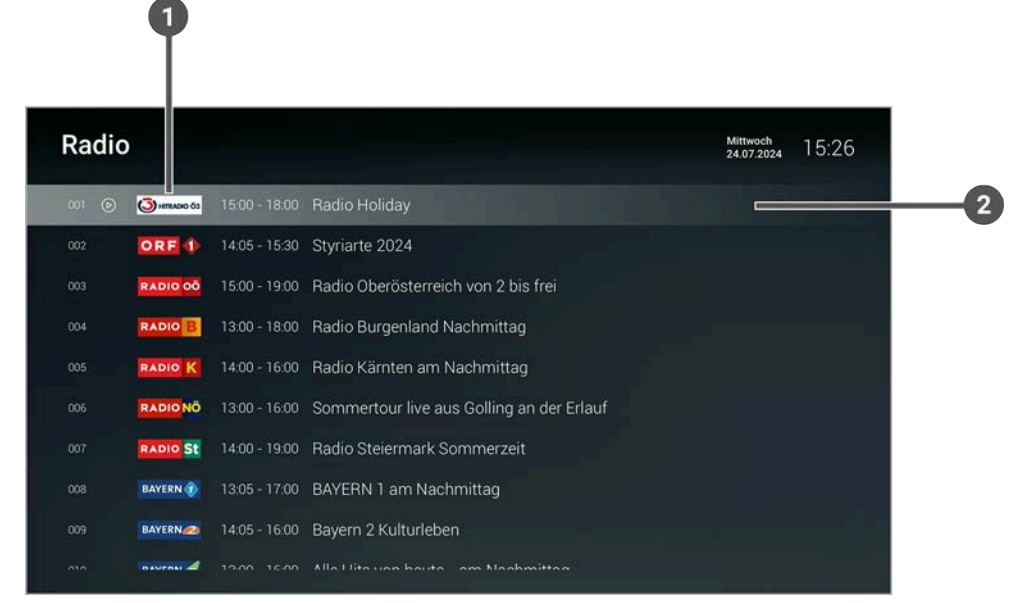

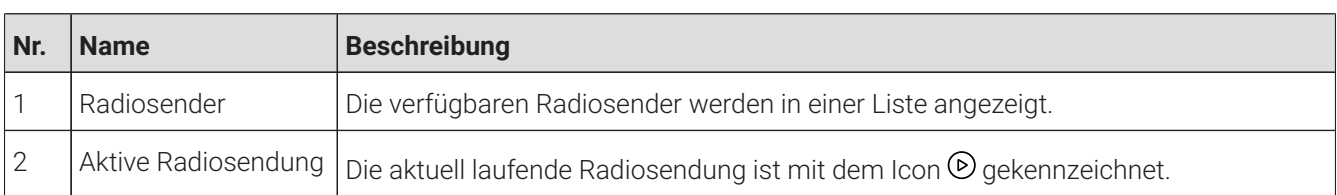

## <span id="page-54-0"></span>**13.1 Radiosendung anhören**

Gehen Sie wie folgt vor:

- 1. Navigieren Sie zum Menüpunkt **Radio**.
- 2. Navigieren Sie zum gewünschten Radiosender.
- 3. Bestätigen Sie die Auswahl.

## <span id="page-54-1"></span>**13.2 Radiosendung beenden**

Um eine Radiosendung zu beenden, drücken Sie während einer laufenden Sendung die Eingabetaste auf der Fernbedienung.

## **14 Mobil**

## **Übersicht**

Im Menüpunkt **Mobil** können Sie mithilfe der App **TV Fellow** Mobilgeräte (Smartphones, Tablets etc.) mit dem IPTV-System verbinden. Damit haben Sie Ihr TV-Programm und Ihre Aufnahmen immer griffbereit.

Folgende Funktionen sind verfügbar:

- TV Fellow herunterladen (siehe ["TV Fellow herunterladen" auf Seite 55](#page-55-0))
- Mobilgerät verbinden (siehe ["Mobilgerät verbinden" auf Seite 56\)](#page-56-0)
- Weitere Mobilgeräte verbinden (siehe ["Weitere Mobilgeräte verbinden" auf Seite 57](#page-57-0))
- Verbundenes Mobilgerät löschen (siehe ["Verbundenes Mobilgerät löschen" auf Seite 57\)](#page-57-1)

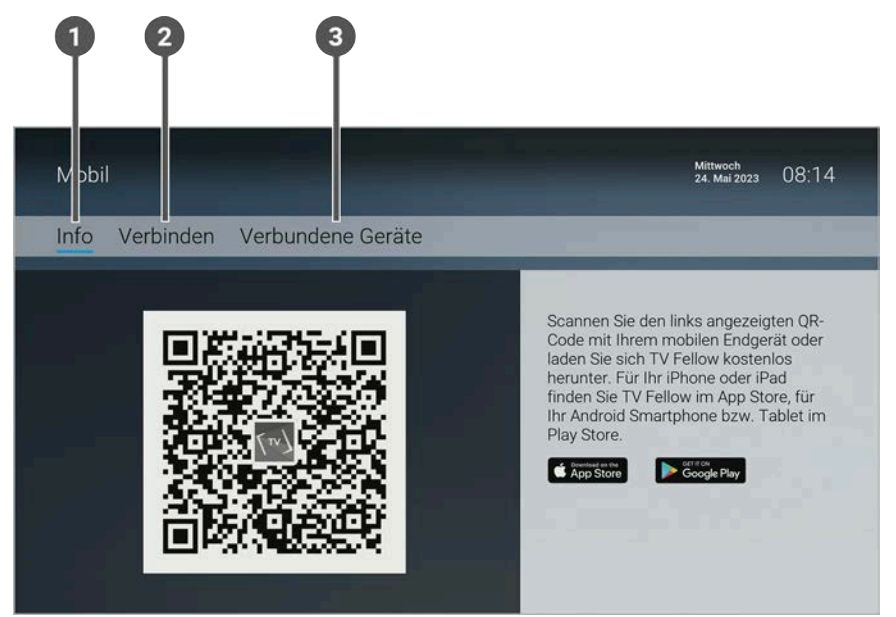

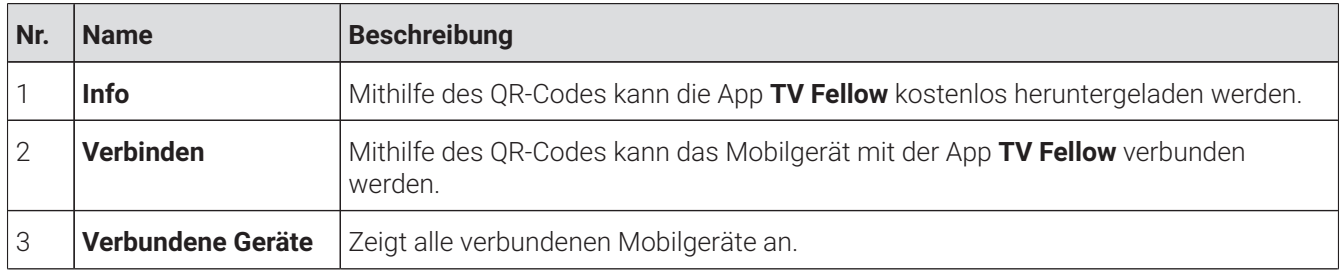

## **14.1 Spezielle Icons**

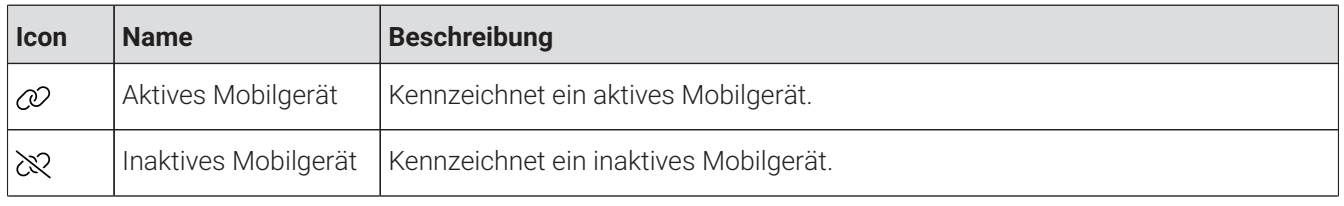

## <span id="page-55-0"></span>**14.2 TV Fellow herunterladen**

**TV Fellow** ist für folgende Betriebssysteme verfügbar:

- **iOS** (App Store): ab Version 15.0
- **Android** (Google Play): ab Version 5.0

Sie können die App **TV Fellow** gratis im App Store oder im Google Play Store herunterladen.

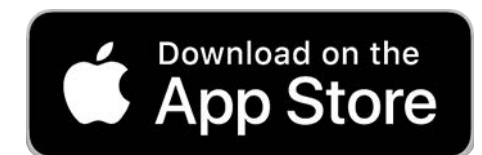

**Abbildung 3:** Logo App Store

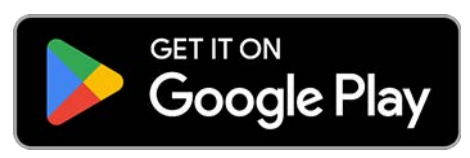

**Abbildung 4:** Logo Google Play

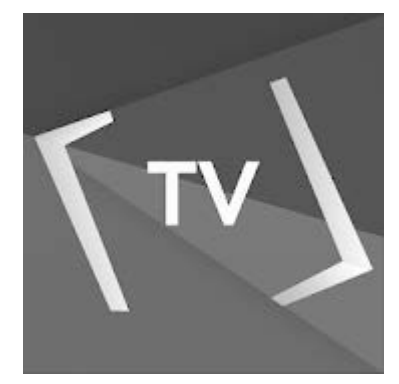

**Abbildung 5:** Logo TV Fellow

## <span id="page-56-0"></span>**14.3 Mobilgerät verbinden**

Bevor Sie **TV Fellow** verwenden können, müssen Sie eine Verbindung zum IPTV-System herstellen. Sie können mehrere Mobilgeräte mit dem IPTV-System verbinden (abhängig von Ihrem Vertrag). Wenn Sie mehrere Mobilgeräte mit dem IPTV-System verbunden haben, werden die Geräte in einer Liste angezeigt.

Wenn Sie noch kein Mobilgerät verbunden haben, wird der QR-Code automatisch angezeigt.

Um ein Mobilgerät zu verbinden, gehen Sie wie folgt vor:

- 1. Navigieren Sie zum Menüpunkt **Mobil > Verbinden**.
- 2. Öffnen Sie die App **TV Fellow** auf Ihrem mobilen Gerät.
- 3. Scannen Sie mit Ihrem mobilen Gerät den angezeigten QR-Code.
	- Das Mobilgerät wird nun in der Liste unter **Mobil > Verbundene Geräte** angezeigt.

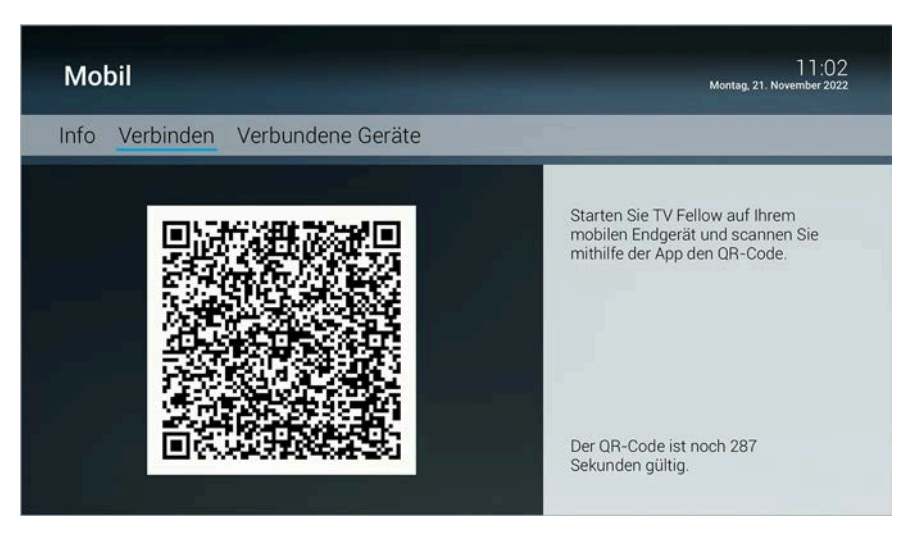

## <span id="page-57-0"></span>**14.4 Weitere Mobilgeräte verbinden**

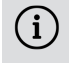

Die Möglichkeit, weitere Mobilgeräte zu verbinden, ist von Ihrem Netzbetreiber und / oder Ihrem abonnierten Produkt abhängig.

Wenn Sie weitere Mobilgeräte verbinden möchten, benötigen Sie für jedes Gerät einen neuen QR-Code. Gehen Sie wie folgt vor:

- 1. Navigieren Sie zum Menüpunkt **Mobil > Verbinden**.
- 2. Scannen Sie mit dem Mobilgerät den angezeigten QR-Code.

Welche Geräte gerade aktiv sind, erkennen Sie an der grünen Markierung in der Ansicht **Mobil > Verbundene Geräte**.

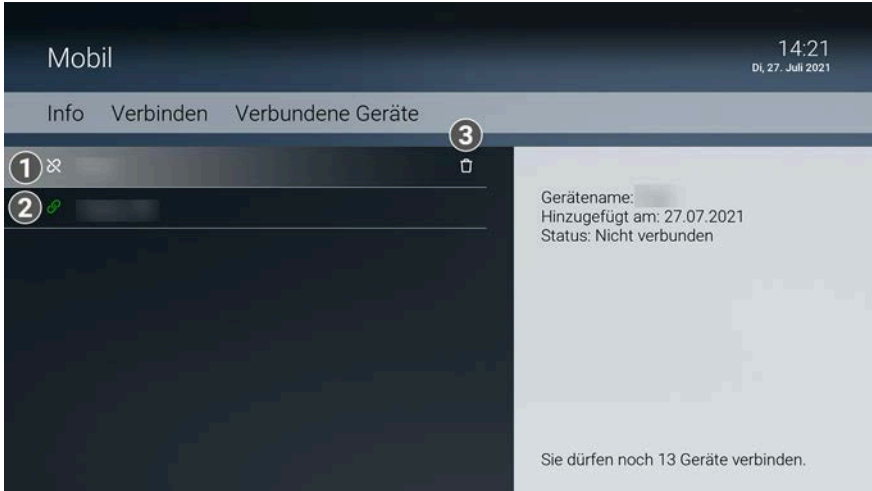

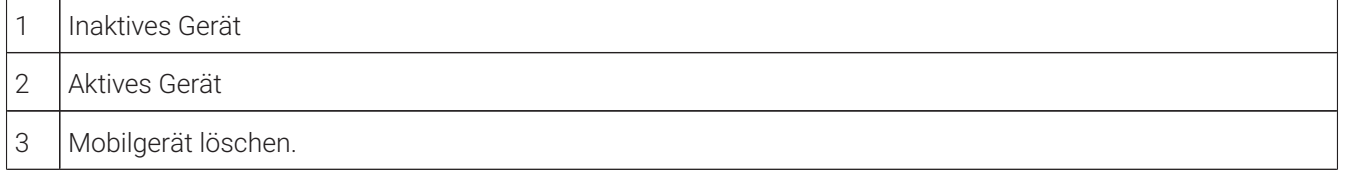

## <span id="page-57-1"></span>**14.5 Verbundenes Mobilgerät löschen**

- 1. Navigieren Sie zum Menüpukt **Mobil > Verbundene Geräte**.
- 2. Navigieren Sie in der Liste zum Mobilgerät welches Sie löschen möchten.
- 3. Navigieren Sie nach rechts zum Icon **Löschen**.
- 4. Bestätigen Sie die Auswahl.
	- Das Mobilgerät ist gelöscht.

## **15 Einstellungen**

## **Übersicht**

Im Menüpunkt **Einstellungen** können Sie die Benutzeroberfläche an Ihre Anforderungen anpassen.

Folgende Menüpunkte sind verfügbar:

- **Allgemein**: Vor- und Nachlaufzeit einstellen, SD statt HD verwenden, Audio/Video-Synchronisation
- **TV-Sendersortierung**: TV-Sender sortieren
- **Radio-Sendersortierung**: Radiosender sortieren
- **Sicherheit**: PIN, Jugendschutz-PIN, Erwachsenen-PIN und Passwort ändern
- **Jugendschutz**: Jugendschutz-Stufe (FSK) anpassen
- **Aktivierungen**: Replay aktivieren / deaktivieren
- **Lizenzen**: Hinweise zu verwendeten Open Source Lizenzen

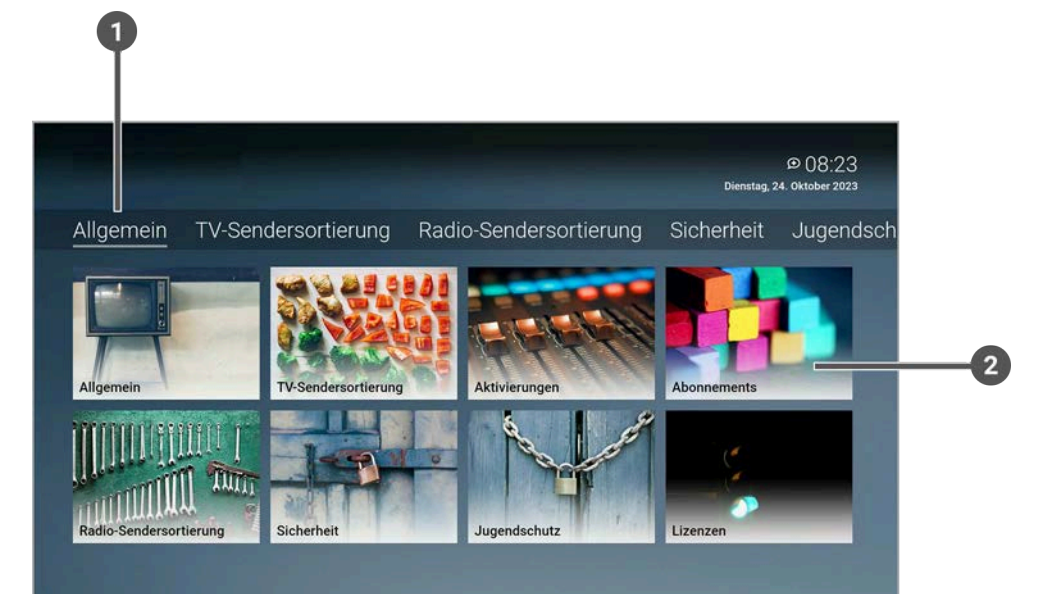

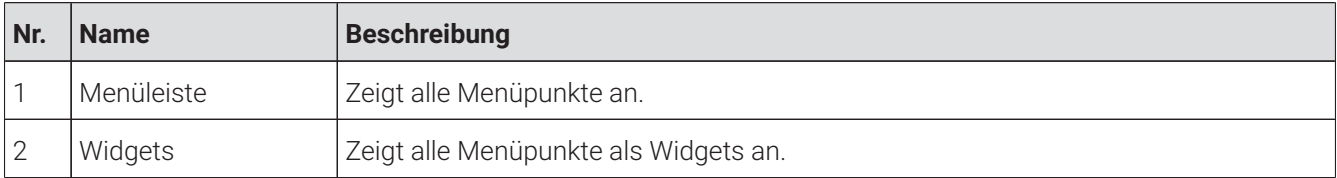

## **15.1 Allgemeine Einstellungen**

Im Menüpunkt **Allgemein** können Sie allgemeine Einstellungen vornehmen.

Folgende Funktionen sind verfügbar:

- Zusätzliche Aufnahmezeit hinzufügen (Vorlaufzeit / Nachlaufzeit) (siehe ["Zusätzliche Aufnahmezeit hinzufügen](#page-59-0) " auf [Seite](#page-59-0) 59)
- SD statt HD verwenden (siehe ["SD statt HD verwenden" auf Seite 59\)](#page-59-1)
- Audio/Video-Synchronisation verbessern (siehe ["Audio/Video-Synchronisation verbessern" auf Seite 59\)](#page-59-2)

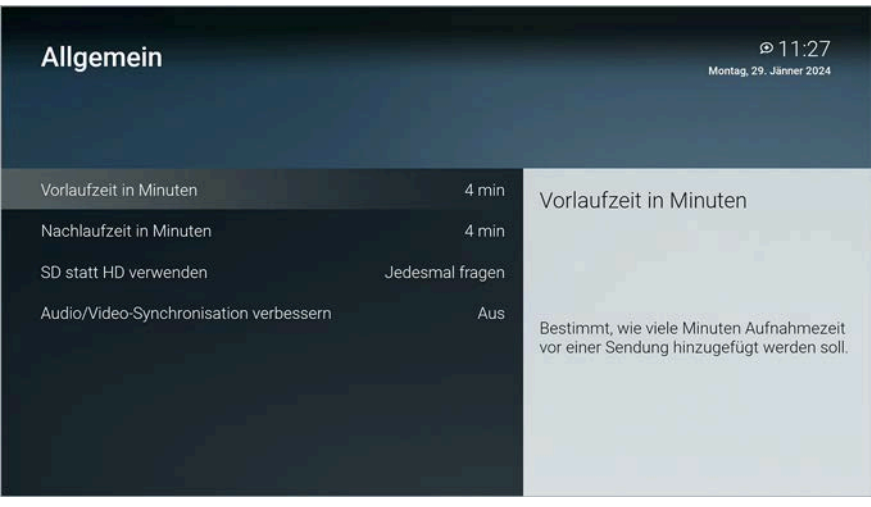

## <span id="page-59-0"></span>**15.1.1 Zusätzliche Aufnahmezeit hinzufügen**

Diese Funktion steht nur zur Verfügung, wenn für die vorherige oder nachfolgende Sendung das Aufnahmerecht besteht.

Wenn Sie eine Sendung aufnehmen, können Sie bestimmen, wie viele Minuten vor und nach der Sendung zusätzlich aufgenommen werden.

Folgende Einstellungen sind verfügbar:

- **Vorlaufzeit in Minuten**: Stellen Sie ein, wie viele Minuten Aufnahmezeit vor einer Sendung hinzugefügt werden
- **Nachlaufzeit in Minuten**: Stellen Sie ein, wie viele Minuten Aufnahmezeit nach einer Sendung hinzugefügt werden

## <span id="page-59-1"></span>**15.1.2 SD statt HD verwenden**

 $\bigcap$  Diese Funktion ist möglicherweise nicht verfügbar.

Aus medienrechtlichen Gründen stehen möglicherweise einige Funktionen nicht in HD-Qualität zur Verfügung. In diesem Fall können Sie einstellen, ob die gewählte Funktion automatisch in SD-Qualität angezeigt werden soll, wenn diese in HD nicht zur Verfügung steht.

Folgende Funktionen sind verfügbar:

- **Ja**: Wenn die Funktion in HD-Qualität nicht zur Verfügung steht, wird die Funktion automatisch in SD-Qualität ausgeführt.
- **Jedesmal fragen**: Wenn die Funktion in HD-Qualität nicht zur Verfügung steht, müssen Sie im darauf folgenden Dialog angeben, ob Sie die Funktion in SD-Qualität ausführen möchten.

### <span id="page-59-2"></span>**15.1.3 Audio/Video-Synchronisation verbessern**

**(1)** Funktioniert nicht bei allen Geräten und ist von der verwendeten Hardware abhängig. Der laufende Stream wird bei der Aktivierung der Funktion beendet.

Aktivieren Sie die Funktion Audio/Video-Synchronisation, wenn das Bild ruckelt oder der Ton abgehackt ist.

Gehen Sie wie folgt vor:

- 1. Navigieren Sie zum Menüpunkt **Einstellungen > Allgemein > Audio/Video-Synchronisation verbessern**.
- 2. Aktivieren Sie die Schaltfläche **Ein**.

 $\checkmark$  Audio/Video-Synchronisation ist aktiviert.

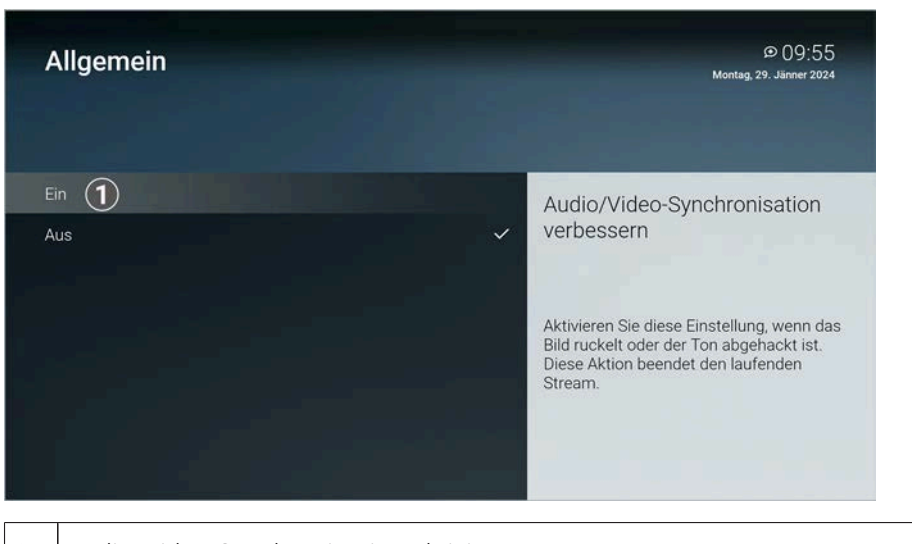

1 | Audio/Video-Synchronisation aktivieren.

## **15.2 TV Sendersortierung**

Wenn Ihr Netzbetreiber eine sogenannte logische Sendernummerierung verwendet, ist die Nummerierung der Sender möglicherweise nicht fortlaufend. Dies verhindert, dass die Sendernummern durch etwaiges Hinzufügen oder Löschen eines Senders durch den Netzbetreiber verändert werden.

Die verfügbaren Sender finden Sie im Menüpunkt **Einstellungen > TV Sendersortierung**. Die Sendersortierung wird vom Netzbetreiber vorgegeben. Sie können diese Sendersortierung an Ihre Vorlieben anpassen oder bei Bedarf wieder zurücksetzen.

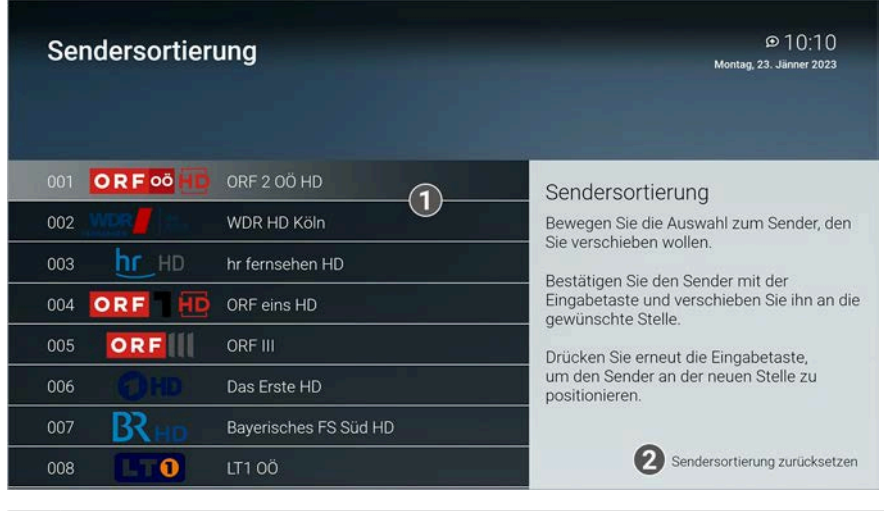

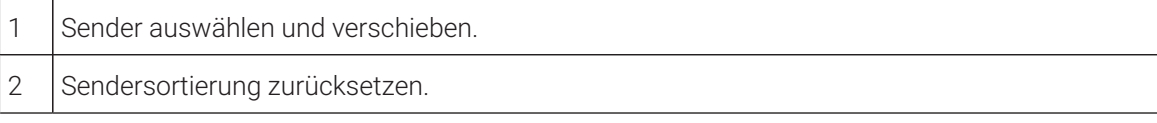

### **15.2.1 TV-Sender sortieren**

- 1. Navigieren Sie zum Menüpunkt **Einstellungen > TV-Sendersortierung**.
- 2. Navigieren Sie zum gewünschten Sender.
- 3. Bestätigen Sie die Auswahl.
- 4. Verschieben Sie mithilfe der Navigationstasten den ausgewählten Sender an die gewünschte Stelle.
- 5. Bestätigen Sie die Auswahl.
- 6. Wiederholen Sie die Schritte 2 bis 5, um weitere Sender zu verschieben.
- 7. Wenn Sie den Menüpunkt verlassen, bestätigen Sie den Dialog mit **Ja**.
	- $\checkmark$  Die Sendersortierung ist gespeichert.

## **15.3 Radio Sendersortierung**

**(1)** Wenn Ihr Netzbetreiber eine sogenannte logische Sendernummerierung verwendet, ist die Nummerierung der Sender möglicherweise nicht fortlaufend. Dies verhindert, dass die Sendernummern durch etwaiges Hinzufügen oder Löschen eines Senders durch den Netzbetreiber verändert werden.

Die verfügbaren Sender finden Sie im Menüpunkt **Einstellungen > Radio Sendersortierung**. Die Sendersortierung wird vom Netzbetreiber vorgegeben. Sie können diese Sendersortierung an Ihre Vorlieben anpassen oder bei Bedarf wieder zurücksetzen.

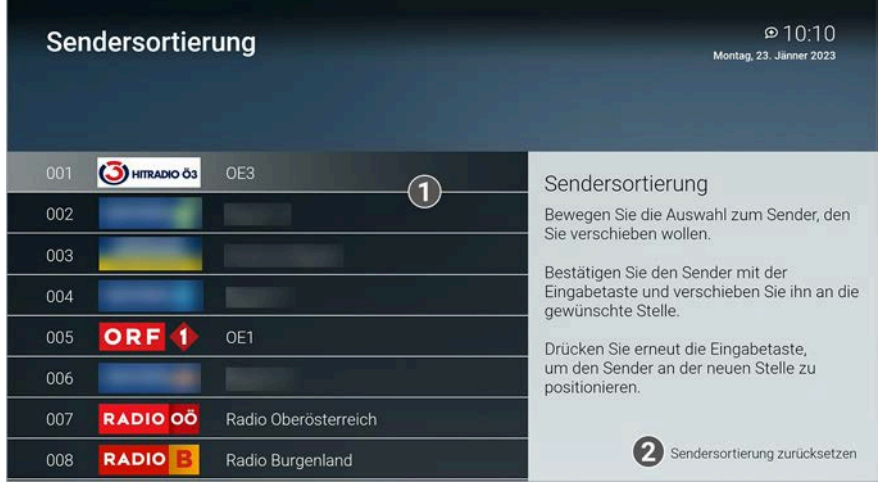

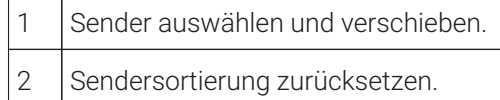

### **15.3.1 Radiosender sortieren**

Gehen Sie wie folgt vor:

- 1. Navigieren Sie zum Menüpunkt **Einstellungen > Radio-Sendersortierung**.
- 2. Navigieren Sie zum gewünschten Sender.
- 3. Bestätigen Sie die Auswahl.
- 4. Verschieben Sie mithilfe der Navigationstasten den ausgewählten Sender an die gewünschte Stelle.
- 5. Bestätigen Sie die Auswahl.
- 6. Wiederholen Sie die Schritte 2 bis 5, um weitere Sender zu verschieben.
- 7. Wenn Sie den Menüpunkt verlassen, bestätigen Sie den Dialog mit **Ja**.
	- Die Sendersortierung ist gespeichert.

### **15.4 Sicherheit**

Im Menüpunkt **Sicherheit** können Sie Ihre PINs und das Passwort ändern.

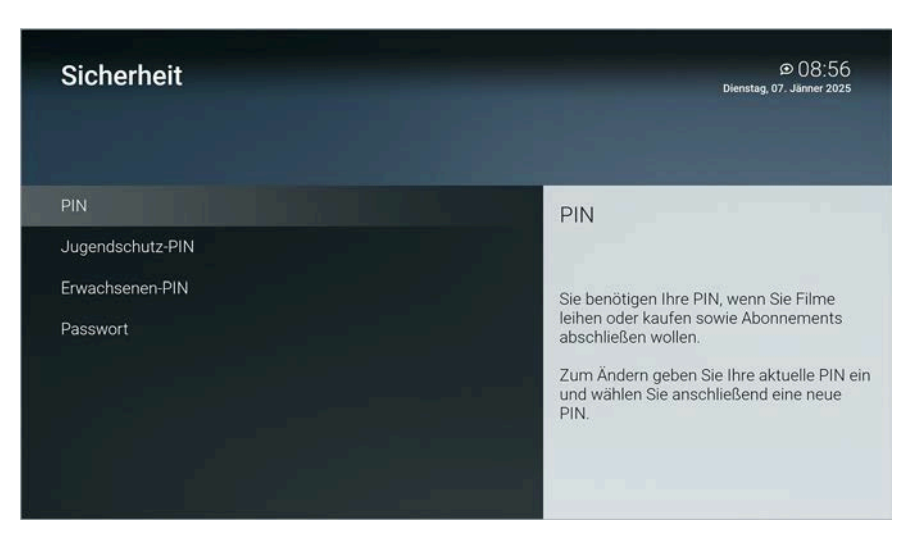

Folgende Inhalte erfordern die Eingabe einer PIN:

- **PIN**
	- ° Änderungen im Menüpunkt **Aktivierungen**
	- ° Abruf eines Films in der Videothek

#### ■ **Jugendschutz-PIN**

° Durch Jugendschutz-Einstellungen blockierte Inhalte freischalten

#### ■ **Erwachsenen-PIN**

- ° Ändern der Jugendschutz-Einstellungen (siehe ["Jugendschutz aktivieren / deaktivieren" auf Seite 63](#page-63-0))
- ° Anzeige von Inhalten, welche durch die Erwachsenen-PIN blockiert sind

#### ■ **Passwort**

° In der App anmelden

### **15.4.1 PIN ändern**

Ändern Sie Ihre PINs regelmäßig, um Missbrauch vorzubeugen.  $(i)$ 

Gehen Sie wie folgt vor:

- 1. Navigieren Sie zum Menüpunkt **Einstellungen > Sicherheit > PIN**.
- 2. Geben Sie die aktuelle PIN ein.
- 3. Geben Sie die neue PIN ein.
- 4. Wiederholen Sie die neue PIN.

 $\checkmark$  Die neue PIN ist gespeichert.

## **15.4.2 Jugendschutz-PIN ändern**

Ändern Sie Ihre PINs regelmäßig, um Missbrauch vorzubeugen.

- 1. Navigieren Sie zum Menüpunkt **Einstellungen > Sicherheit > Jugendschutz-PIN**.
- 2. Geben Sie die aktuelle Jugendschutz-PIN ein.
- 3. Geben Sie die neue Jugendschutz-PIN ein.
- 4. Wiederholen Sie die neue Jugendschutz-PIN.
	- Die neue Jugendschutz-PIN ist gespeichert.

## **15.4.3 Erwachsenen-PIN ändern**

Ändern Sie Ihre PINs regelmäßig, um Missbrauch vorzubeugen.

Gehen Sie wie folgt vor:

- 1. Navigieren Sie zum Menüpunkt **Einstellungen > Sicherheit > Erwachsenen-PIN**.
- 2. Geben Sie die aktuelle Erwachsenen-PIN ein.
- 3. Geben Sie die neue Erwachsenen-PIN ein.
- 4. Wiederholen Sie die neue Erwachsenen-PIN.
	- $\checkmark$  Die neue Erwachsenen-PIN ist gespeichert.

## **15.4.4 Passwort ändern**

Ihr Netzbetreiber legt fest, ob das Passwort geändert werden kann.  $(i)$ 

Passwortänderungen sind auf allen Geräten wirksam.  $(i)$ 

Gehen Sie wie folgt vor:

- 1. Navigieren Sie zum Menüpunkt **Einstellungen > Sicherheit > Passwort**.
- 2. Geben Sie das aktuelle Passwort ein.
- 3. Geben Sie das neue Passwort ein.
- 4. Wiederholen Sie das neue Passwort.
	- Das neue Passwort ist gespeichert.

## **15.5 Jugendschutz**

 $\bigcap$  Manche Sendeanstalten übermitteln keine Daten zur Altersfreigabe. Dadurch können die Jugendschutz-Einstellungen unwirksam sein.

Im Menüpunkt **Jugendschutz** können Sie jüngere Familienmitglieder vor unangemessenen Inhalten durch Aktivieren der Einstellung **Jugendschutz** schützen. Wenn Sie Jugendschutz aktivieren, werden nur solche Inhalte sofort angezeigt, welche der von Ihnen eingestellten Altersfreigabe (FSK) entsprechen. Alle anderen Inhalte sind gesperrt und können nur durch Eingabe der Jugendschutz-PIN vorübergehend freigeschaltet werden.

Folgende Inhalte sind durch die Jugendschutz-PIN geschützt:

- Fernsehen (Live und Replay)
- Aufnahmen
- Inhalte der Videothek

## <span id="page-63-0"></span>**15.5.1 Jugendschutz aktivieren / deaktivieren**

Wenn Sie Jugendschutz aktivieren, können Sie zwischen verschiedenen FSK-Level auswählen.

- 1. Navigieren Sie zum Menüpunkt **Einstellungen > Jugendschutz**.
- 2. Geben Sie die erforderliche PIN ein (optional).
- 3. Wählen Sie das gewünschte FSK-Level aus oder deaktivieren Sie den Jugendschutz durch Auswählen der Option **Aus**.
	- $\checkmark$  Das FSK-Level ist gespeichert.

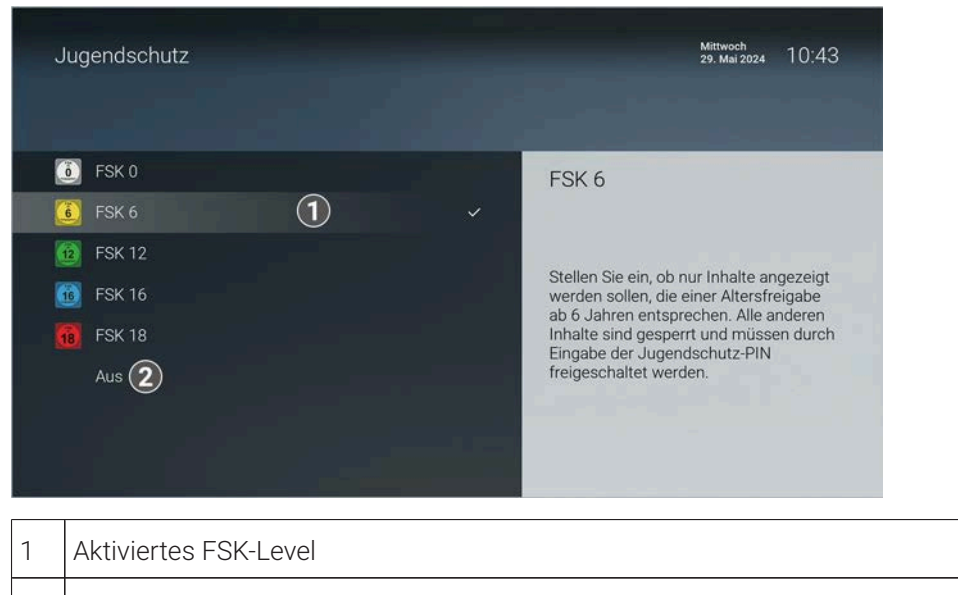

## 2 Jugendschutz deaktivieren.

## **15.5.2 Sperre von Inhalten vorübergehend aufheben**

Haben Sie die PIN dreimal falsch eingegeben, ist die PIN-Eingabe vorübergehend gesperrt.  $(i)$ 

Sie können die Sperre durch die Jugendschutz-Einstellungen vorübergehend aufheben. Die Altersfreigabe wird dann auf die angegebene Stufe angehoben. Sie können den Jugendschutz jederzeit im Menüpunkt **Einstellungen** bearbeiten oder deaktivieren (siehe ["Jugendschutz aktivieren / deaktivieren" auf Seite 63](#page-63-0)).

Die vorübergehend höhere Altersfreigabe bleibt 5 Minuten nach dem Beenden von TV Fellow bestehen.

Geben Sie die Jugendschutz-PIN ein, wenn Sie dazu aufgefordert werden.

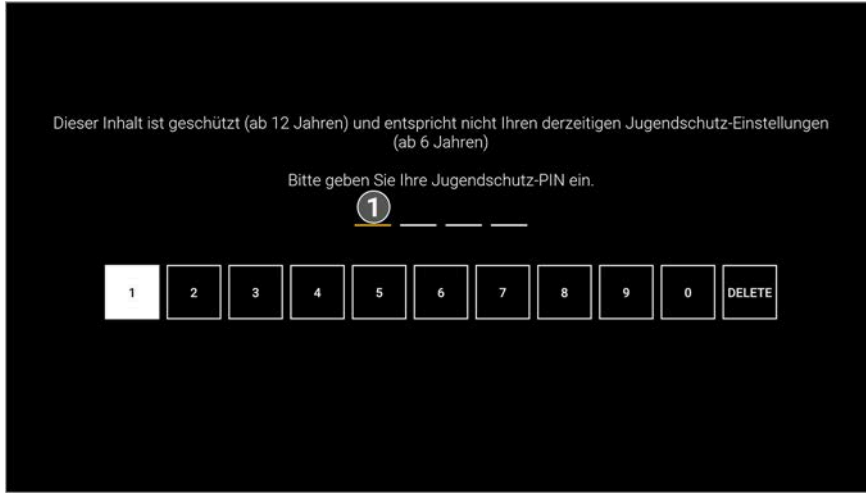

1 Jugendschutz-PIN eingeben.

### **15.6 Aktivierungen**

Replay ist möglicherweise nicht in Ihrem Produkt enthalten.  $(i)$ 

Starten Sie die Aufnahme für Replay, um verpasste Sendungen im TV-Programm zu einem späteren Zeitpunkt anzusehen. Replay steht Ihnen für ausgewählte Sender für eine Zeitspanne von bis zu 7 Tagen zur Verfügung.

Bitte beachten Sie, dass Replay erst beginnend nach dem Start der Aufnahme und vollständig erst nach Ablauf der jeweiligen Zeitspanne zur Verfügung steht.

Welche Sender über die Funktion Replay verfügen, erkennen Sie in im Menüpunkt **Programm** an der Zeitleiste vergangener Sendungen sowie an der zeitversetzten Uhrzeit in der Kurzinfo. Im Menüpunkt **TV-Programm** ist die Anzahl der Replay-Stunden farbig markiert.

## <span id="page-65-0"></span>**15.6.1 Replay aktivieren**

Gehen Sie wie folgt vor:

- 1. Navigieren Sie zum Menüpunkt **Einstellungen > Aktivierungen**.
- 2. Geben Sie die PIN ein, wenn Sie dazu aufgefordert werden.
- 3. Öffnen Sie das Auswahlmenü durch Drücken auf .
- 4. Aktivieren Sie die Schaltfläche **Ein**.
- 5. Bestätigen Sie den Dialog mit **Ja**.
	- $\checkmark$  Replay wurde aktiviert.

### **15.6.2 Replay deaktivieren**

Wenn Sie Replay deaktivieren, wird die Aufnahme beendet. Ihre bisherigen Replay-Aufnahmen werden gelöscht. Gehen Sie wie folgt vor:

- 1. Navigieren Sie zum Menüpunkt **Einstellungen > Aktivierungen**.
- 2. Geben Sie die PIN ein, wenn Sie dazu aufgefordert werden.
- 3. Öffnen Sie das Auswahlmenü durch Drücken auf die Eingabetaste.
- 4. Aktivieren Sie die Schaltfläche **Aus**.
- 5. Geben Sie die PIN ein, wenn Sie dazu aufgefordert werden.
	- $\checkmark$  Replay wurde deaktiviert.

### **15.7 Lizenzen**

Das Produkt enthält unter anderem Open-Source-Software. Diese wurde von Dritten entwickelt und ist urheberrechtlich geschützt. Im Menüpunkt **Lizenzen** finden Sie Hinweise zu den verwendeten Lizenzen oder einen Link zu weiteren Lizenzen und Lizenzbedingungen.

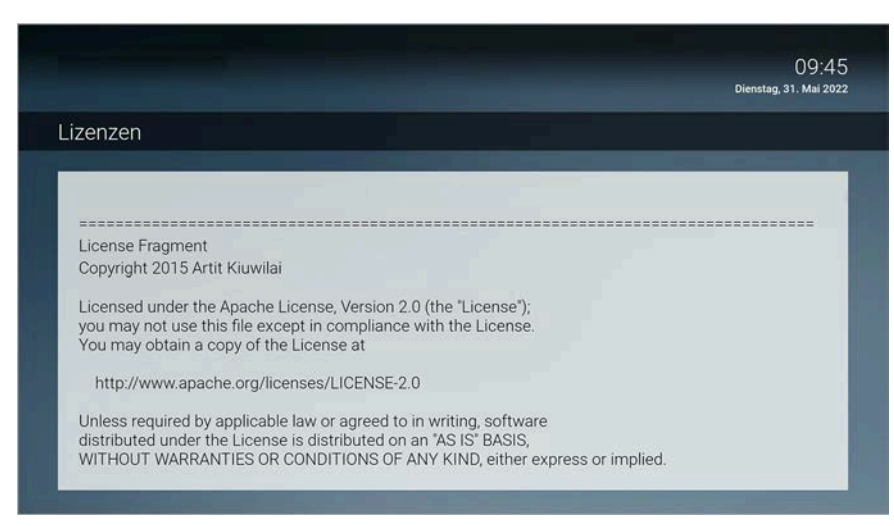

## **16 Senderrechte**

Einige Sender und Sendungen sind aus rechtlichen Gründen möglicherweise nicht verfügbar. Die Einschränkungen sind von Ihrem Netzbetreiber und / oder Ihrem abonnierten Produkt abhängig (Aufnahmen, Replay, Instant Restart, Mobilgeräte).

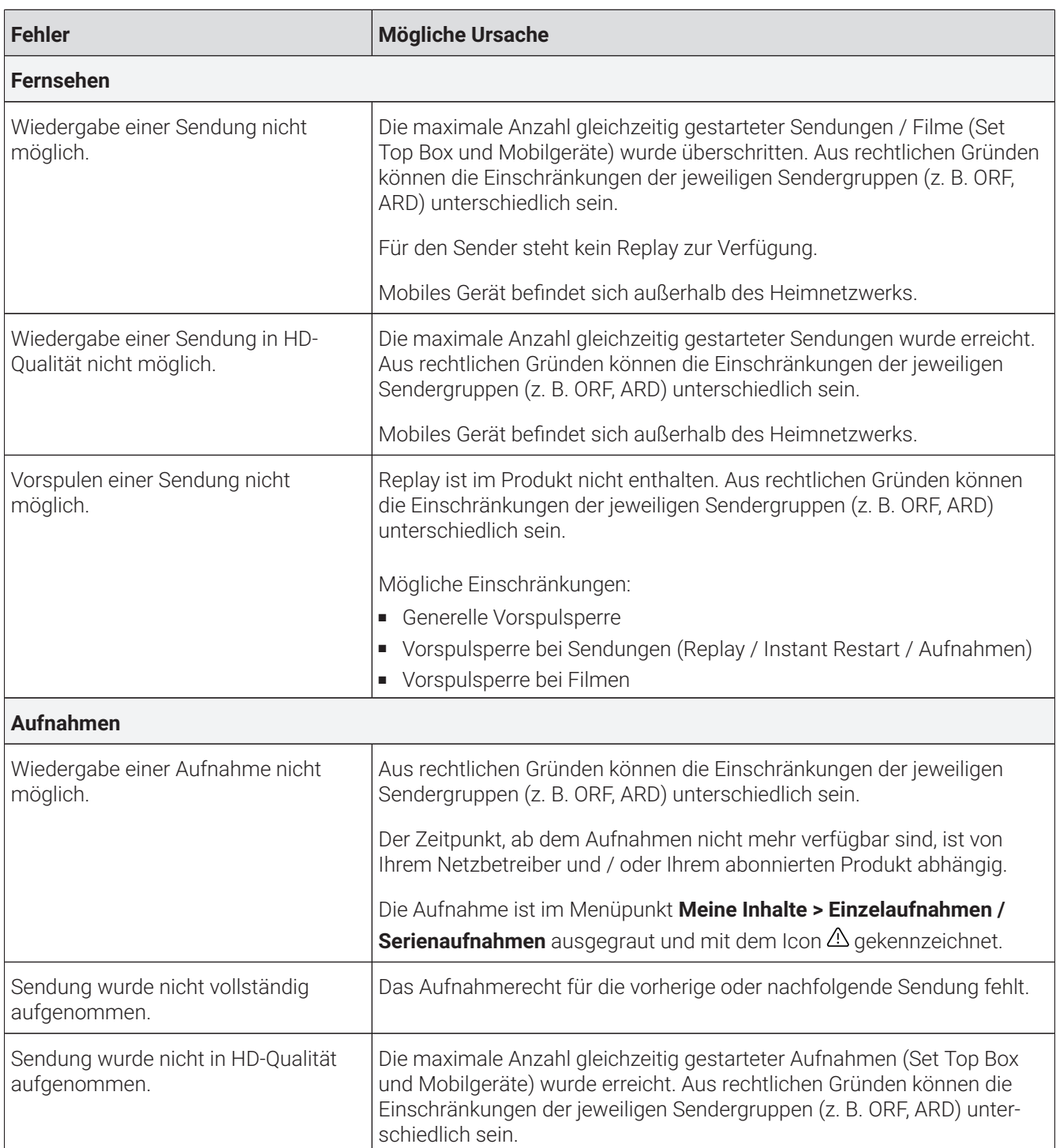

Bei weiteren Fragen kontaktieren Sie Ihren Netzbetreiber.

## **17 Getestete Geräte**

**TV Fellow** ist kompatibel mit:

- Allen verfügbaren **Fire TV**-Geräten mit Ausnahme von **Fire TV**-Stick 1. Generation.
- **Android TV**-Geräten, -Boxen, und -Sticks namhafter Hersteller mit einem original **Android TV**-Betriebssystem ab Version 7.0.

Folgende getestete Geräte mit einem original **Android TV**-Betriebssystem dienen als Referenz:

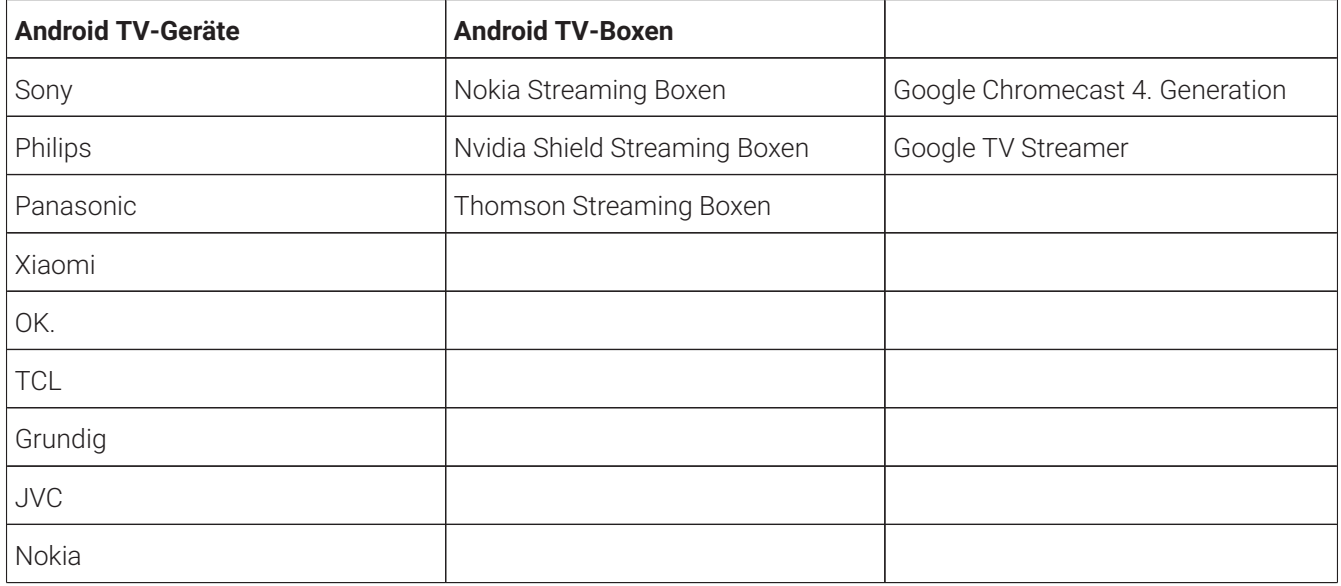

## **18 Fehlerbehebung**

## **Fehlerbehebung**

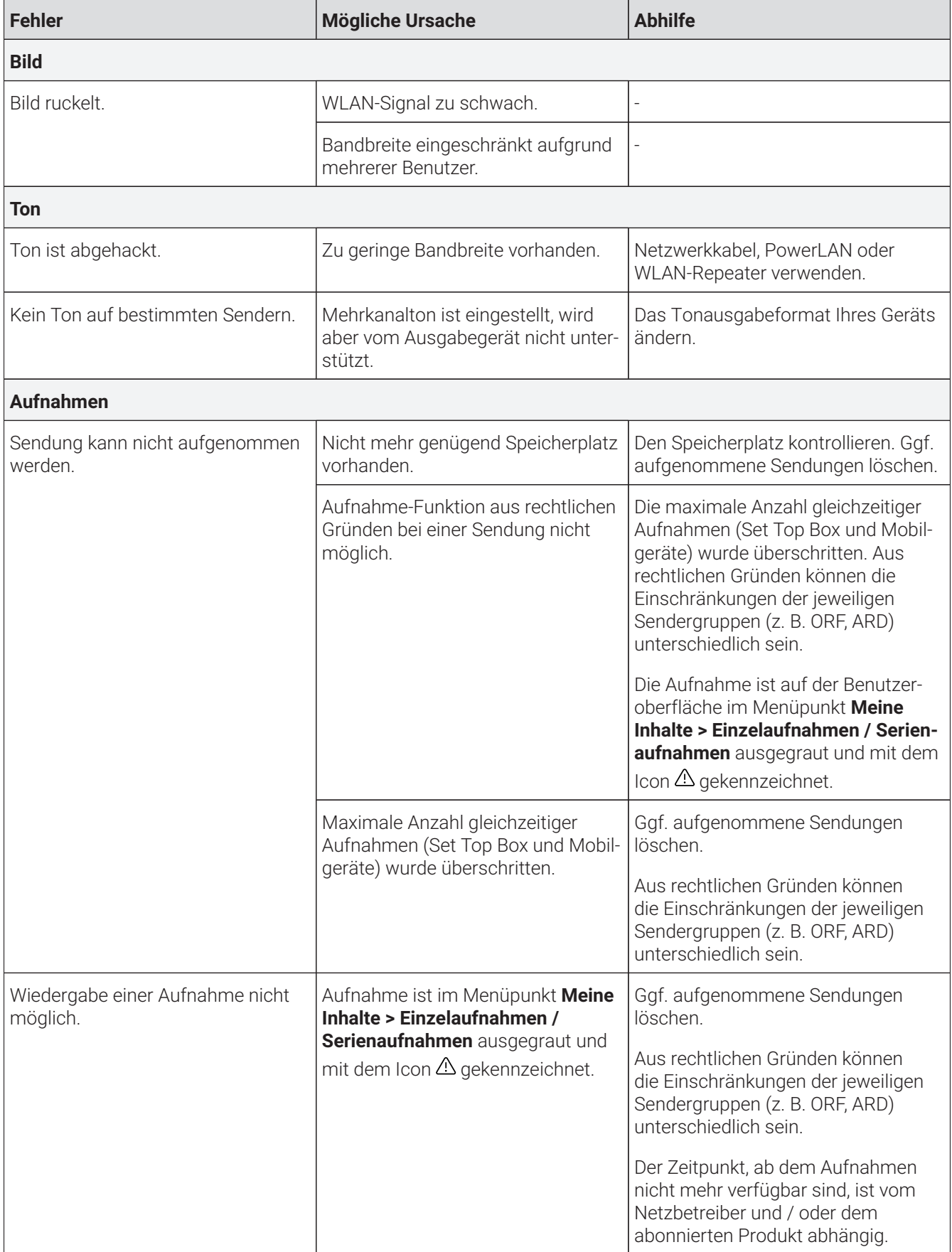

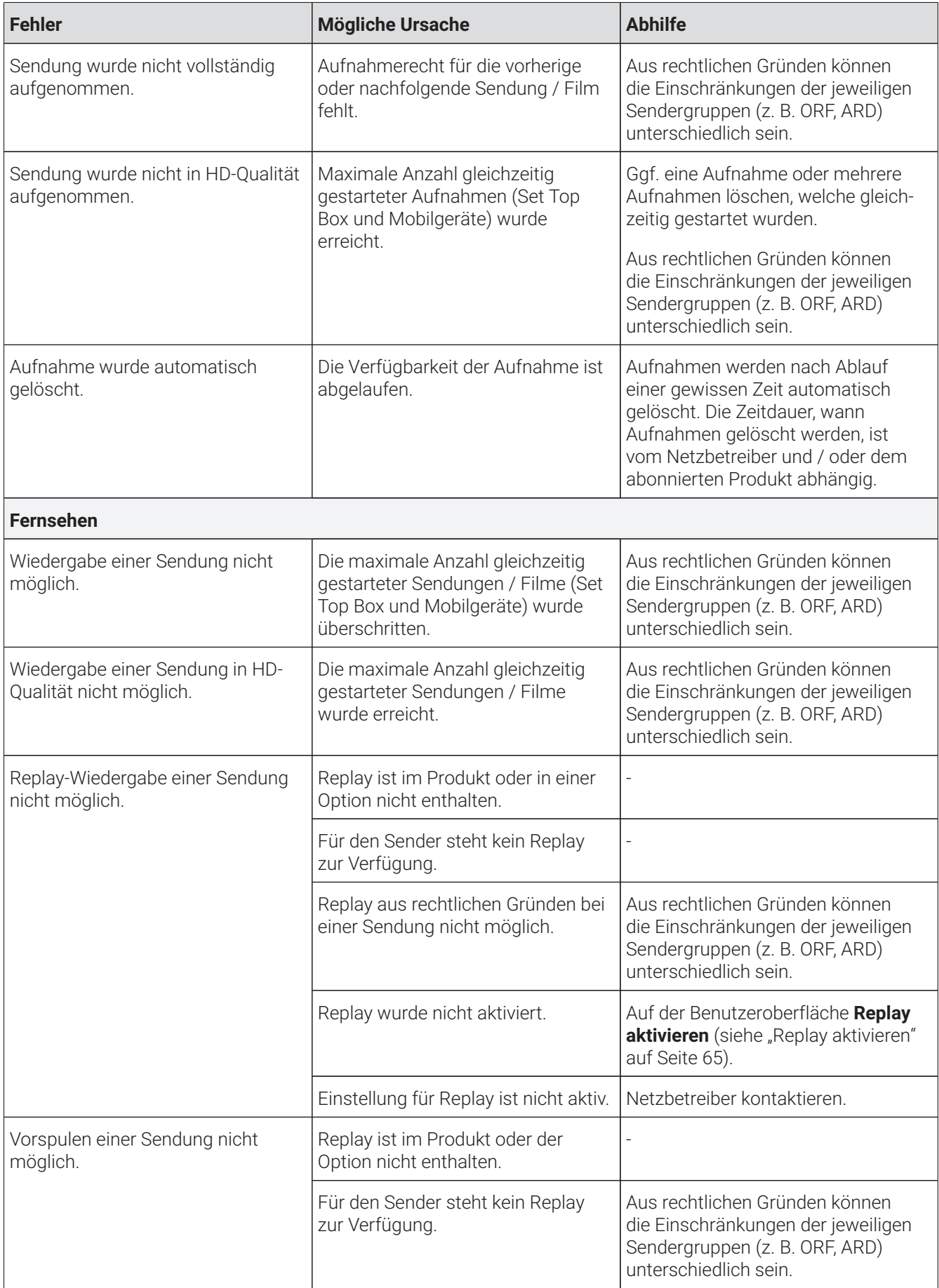

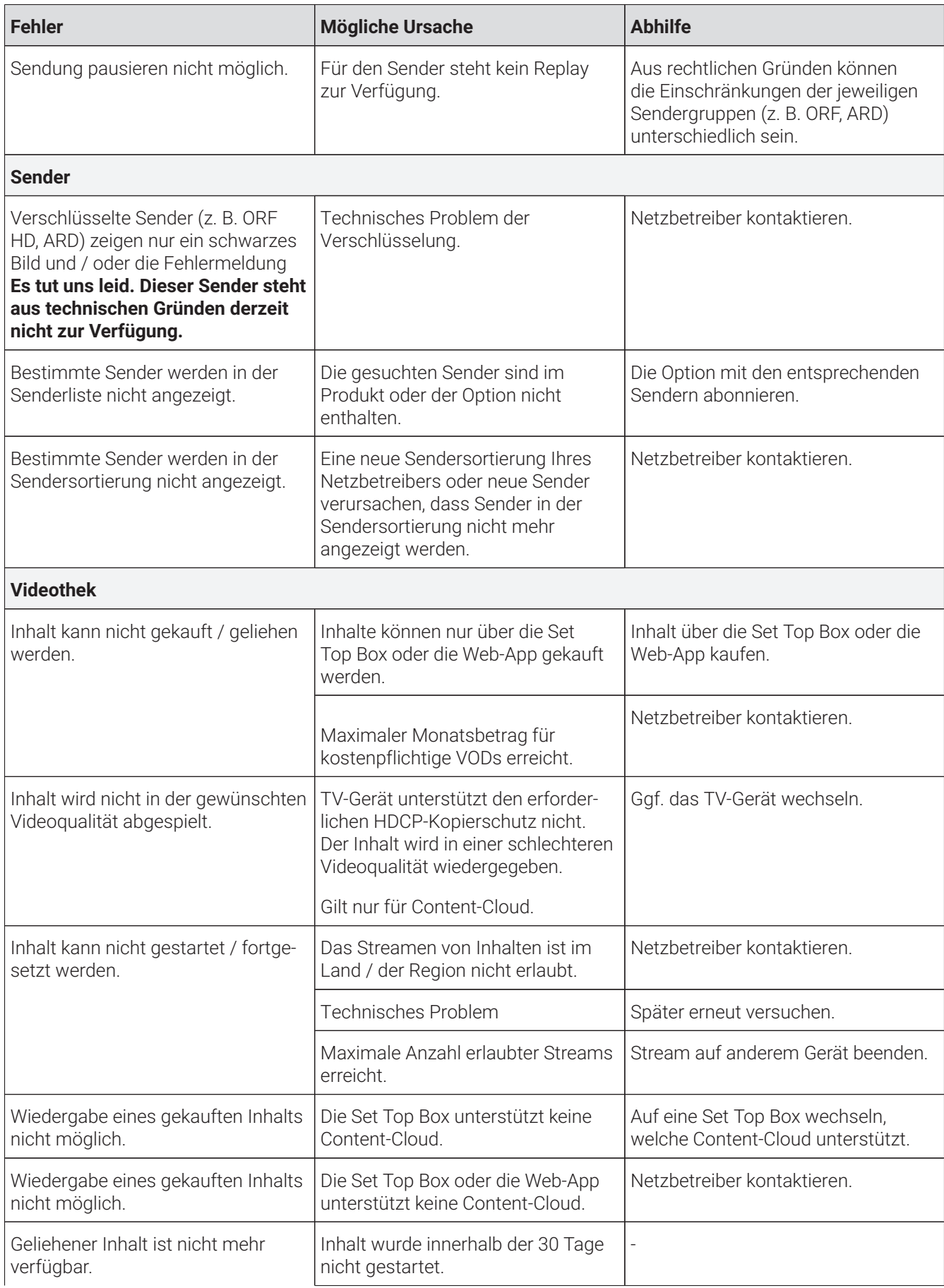

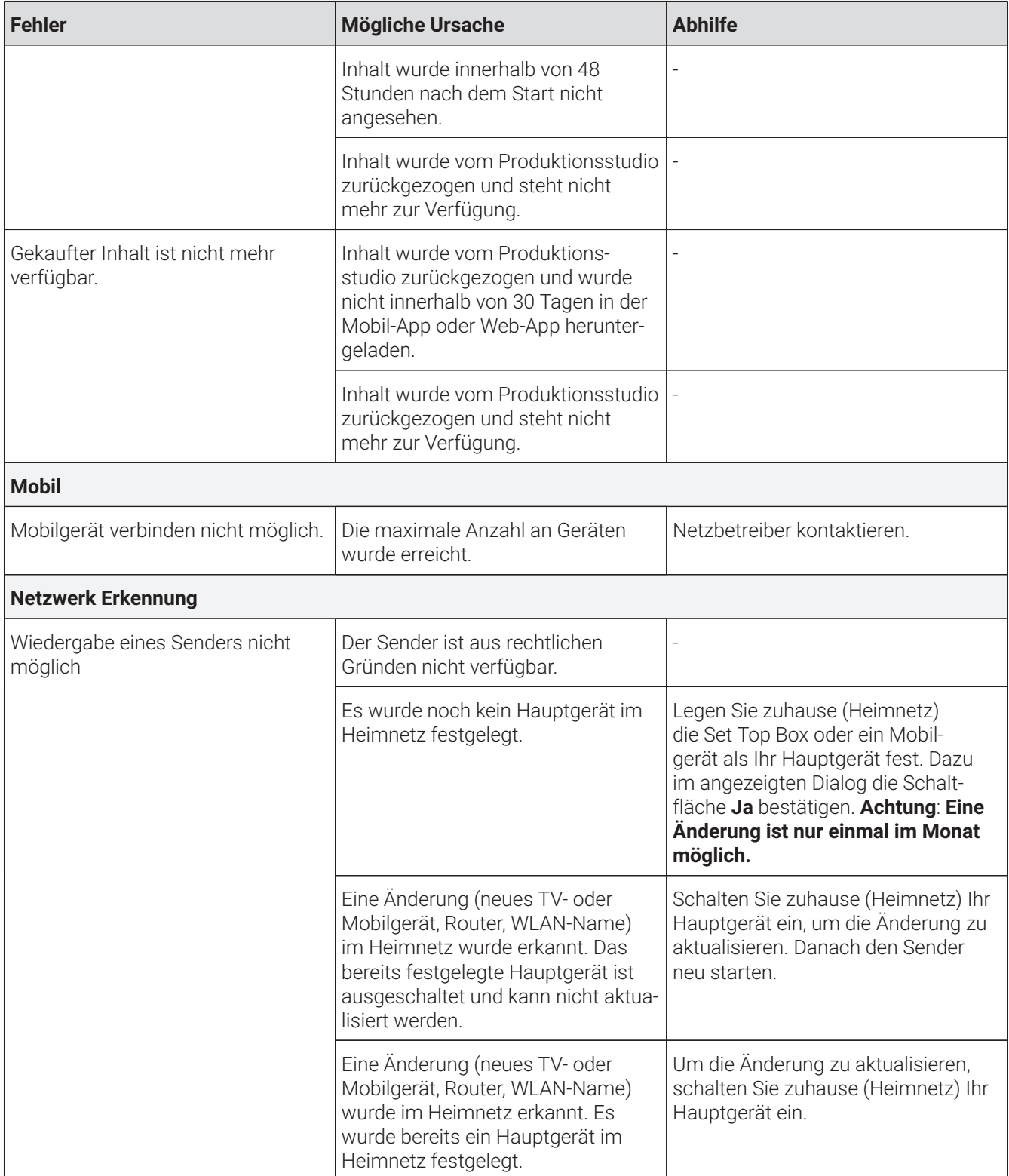
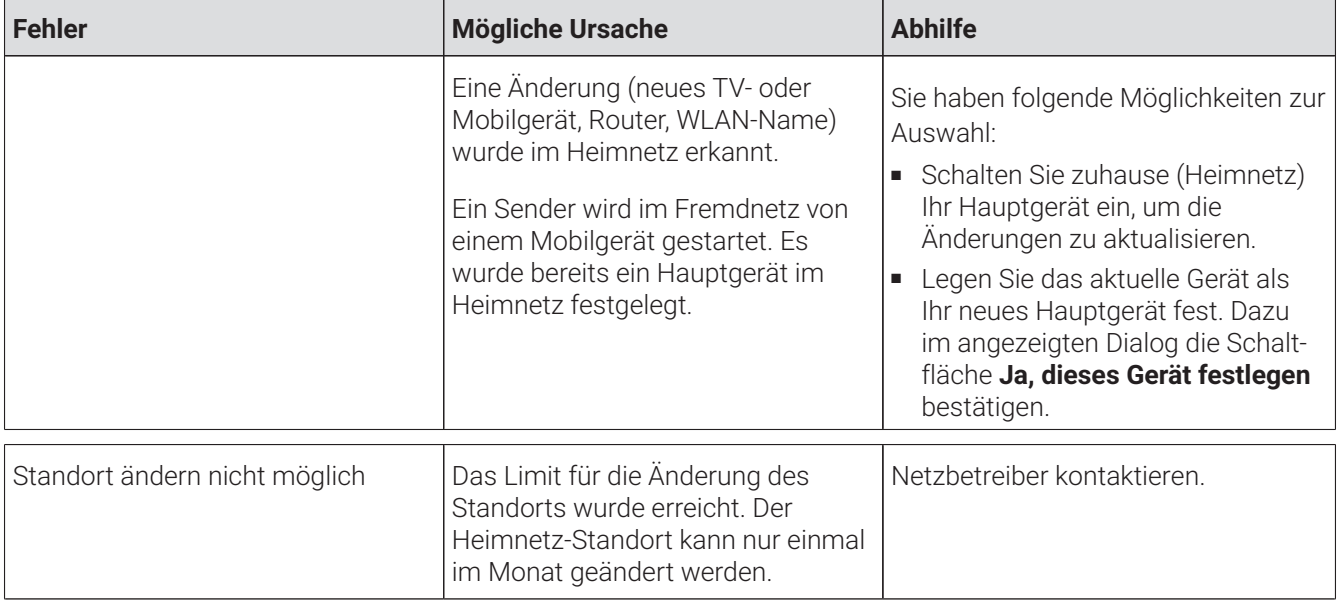

## **19 Index**

#### **A**

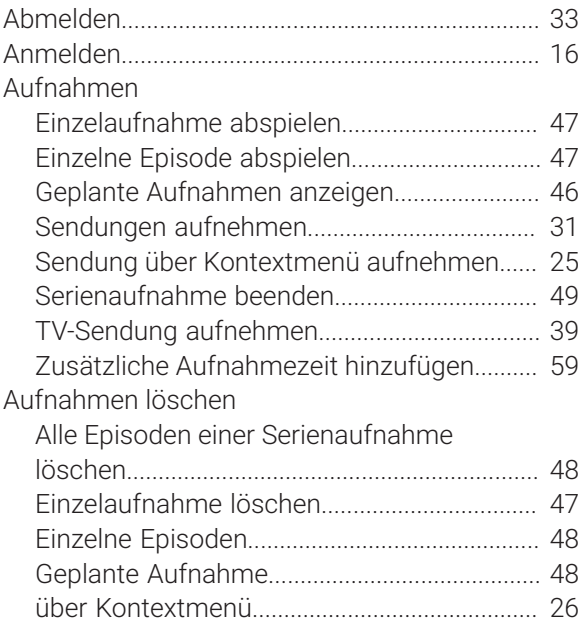

#### **B**

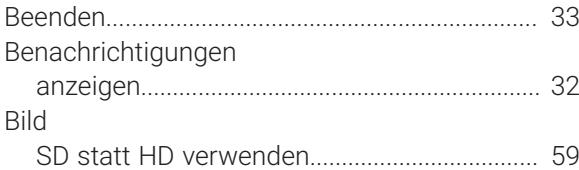

#### **D**

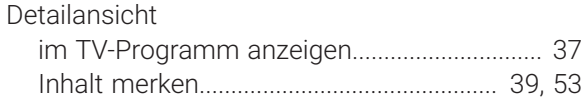

# **E**

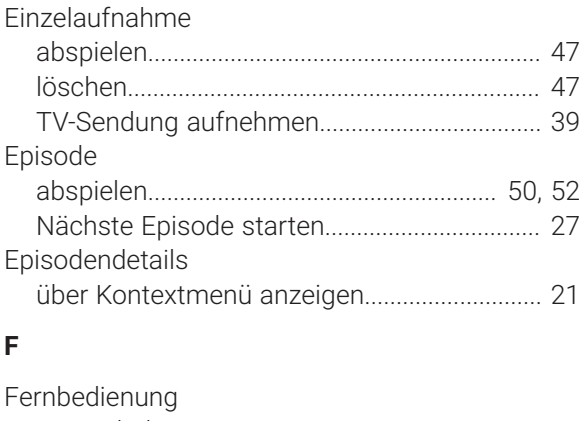

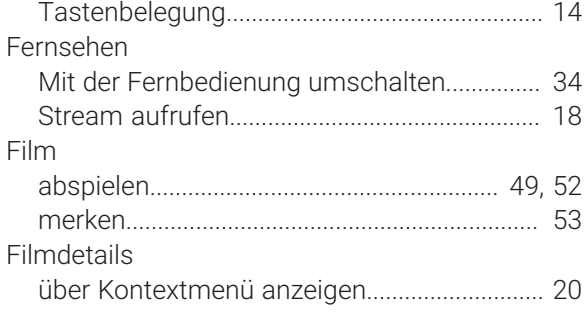

### **G**

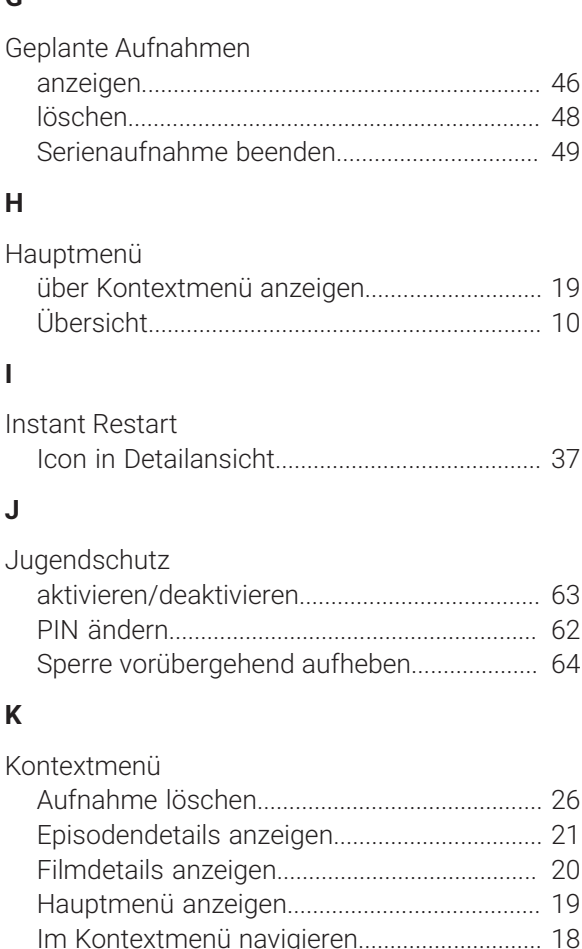

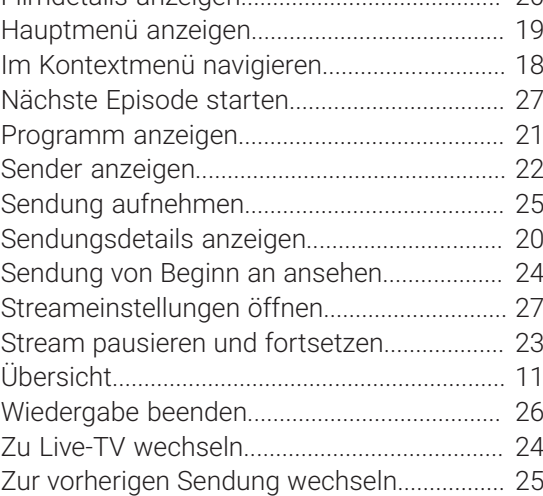

#### **L**

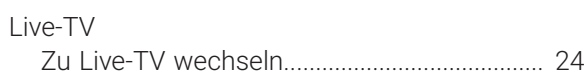

#### **M**

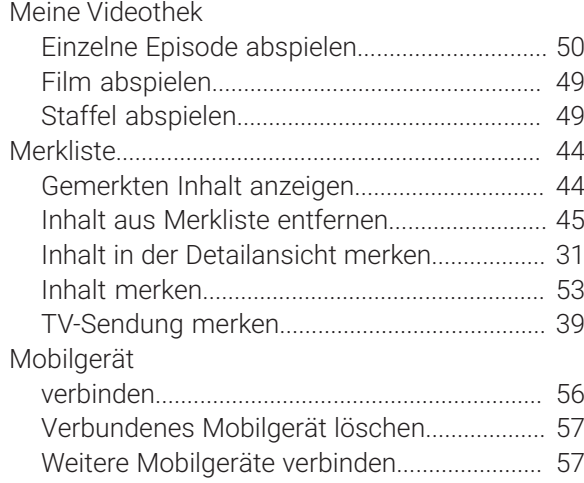

#### **N**

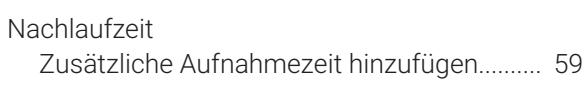

### **P**

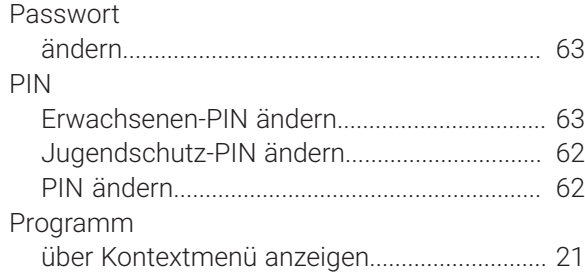

## **R**

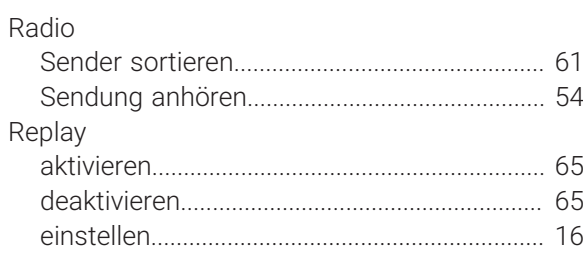

## **S**

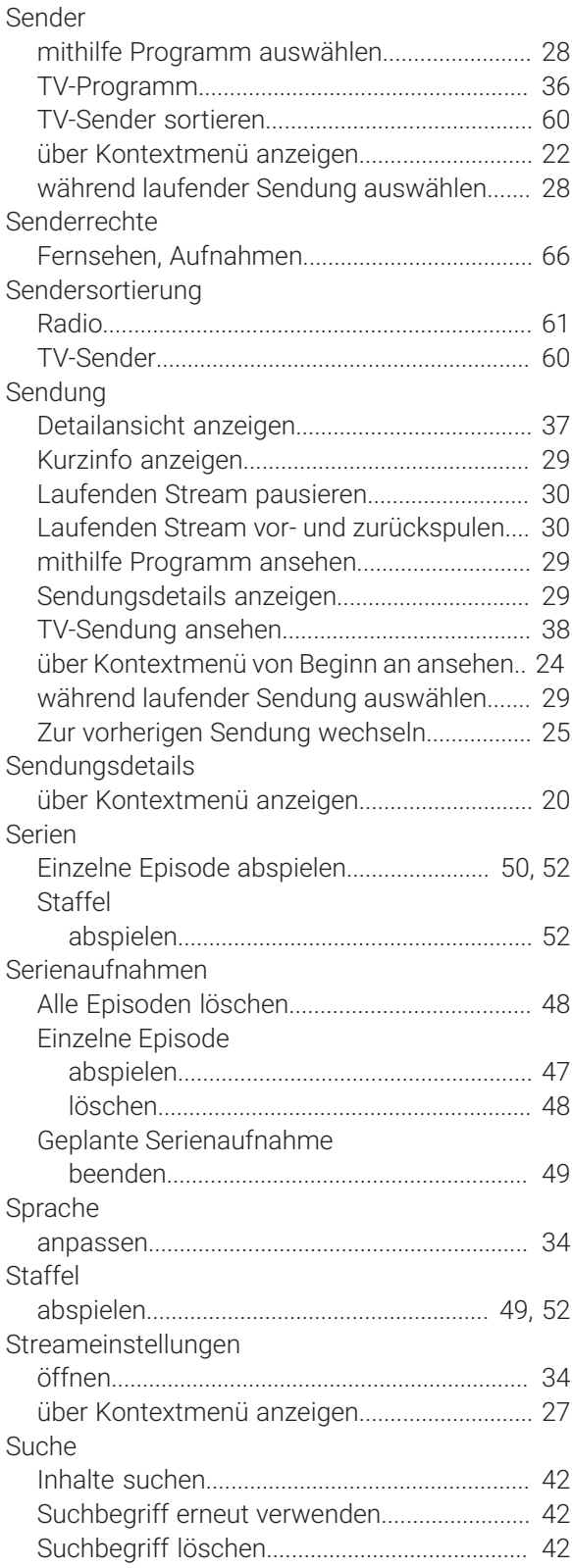

## **T**

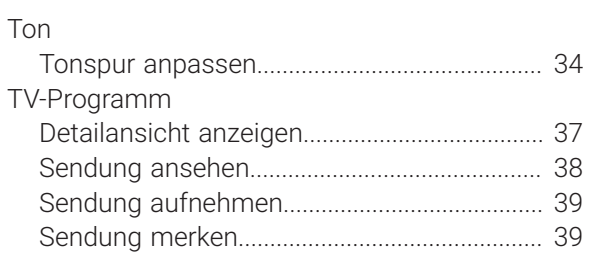

## **U**

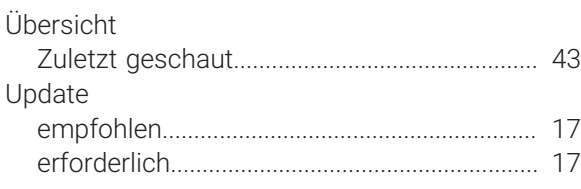

#### **V**

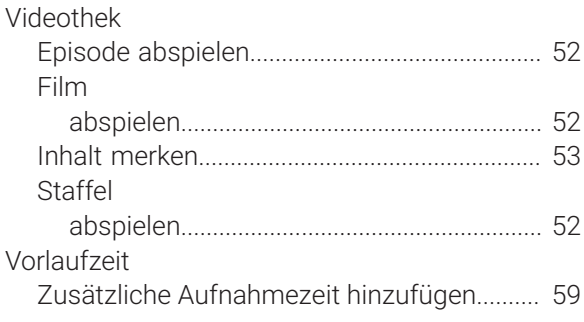

## **W**

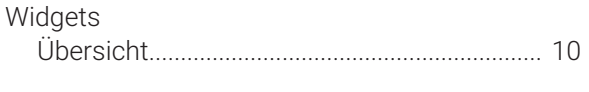

## **Z**

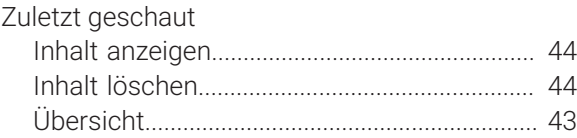